# Aspire Serie

# Allgemeine Bedienungsanleitung

Copyright © 2008. Acer Incorporated. Alle Rechte vorbehalten.

Allgemeine Bedienungsanleitung für Aspire Serie Originalausgabe: 05/2008

Gelegentliche Änderungen der Informationen in dieser Veröffentlichung behalten wir uns ohne Ankündigung vor. Diese Änderungen werden jeweils in die folgenden Ausgaben dieses Handbuchs, zusätzlicher Dokumente oder Veröffentlichungen übernommen. Diese Firma übernimmt keine Garantie, weder ausdrücklich noch implizit, bezüglich des Inhalts dieses Handbuchs und – ohne darauf beschränkt zu sein – der unausgesprochenen Garantien von Marktgängigkeit und Eignung für einen bestimmten Zweck.

Notieren Sie nachfolgend die Modellnummer, Seriennummer sowie Kaufdatum und -ort. Die Serien- und Modellnummer befinden sich auf dem Etikett an Ihrem Computer. Wenn Sie sich bezüglich Ihres Geräts an die Firma wenden, müssen Sie die Seriennummer, die Modellnummer und die Kaufdaten immer mit angeben.

Kein Teil dieser Veröffentlichung darf in irgendeiner Form oder durch irgendwelche Verfahren sei es elektronisch, mechanisch, durch Fotokopieren, Aufnahme oder andere Verfahren ohne vorherige schriftliche Zustimmung von Acer Incorporated reproduziert, in einem Datenabrufsystem gespeichert oder übertragen werden.

Notebook-PC der Aspire Serie

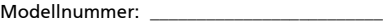

Seriennummer: \_

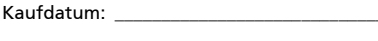

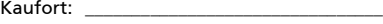

Acer und das Acer-Logo sind eingetragene Warenzeichen von Acer Incorporated. Produktnamen und Warenzeichen anderer Unternehmen werden in diesem Handbuch nur zu Identifikationszwecken verwendet und sind das Eigentum der jeweiligen Unternehmen.

## <span id="page-2-0"></span>Informationen zu Ihrer Sicherheit und Ihrem Komfort

## <span id="page-2-1"></span>Sicherheitsanweisungen

Lesen Sie diese Anweisungen gründlich durch. Bewahren Sie dieses Dokument auf, damit Sie später in ihm nachschlagen können. Beachten Sie alle Warnhinweise und Anweisungen, die auf diesem Gerät angegeben sind.

#### Ausschalten des Produkts vor der Reinigung

Trennen Sie das Gerät von der Steckdose, bevor Sie es reinigen. Benutzen Sie keine flüssigen Reiniger oder Sprays. Benutzen Sie zum reinigen ein feuchtes Tuch.

#### ZU BEACHTEN beim Herausziehen des Steckers, um das Gerät abzutrennen

Beachten Sie bitte die folgenden Hinweise, wenn Sie Netzkabel an das Netzteil anschließen oder von ihm abtrennen:

Schließen Sie das Netzteil an, bevor Sie das Netzkabel mit der Netzsteckdose verbinden.

Trennen Sie das Netzkabel ab, bevor Sie das Netzteil vom Computer entfernen.

Falls das System über mehrere Netzquellen verfügt, unterbrechen Sie die Stromversorgung zum System, indem Sie alle Netzkabel von den Netzteilen abtrennen.

#### ZU BEACHTEN für einfachen Zugriff

Stellen Sie sicher, dass die Netzquelle, in die Sie das Netzkabel einstecken, einfach zugänglich ist und sich so nah wie möglich am bedienten Gerät befindet. Wenn Sie die Netzquelle vom Gerät trennen möchten, ziehen Sie das Netzkabel aus der Netzsteckdose heraus.

#### HINWEIS zu mitgelieferten Plastikkarten

Ihr Computer wird mit Plastikkarten geliefert, die in Karteneinschübe eingesetzt werden. Diese Plastikkarten dienen dem Schutz nicht benutzter Einschübe vor Staub, metallischen Objekten und anderen Partikeln. Bewahren Sie diese Plastikkarten für den Fall auf, dass keine Speicherkarten in die Einschübe eingesetzt sind.

#### VORSICHT beim Hören

Um Ihr Gehör zu schützen, befolgen Sie bitte diese Anweisungen.

- **•** Die Lautstärke allmählich erhören, bis Sie den Ton klar und angenehm vernehmen.
- **•** Den Lautstärkepegel nicht erhöhen, nachdem sich Ihre Ohren an den Klang gewöhnt haben.
- **•** Nicht über längere Zeiträume Musik mit hoher Lautstärke hören.
- **•** Die Lautstärke nicht erhöhen, um Nebengeräusche zu blockieren.
- **•** Verringern Sie die Lautstärke, wenn Sie keine Stimmen in Ihrer Nähe mehr hören können.

#### Warnhinweis

- **•** Benutzen Sie dieses Gerät nicht in der Nähe von Wasser.
- **•** Stellen Sie dieses Gerät nicht auf einen instabilen Wagen, Ständer oder Tisch. Das Gerät könnte herunterfallen und dadurch ernsthaft beschädigt werden.
- **•** Schlitze und öffnungen dienen der Belüftung; dies garantiert den verlässlichen Betrieb des Geräts und schützt es vor überhitzung. Diese öffnungen dürfen auf keinen Fall zugestellt oder verdeckt werden. Verdecken Sie die öffnungen nicht durch das legen des Geräts auf ein Bett, Sofa, Teppich oder auf eine ähnliche Oberfläche. Das Gerät sollte auf keinen Fall in die Nähe eines Heizgeräts oder Heizkörpers gebracht oder in einer Umschließung installiert werden, es sei denn es ist für ausreichende Belüftung gesorgt.
- **•** Stecken sie auf keinen fall irgendwelche Objekte durch die Gehäuseschlitze, da hierbei Teile mit gefährlicher Spannung berührt oder kurzgeschlossen werden können, was zu Feuer oder elektrischem Schlag führen kann. Verschütten sie auf keinen Fall irgendwelche Flüssigkeiten über das Gerät.
- **•** Um die Beschädigung interner Komponenten und das Auslaufen von Akkus zu vermeiden, sollten Sie das Produkt nicht auf eine vibrierende Oberfläche stellen.
- **•** Verwenden Sie das Gerät nicht, während Sie Sport treiben oder an einem Ort, an dem es Vibrationen ausgesetzt wird, da dies zu Kurzschlüssen führen oder die sich drehenden Komponenten, die Festplatte und das optische Laufwerk beschädigen kann. Außerdem besteht die Gefahr, dass der Lithium-Akku beschädigt wird.

#### Verwendung von Netzstrom

- **•** Das Gerät sollte mit der Art von Strom betrieben werden, die auf dem entsprechenden Etikett angegeben ist. Wenn sie sich nicht über die verfügbare Netzquelle im klaren sind, lassen sie sich von ihrem Händler oder dem örtlichen Stromversorger beraten.
- **•** Stellen sie keine Gegenstände auf das Netzkabel. Stellen sie das Gerät nicht an einem Ort auf, an dem Personen auf das Kabel treten können.
- **•** Wenn sie für das Gerät ein Verlängerungskabel benutzen, gehen sie sicher, dass der Gesamt-Amperewert des an das Verlängerungskabel angeschlossenen Geräts nicht den Amperewert des Verlängerungskabels überschreitet. Gehen sie auch sicher, dass der Gesamtwert für alle Geräte, die an die Netzsteckdose angeschlossen sind, nicht den Wert für die elektrische Sicherung überschreiten.
- **•** Überlasten Sie nicht die Netzsteckdose, den Vielfachstecker oder die Anschlussdose, indem Sie zu viele Geräte anschließen. Die Gesamtladung des Systems darf nicht mehr als 80% der Leistung des Zweigstromkreises betragen. Falls Sie einen Vielfachstecker verwenden, sollte die Ladung nicht mehr als 80% der Eingabeleistung für den Stecker betragen.
- **•** Das Netzteil dieses Produkts besitzt einen geerdeten Stecker mit drei Drähten. Der Stecker eignet sich nur für eine geerdete Netzsteckdose. Stellen Sie sicher, dass die Netzsteckdose ordnungsgemäß geerdet ist, bevor Sie den Netzstecker anschließen. Stecken Sie den Stecker nicht in eine Steckdose, die nicht geerdet ist. Wenden Sie sich an Ihren Elektriker, wenn Sie Fragen haben.

Warnhinweis! Der Erdungsstift dient der Sicherheit. Wenn Sie eine Netzsteckdose verwenden, die nicht ordnungsgemäß geerdet ist, kann es zu einem elektrischen Schlag und/oder einer Verletzung kommen.

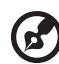

Hinweis: Der Erdungsstift bietet auch einen guten Schutz gegen unerwartete Geräusche durch andere in der Nähe befindliche elektrische Geräte, die die Leistung dieses Produkts beeinträchtigen können.

**•** Benutzen sie nur die für das Gerät vorgesehenen Kabel (die im Zubehör enthalten sind). Es sollte sich um einen abtrennbaren Typ handeln: UL aufgelistet/ CSA-zertifiziert, Typ SPT-2, bemessen 7a 125V minimum, VDE zugelassen oder entsprechend. Die maximale Länge beträgt 4,6 Meter (15 feet).

#### Instandhaltung des Produkts

Versuchen sie auf keinen Fall, dieses Gerät selbst zu reparieren, da das öffnen oder entfernen der Abdeckungen sie teilen mit gefährlicher Spannung oder anderen Risiken aussetzen kann. Überlassen sie alle Reparaturen einem qualifizierten Fachmann.

Trennen sie unter folgenden Umständen das Gerät von der Netzsteckdose ab und überlassen das reparieren einem qualifizierten Fachmann:

- **•** Das Netzkabel oder der Stecker ist beschädigt oder ausgefranst.
- **•** Flüssigkeit wurde über das Gerät verschüttet.
- **•** Das Gerät wurde Regen oder Wasser ausgesetzt.
- **•** Das Gerät wurde fallengelassen oder das Gehäuse ist beschädigt worden.
- **•** Die Leistung des Geräts verschlechtert sich erheblich, so dass eine Reparatur notwendig ist.
- **•** Das Gerät funktioniert nicht ordnungsgemäß, wenn es entsprechend der Anweisungen bedient wird.

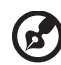

Hinweis: Ändern Sie nur die Einstellungen, die in den Betriebsanweisungen beschrieben werden, da das falsche Ändern anderer Einstellungen zu Schäden führen kann, die umfangreiche Reparaturen durch einen qualifizierten Techniker erfordern, um den Normalzustand des Geräts wiederherzustellen.

. . . . . . . . . . . .

#### Richtlinien für die sichere Akkunutzung

Dieses Notebook nutzt einen Lithium-Ionen Akku. Benutzen Sie ihn nicht in feuchter, nasser oder korrosiver Umgebung. Lagern oder benutzen Sie das Produkt nicht in der Nähe von Hitzequellen, an einem sehr heißen Ort, unter direkter Sonneneinstrahlung, in einem Mikrowellenherd oder einem Behälter, der unter Druck steht, und setzen Sie es nicht Temperaturen von über 60°C (140°F) aus. Ein Nichtbeachten dieser Richtlinien kann zum Auslaufen von Batteriesäure, oder zum Erhitzen, Entzündung oder Explodieren des Akkus führen und Verletzungen und/oder Schaden verursachen. Den Akku nicht durchbohren, öffnen oder auseinanderbauen. Wenn die Akkus auslaufen und Sie mit der Batterieflüssigkeit in Berührung kommen, sollten Sie die betroffenen Stellen gründlich mit Wasser auswaschen und umgehend medizinisches Fachpersonal zu Rate ziehen. Aus Sicherheitsgründen und um eine möglichst lange Lebensdauer des Akkus zu gewährleisten, sollte dieser nicht bei Temperaturen unter 0°C (32°F) oder über 40°C (104°F) aufgeladen werden.

Ein neuer Akku erreicht seine volle Leistung erst, nachdem er zwei– oder dreimal vollständig ge– und entladen wurde. Der Akku kann zwar mehrere hundert Mal ge– und entladen werden, entleert sich aber schließlich. Wenn die Sprech– und Standby–Zeiten deutlich kürzer als normal sind, kaufen Sie einen neuen Akku. Verwenden Sie ausschließlich von Acer zugelassene Akkus und laden Sie Akkus nur mit von Acer zugelassenen Ladegeräten, die für diesen Zweck vorgesehen sind

Benutzen Sie den Akku nur für den vorgesehenen Zweck. Benutzen Sie niemals beschädigte Ladegeräte oder Akkus. Schließen Sie den Akku nicht kurz. Ein unbeabsichtigter Kurzschluss kann auftreten, wenn durch einen metallischen Gegenstand, etwa ein Geldstück, eine Büroklammer oder einen Stift Plus (+) und Minuspol (-) des Akkus direkt miteinander verbunden werden (die Pole sind die Metallstreifen auf dem Akku). Dies kann passieren, wenn Sie z.B. einen Ersatzakku in Ihrer Tasche oder Ihrer Geldbörse aufbewahren. Durch Kurzschließen der Pole können der Akku oder der verbindende Gegenstand beschädigt werden.

Die Kapazität und Lebensdauer des Akkus reduziert sich, wenn er an kalten oder warmen Orten, z.B. in einem geschlossenen Auto bei sommer- oder winterlichen Bedingungen, liegen gelassen wird. Bewahren Sie den Akku möglichst immer bei Temperaturen zwischen 15° C und 25° C (59°F und 77°F) auf. Ein Gerät mit einem kalten oder warmen Akku funktioniert eventuell zeitweilig nicht, selbst wenn der Akku vollständig geladen ist. Die Akkuleistung ist insbesondere bei Temperaturen deutlich unter dem Gefrierpunkt eingeschränkt.

Werfen Sie Akkus nicht ins Feuer, es besteht Explosionsgefahr. Auch beschädigte Akkus können explodieren. Akkus müssen ordnungsgemäß entsorgt werden. Führen Sie sie der Wiederverwertung zu, soweit dies möglich ist. Entsorgen Sie Akkus nicht über den Hausmüll.

Schnurlose Geräte können anfällig für Störungen durch den Akku sein, wodurch die Leistung beeinflusst werden kann.

#### Ersetzen des Akkus

Die Notebook-PC serie benutzt Lithium-Akkus. Ersetzen Sie den Akku nur durch einen Akku des gleichen Typs wie dem des Akkus, der mit Ihrem Produkt geliefert wurde. Die Verwendung eines anderen Akkus kann Feuer oder Explosion zur Folge haben.

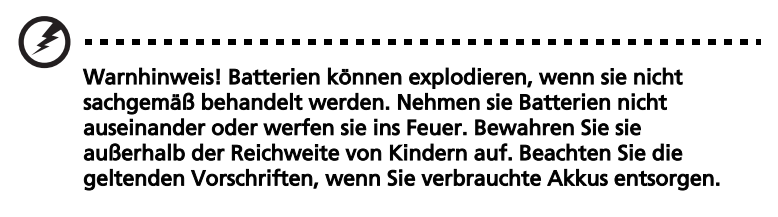

#### Sicherheit der Telefonleitung

- **•** Trennen Sie immer alle Telefonleitungen von der Steckdose ab, bevor Sie dieses Gerät reparieren oder auseinandernehmen.
- **•** Benutzen sie während eines Gewitters nicht das Telefon (es sei denn, es ist kabellos). Es besteht die Gefahr eines Blitzeinschlags.

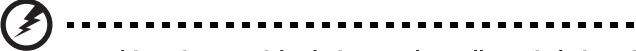

Warnhinweis! Aus Sicherheitsgründen sollten Sie keine nicht konformen Teile verwenden, wenn Sie Komponenten hinzufügen oder ändern. Wenden Sie sich an Ihren Einzelhändler, um Kaufoptionen zu erfahren.

## <span id="page-7-0"></span>Zusätzliche Sicherheitshinweise

Ihr Gerät und sein Zubehör kann kleinere Teile beinhalten. Halten Sie diese Teile außerhalb der Reichweite von Kleinkindern.

## <span id="page-7-1"></span>Arbeitsumfeld

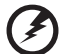

Warnung! Aus Sicherheitsgründen sollten Sie alle drahtlosen oder Funk übertragenden Geräte ausschalten, wenn Sie den Rechner unter folgenden Bedingungen verwenden. Zu diesen Geräten gehören u.a.: Wireless-Lan (WLAN), Bluetooth und/oder 3G.

Befolgen Sie alle besonderen an Ihrem Ort geltenden Vorschriften, und schalten Sie Ihr Gerät immer dann aus, wenn seine Verwendung nicht erlaubt ist oder es Störungen oder Gefahr verursachen kann. Verwenden Sie das Gerät nur in seiner normalen Betriebsposition. Dieses Gerät ist konform mit den Richtlinien für RF-Strahlung, wenn es ordnungsgemäß verwendet wird und seine Antenne sich in einem Abstand von mindestens 1,5 Zentimetern (5/8 Zoll) zum Körper befindet (siehe Abbildung unten). Es sollte kein Metall enthalten sein, und der oben angegebene Abstand sollte immer eingehalten werden. Um Datendateien oder Nachrichten übertragen zu können, benötigt dieses Gerät eine Verbindung mit guter Qualität zum Netzwerk. Es kann vorkommen, dass die Übertragung von Datendateien oder Nachrichten verzögert wird, bis eine Verbindung zur Verfügung steht. Stellen Sie sicher, dass die obigen Anweisungen hinsichtlich des Abstands befolgt werden, bis die Übertragung komplett durchgeführt wurde. Teile des Geräts sind magnetisch. Metallische Gegenstände können an das Gerät herangezogen werden, und Personen mit Hörhilfen sollten das Gerät nicht an das Ohr mit der Hörhilfe halten. Bringen Sie keine Kreditkarten oder andere Gegenstände, die Daten auf magnetische Weise speichern, in die Nähe des Geräts, da auf ihnen gespeicherte Informationen hierbei gelöscht werden können.

## <span id="page-7-2"></span>Medizinische Geräte

Die Verwendung von Geräten, die Funk übertragen, einschließlich Drahtlos-Telefone, können die Funktionalität von nicht ausreichend geschützten medizinischen Geräten beeinträchtigen. Wenden Sie sich an einen Arzt oder den Hersteller des medizinischen Geräts, um zu erfahren, ob die Geräte ausreichend gegen externe RF-Strahlung geschützt sind, oder um andere Fragen zu stellen. Schalten Sie Ihr Gerät in Krankenhäusern und Kliniken aus, wenn Sie durch Schilder darauf hingewiesen werden, dass die Verwendung Ihres Geräts an diesen Orten nicht erlaubt ist. In Krankenhäusern und Kliniken werden u.U. In Krankenhäusern und Kliniken werden u.U. Geräte verwendet, die durch externe RF-Strahlung gestört werden können.

Herzschrittmacher. Hersteller von Herzschrittmachern empfehlen einen Mindestabstand von 15,3 Zentimetern (6 Zoll) zwischen einem drahtlosen Gerät und einem Herzschrittmacher, um eine Störung des Herzschrittmachers zu verhindern. Diese Empfehlungen sind konform mit der unabhängigen Forschung und den Empfehlungen von Wireless Technology Research. Personen mit Herzschrittmachen sollten auf folgendes achten:

- **•** Halten Sie das Gerät immer mindestens 15,3 Zentimenter (6 inches) vom Herzschrittmacher entfernt
- **•** Tragen Sie das Gerät nicht in der Nähe Ihres Herzschrittmachers, wenn es eingeschaltet ist. Falls Sie eine Störung feststellen sollten, schalten Sie das Gerät aus, und entfernen Sie es.

Hörhilfen. Einige digitale drahtlose Geräte können Störungen bei Hörgeräten hervorrufen. Falls es zu Störungen kommt, wenden Sie sich an Ihren Dienstanbieter.

## <span id="page-8-0"></span>Fahrzeuge

RF-Signale können falsch installierte oder nicht ausreichend abgeschirmte elektronische Systeme in Autos, z.B. elektronische Einspritzungssysteme, elektronische ABS-Systeme, elektronische Geschwindigkeitskontrollen und Airbag-Systeme beeinflussen. Weitere Informationen erhalten Sie vom Hersteller, bzw. einem Vertreter, Ihres Fahrzeugs oder der Ausrüstung, die in ihm installiert ist. Nur qualifiziertes Fachpersonal sollte das Gerät reparieren oder es in einem Fahrzeug installieren. Eine falsche Installation oder Reparatur kann gefährlich sein und macht u.U. die Garantie für das Gerät ungültig. Prüfen Sie regelmäßig, dass alle drahtlosen Geräte in Ihrem Fahrzeug ordnungsgemäß montiert wurden und sachgemäß bedient werden. Lagern oder transportieren Sie keine entzündbaren Flüssigkeiten, Gase oder explosive Materialien zusammen mit dem Gerät, Teilen davon oder Zubehör. Denken Sie bei Fahrzeugen, die Airbags besitzen, daran, dass die Airbags mit großer Kraft aufgeblasen werden. Platzieren Sie keine Objekte, einschließlich montierten oder tragbaren drahtlosen Geräten, vor oder über einem Airbag oder in dem Bereich, wo ein Airbag aufgeblasen wird. Wenn drahtlose Geräte im Fahrzeug nicht ordnungsgemäß montiert werden, und ein Airbag aufgeblasen wird, kann es zu ernsthaften Verletzungen kommen. Die Verwendung des Geräts auf einem Flug ist nicht erlaubt. Schalten Sie Ihr Gerät aus, bevor Sie ein Flugzeug besteigen. Die Verwendung von drahtlosen Funkgeräten in einem Flugzeug kann die Flugsicherheit gefährden, das drahtlose Funknetzwerk stören und ist in vielen Fällen gesetzeswidrig.

## <span id="page-8-1"></span>Umgebungen mit Explosionsgefahr

Schalten Sie das Gerät aus, wenn Sie sich in Umgebungen mit Explosionsgefahr befinden und beachten Sie alle Schilder und Anweisungen. Umgebungen mit Explosionsgefahr umfassen Bereiche, in denen Sie in der Regel dazu angehalten werden, den Motor Ihres Fahrzeugs auszuschalten. Funken in solchen Umgebungen können Brände und Explosionen auslösen, die zu Verletzungen oder gar zum Tod führen können. Schalten Sie das Notebook in der Nähe von

Zapfsäulen auf Tankstellen aus. Beachten Sie die Benutzungsbeschränkung von Hochfrequenzgeräten in Treibstofflagern, Speichern und Umschlagplätzen; Chemieanlagen; und Orten, an denen Sprengungen durchgeführt werden. Potenziell explosive Umgebungen sind oft, aber nicht immer gekennzeichnet. Hierzu zählen der Bereich unter Deck bei Schiffen, Transport oder Lagereinrichtungen für Treibstoff (z. B. Benzin oder Propangas) und Bereiche, in denen die Luft Chemikalien oder Partikel wie Getreidestaub, Staub oder Metallstaub enthält. Schalten Sie das Notebook nicht an Orten an, an denen die Benutzung eines schnurlosen Telefons nicht erlaubt ist, oder wenn eine solche Benutzung Interferenzen oder eine Gefahr erzeugen.

## <span id="page-9-0"></span>Notrufe

Warnhinweis: Sie können mit diesem Gerät keine Notrufe tätigen. Um einen Notruf zu tätigen, müssen Sie Ihr Mobiltelefon oder ein anderes Telefon verwenden.

## <span id="page-9-1"></span>Hinweise zur Entsorgung

Werfen Sie dieses elektronische Gerät nicht in Ihren Haushaltsabfall. Um Umweltverschmutzung zu minimieren und die Umwelt bestmöglich zu schützen, sollten Sie wiederverwerten oder recyceln. Für weitere Informationen über die Entsorgung elektronischer Geräten (WEEE), besuchen Sie http://global.acer.com/about/sustainability.htm.

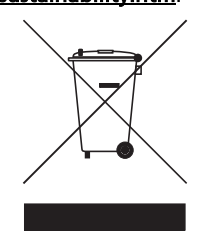

#### Hinweis zu Quecksilber

Für Projektoren oder elektronische Produkte, die einen LCD/CRT-Monitor oder ein Display besitzen:

Lampe(n) in diesem Produkt enthält/enthalten Quecksilber und muss/müssen recycled oder entsprechend den örtlichen Gesetzen und Bestimmungen entsorgt werden. Weitere Informationen erhalten Sie bei der Electronic Industries Alliance unter **www.eiae.org**. Für Informationen über die Entsorgung von Lampen, besuchen Sie bitte [www.lamprecycle.org.](www.lamprecycle.org)

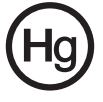

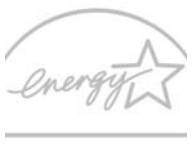

#### *ENERGY STAR*

ENERGY STAR ist ein von der Regierung durchgeführtes Programm (öffentliche/private Partnerschaft), das Anwendern erlaubt, auf kostengünstige Weise die Umwelt zu schützen, ohne dabei Abstriche bei der Qualität von Produkteigenschaften machen zu müssen. Mit einem ENERGY STAR gekennzeichnete Produkte geben keine Treibhausgase aus, da sie strenge Richtlinien zur effizienten Energienutzung erfüllen, die von der USamerikanischen Umweltschutzbehörde (EPA) und dem US-Ministerium für Energie (DOE) aufgestellt wurden. In einem gewöhnlichen Haushalt wird 75% des Strom, der für elektronische Geräte benutzt wird, verbraucht, während die Produkte ausgeschaltet sind. Im Haushalt verwendete Elektrogeräte, die mit einem ENERGY STAR gekennzeichnet sind, verbrauchen 50% weniger Energie im ausgeschalteten Zustand als herkömmliche Geräte. Für weitere Informationen besuchen Sie die Webseiten http://www.energystar.gov und http://www.energystar.gov/powermanagement.

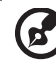

. . . . . . . . . .

Hinweis: Die obige Erklärung gilt nur für Acer Notebooks mit einem ENERGY STAR Aufkleber in der unteren rechten Ecke der Handauflage.

Als ein Partner von ENERGY STAR hat Acer Inc. sichergestellt, dass dieses Produkt die ENERGY STAR-Richtlinien zum Energiesparen erfüllt.

Dieses Produkt ist bei Auslieferung für die Energieverwaltung eingestellt:

- **•** Der Schlaf-Modus der Anzeige wird nach 15 Minuten an Nichtaktivität aktiviert.
- **•** Der Schlaf-Modus des Computers wird nach 30 Minuten an Nichtaktivität aktiviert.
- **•** Sie können den Rechner aus dem Schlaf-Modus wieder aufwecken, indem Sie die Ein/Aus-Taste drücken.
- **•** Weitere Einstellungen zur Energieverwaltung können unter Acer ePower Management vorgenommen werden.

## <span id="page-11-0"></span>Tipps und Informationen für komfortable Anwendung

Bei langer Anwendung können Computer-Benutzer an Überanstrengung der Augen und Kopfschmerzen leiden. Anwender setzen sich auch dem Risiko von körperlichen Schäden aus, wenn sie über viele Stunden hinweg an einem Computer arbeiten. Lange Arbeitsstunden, falsche Sitzposition, schlechte Arbeitsgewohnheiten, Stress, unangemessene Arbeitsbedingungen, persönliche Verfassung und andere Faktoren können das Risiko für körperliche Schäden erhöhen.

Wenn der Computer auf nicht sachgemäße Weise bedient wird, kann es zu Karpaltunnelsyndrom, Sehnenentzündung, Sehnenscheidenentzündung oder anderen Störungen des Bewegungsapparats kommen. Die folgenden Symptome können an Händen, Handgelenken, Armen, Schultern, Nacken oder Rücken auftreten:

- **•** Taubheit, Brennen oder Kribbeln
- **•** Muskelkater, Schmerzen oder Empfindlichkeit
- **•** Schwerzen, Schwellungen oder Herzklopfen
- **•** Steifheit oder Verspanntheit
- **•** Kälte oder Schwächegefühl

Wenn Sie diese Symptome oder andere wiederholt auftretende oder chronische Beschwerden und/oder Schmerzen feststellen, die auf die Benutzung des Computers zurückgeführt werden können, wenden Sie sich bitte umgehend an einen Arzt, und verständigen Sie die Gesundheits- und Sicherheitsabteilung Ihrer Firma.

Im folgenden Abschnitt finden Sie Tipps für eine angenehmere Bedienung Ihres Computers.

#### Herstellung einer angenehmen Arbeitsumgebung

Richten Sie das Arbeitsumfeld so angenehm wie möglich ein, indem Sie den Sichtwinkel des Monitors anpassen, eine Fußablage verwenden oder die Sitzposition für maximalen Komfort einstellen. Beachten Sie die folgenden Tipps:

- **•** Vermeiden Sie, zu lange die gleiche Position einzuhalten
- **•** Vermeiden Sie, sich nach vorne zu beugen oder nach hinten zu lehnen
- **•** Stehen Sie regelmäßig auf, und gehen Sie umher, um Ihre Beinmuskeln zu lockern
- **•** Machen Sie kurze Pausen, um Nacken und Schultern zu entspannen
- **•** Vermeiden Sie das Anspannen Ihrer Muskeln oder das Anheben Ihrer **Schultern**
- **•** Stellen Sie den Monitor, die Tastatur und die Maus in angenehmer Reichweite auf
- **•** Falls Sie Ihren Monitor häufiger ansehen als Ihre Dokumente, stellen Sie ihn in der Mitte Ihres Schreibtisches auf, um die Anspannung Ihres Nackens gering zu halten

#### Schutz Ihrer Augen

Ihre Augen können durch lange Benutzung des Monitors, das Tragen falscher Brillen oder Kontaktlinsen, grelles Licht, eine zu starke Raumbeleuchtung, unscharfe Bildschirme, sehr kleine Schrift und eine Anzeige mit niedrigem Kontrast belastet werden. Im folgenden Abschnitt finden Sie Empfehlungen darüber, wie Sie die Belastung Ihrer Augen verringern können.

Augen

- **•** Ruhen Sie Ihre Augen in regelmäßigen Abständen aus.
- **•** Schauen Sie von Zeit zu Zeit weg vom Monitor auf einen entfernten Punkt, um den Augen eine Pause zu gönnen.
- **•** Blinzeln Sie häufig, um zur verhindern, dass Ihre Augen zu trocken werden.

Anzeige

- **•** Halten Sie die Anzeige stets sauber.
- **•** Die Augen sollten sich über dem oberen Rand der Anzeige befinden, so dass sie nach unten gerichtet sind, wenn Sie auf die Mitte der Anzeige schauen.
- **•** Stellen Sie die Helligkeit und/oder den Kontrast der Anzeige auf eine angenehme Stufe ein, um Text besser lesen und Grafiken deutlicher sehen zu können.
- **•** Vermeiden Sie auf folgende Weise grelles Licht und Reflektionen:
	- **•** Stellen Sie Ihre Anzeige so auf, dass seine Seite auf das Fenster oder eine ander Lichtquelle gerichtet ist
	- **•** Minimieren Sie das Licht im Raum, indem Sie Gardinen, Vorhänge oder Jalousien verwenden
	- **•** Verwenden Sie eine geeignete Lichtquelle
	- **•** Ändern Sie den Ansichtwinkel der Anzeige
	- **•** Verwenden Sie einen Filter der grelles Licht reduziert
	- **•** Verwenden Sie einen Blendschutz, z.B. ein Stück Karton, dass oben auf dem Monitor angebracht wird
- **•** Vermeiden Sie, aus einem ungünstigen Winkel auf die Anzeige zu sehen.
- **•** Vermeiden Sie, über einen längeren Zeitraum in eine grelle Lichtquelle, z.B. ein offenes Fenster, zu sehen.

#### Angewöhnung guter Arbeitsgewohnheiten

Die folgenden Gewohnheiten bei der Arbeit erlauben Ihnen, entspannter und produktiver mit Ihrem Computer zu arbeiten:

- **•** Machen Sie regelmäßig und oft kurze Pausen.
- **•** Machen Sie regelmäßig Dehnübungen.
- **•** Atmen Sie so oft wie möglich frische Luft ein.
- **•** Treiben Sie regelmäßig Sport und halten Sie sich gesund.

Warnhinweis! Das Benutzen des Rechners auf einer Couch oder einem Bett wird nicht empfohlen. Falls sich dies nicht vermeiden lässt, arbeiten Sie nur jeweils für kurze Zeit, legen Sie häufig eine Pause ein, und machen Sie Dehnübungen.

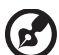

--------. . .

Hinweis: Weitere Informationen finden Sie ["Bestimmungen und](#page-98-0)  [Sicherheitshinweise" auf Seite 77](#page-98-0) im AcerSystem User's Guide.

## <span id="page-14-0"></span>Das Wichtigste zuerst

Wir möchten uns bei Ihnen dafür bedanken, dass Sie sich in Bezug auf mobilen Computerbedarf für ein Acer-Notebook entschieden haben.

## <span id="page-14-1"></span>Ihre Anweisungen

Als Hilfe für Sie beim Benutzen Ihres Acer-Notebooks haben wir einen Satz von Richtlinien aufgestellt:

Zuallererst hilft Ihnen das Übersichtsblättchen Für den Anfang..., Ihren Computer das erste Mal in Betrieb zu nehmen.

Die ausgedruckte Allgemeine Bedienungsanleitung für die Aspire Serie enthält hilfreiche Informationen, die sich auf alle Modelle der Aspire-Produktserien beziehen. Es werden Themen wie z. B. Acers Empowering Technology, die Verwendung der Tastatur, Audio usw. behandelt. Die Allgemeine Bedienungsanleitung und die AcerSystem Bedienungsanleitung können sich z. T. auf Funktionen oder Eigenschaften beziehen, die es nur in bestimmten Modellen der Serien und nicht unbedingt in dem von Ihnen erworbenen Modell gibt. Solche Stellen sind im Text als "Nur für bestimmte Modelle" gekennzeichnet.

Das ausgedruckte Kurzanleitung stellt Ihnen die grundlegenden Features und Funktionen Ihres neuen Computers vor. Für weitere Informationen dazu, wie Ihnen Ihr Computer helfen kann, noch produktiver zu arbeiten, lesen Sie bitte den AcerSystem User's Guide. Dieses Benutzerhandbuch enthält detaillierte Informationen zu Themen wie z.B. System-Programmen, Datenwiederherstellung, Erweiterungsoptionen und Problembehebung. Darüber hinaus enthält es Informationen zur Garantie und allgemeine Bestimmungen und Sicherheitshinweise zu Ihrem Notebook. Das Benutzerhandbuch steht in PDF (Portable Document Format) zur Verfügung und ist bereits in Ihrem Notebook installiert. Folgen Sie den folgenden Schritten, um auf das Benutzerhandbuch zuzugreifen:

- 1 Klicken Sie auf **Start, Alle Programme, AcerSystem.**
- 2 Klicken Sie auf AcerSystem User's Guide.

Hinweis: Zum Betrachten der Datei muß Adobe Reader installiert sein. Wenn Adobe Reader nicht auf Ihrem Computer installiert ist, wird durch Klicken auf AcerSystem User's Guide zuerst das Setup-Programm von Adobe Reader ausgeführt. Folgen Sie zum Durchführen der Installation den Anweisungen auf dem Bildschirm. Hinweise über die Verwendung von Adobe Reader finden Sie im Menü Hilfe und Support.

## <span id="page-15-0"></span>Grundlegende Pflege und Hinweise für die Arbeit mit Ihrem Computer

## <span id="page-15-1"></span>Ein- und Ausschalten Ihres Computers

Drücken Sie auf die Ein/Aus-Taste unterhalb des LCD-Bildschirms neben den Einfach-Starttasten und lassen Sie sie los, um den Computer einzuschalten. In Kurzanleitung ist angegeben, wo sich diese Taste befindet.

Sie können den Computer auf folgende Weise ausschalten:

**•** Benutzen Sie den Windows-Befehl Ausschalten

Klicken Sie auf Start **Dans und dann auf Ausschalten**.

**•** Benutzen Sie die Ein/Aus-Taste Sie können auch den Schlaf-Modus des Computers aktivieren, indem Sie die Tastenkombination <Fn> + <F4> drücken.

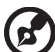

Hinweis: Wenn Sie den Computer nicht normal ausschalten können, drücken und halten Sie die Ein/Aus-Taste mehr als vier Sekunden, um den Computer herunterzufahren. Wenn Sie den Computer ausgeschaltet haben und ihn wieder einschalten möchten, warten Sie mindestens zwei Sekunden vor dem Wiedereinschalten.

### <span id="page-15-2"></span>Pflege Ihres Computers

Bei guter Pflege werden Sie viel Freude an Ihrem Computer haben.

- **•** Setzen Sie den Computer nicht direktem Sonnenlicht aus. Stellen Sie ihn nicht in der Nähe von Wärmequellen (z.B. Heizungen) auf.
- **•** Setzen Sie den Computer keinen Temperaturen unter 0 ºC (32 ºF) oder über 50 ºC (122 ºF) aus.
- **•** Setzen Sie den Computer keinen magnetischen Feldern aus.
- **•** Setzen Sie den Computer weder Feuchtigkeit noch Nässe aus.
- **•** Bespritzen Sie den Computer nicht mit Wasser oder anderen Flüssigkeiten.
- **•** Setzen Sie den Computer keinen Stößen oder Vibrationen aus.
- **•** Setzen Sie den Computer weder Staub noch Schmutz aus.
- **•** Stellen Sie niemals Objekte auf den Computer.
- **•** Klappen Sie das Computer-Display nicht heftig zu, wenn Sie es schließen.
- **•** Stellen Sie den Computer niemals auf unebenen Oberflächen auf.

## <span id="page-16-0"></span>Pflege des Netzteils

Beachten Sie diese Hinweise zum Schutz des Netzteils:

- **•** Schließen Sie das Netzteil nicht an andere Geräte an.
- **•** Treten Sie nicht auf das Netzkabel, und stellen Sie auch keine Gegenstände oder Objekte darauf ab. Verlegen Sie sämtliche Kabel zum und vom Computer so, daß niemand darauf treten kann.
- **•** Fassen Sie niemals am Kabel, sondern immer direkt am Stecker an, wenn Sie das Netzkabel aus der Steckdose ziehen.
- **•** Die Summe der Amperewerte sämtlicher angeschlossenen Geräte darf den maximalen Amperewert des Netzkabels nicht überschreiten, wenn Sie ein Verlängerungskabel verwenden. Außerdem sollte die Summe der Amperewerte aller an eine einzelne Steckdose angeschlossenen Geräte für die entsprechende Sicherung nicht zu groß sein.

## <span id="page-16-1"></span>Pflege des Akkus

Beachten Sie diese Hinweise zum Schutz des Akkus:

- **•** Verwenden Sie als Ersatz nur Akkus desselben Typs. Schalten Sie den Computer aus, bevor Sie Akkus entnehmen oder austauschen.
- **•** Versuchen Sie nicht, Akkus zu öffnen. Bewahren Sie sie außerhalb der Reichweite von Kindern auf.
- **•** Entsorgen Sie verbrauchte Akkus gemäß den geltenden Bestimmungen. Recyclen Sie Akkus, falls dies möglich ist.

## <span id="page-16-2"></span>Reinigung und Wartung

Gehen Sie bei der Reinigung des Computers wie folgt vor:

- 1 Schalten Sie den Computer aus, und entnehmen Sie den Akku.
- 2 Ziehen Sie das Netzteil ab.
- 3 Verwenden Sie ein weiches befeuchtetes Tuch. Verwenden Sie keine flüssigen Reinigungsmittel oder Sprays.

Wenn Folgendes eingetreten ist:

- **•** Der Computer ist heruntergefallen oder das Gehäuse wurde beschädigt.
- **•** Der Computer funktioniert nicht ordnungsgemäß.

Lesen Sie bitte ["Oft gestellte Fragen" auf Seite 29](#page-50-0).

xviii

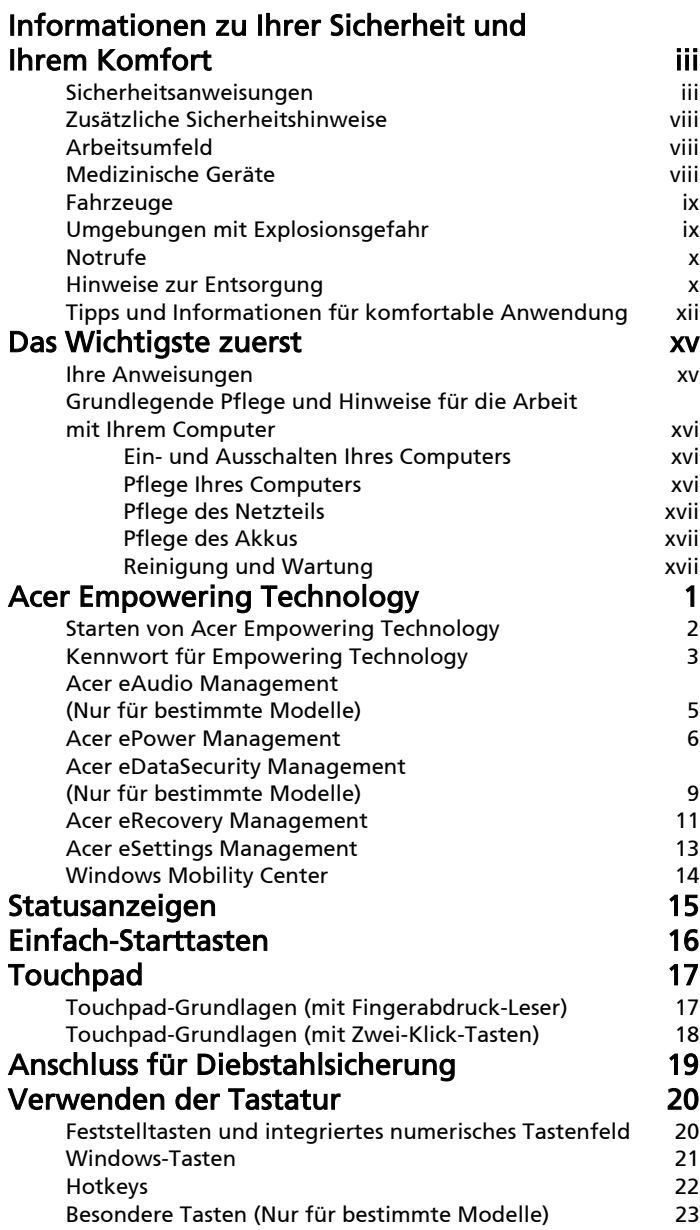

# Inhalt

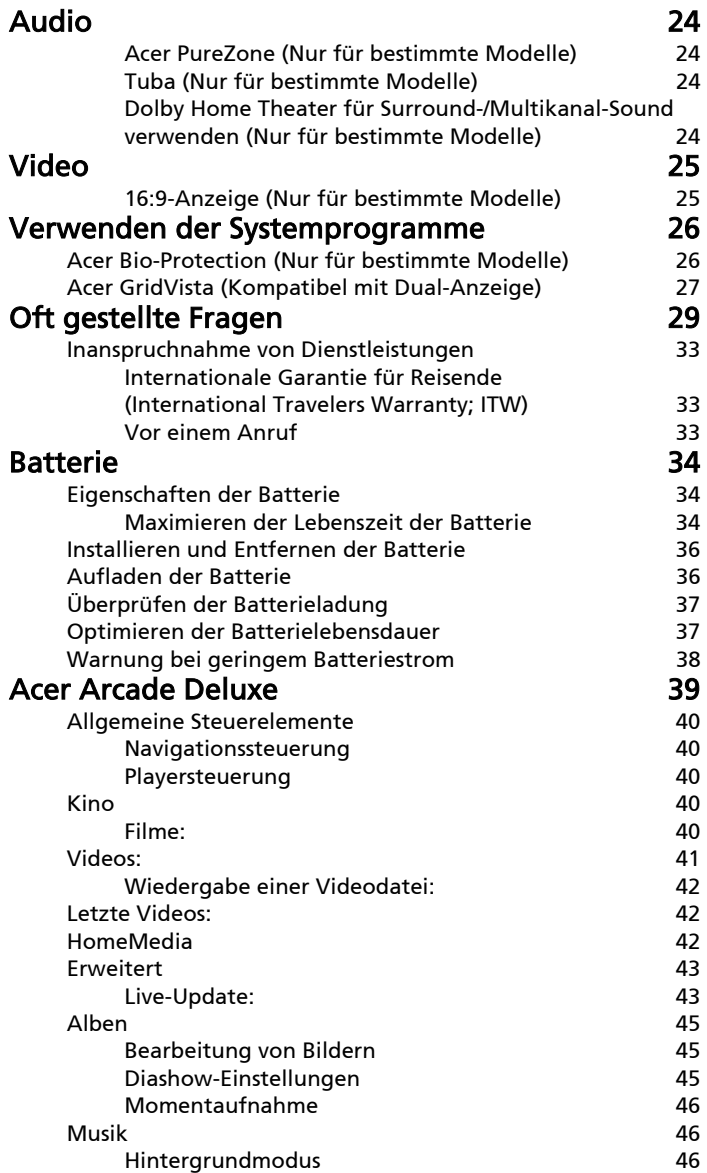

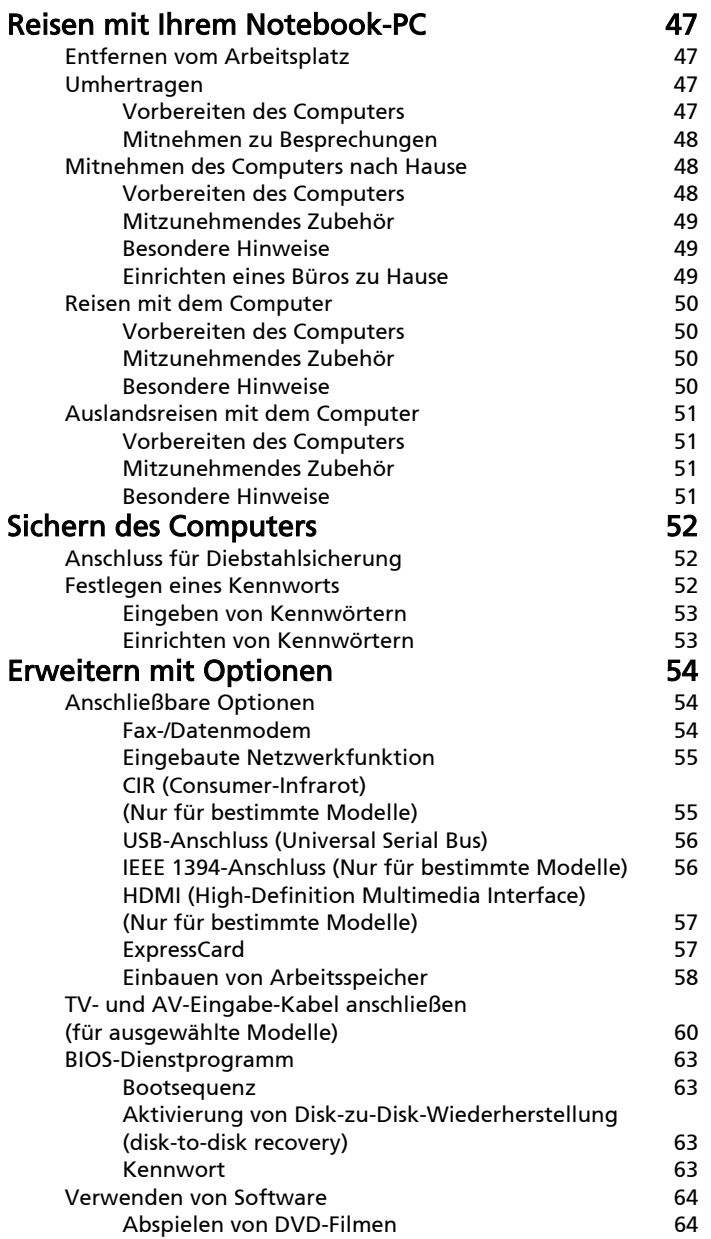

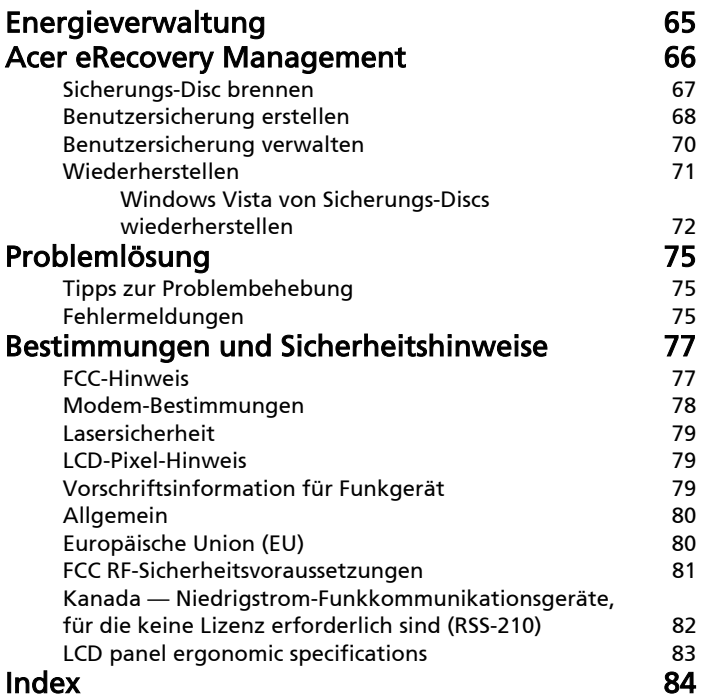

# <span id="page-22-0"></span>Acer Empowering Technology

Die Symbolleiste von Empowering Technology erleichtert Ihnen den Zugriff auf oft benutzte Funktionen sowie die Verwaltung Ihres neuen Acer-Systems. Sie wird durch Drücken auf die Empowering-Taste aktiviert und bietet Zugriff auf die folgenden Funktionen:

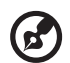

Hinweis: Die folgenden Abbildungen dienen lediglich der Veranschaulichung. Das tatsächliche Produkt kann sich von den Abbildungen unterscheiden.

- **•** Acer eAudio Management ermöglicht Ihnen die einfache Steuerung der erweiterten Soundeffekte von Dolby Home Theater in Ihrem System (Nur für bestimmte Modelle).
- **•** Acer ePower Management optimiert die Akkunutzung mit Hilfe benutzerdefinierbarer Energiepläne.
- **•** Acer eDataSecurity Management schützt Daten mit Kennworten und Verschlüsselung (Nur für bestimmte Modelle).
- **•** Acer eRecovery Management sichert Daten auf flexible, verlässliche und vollständige Weise und stellt sie wieder her.
- **•** Acer eSettings Management greift auf Systeminformationen zu und ermöglicht Ihnen, Einstellungen mühelos anzupassen.

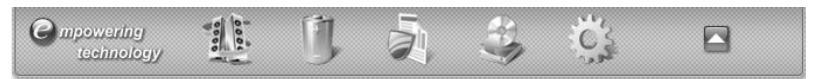

Um weitere Informationen zu erhalten, rechtsklicken Sie auf die Symbolleiste von Empowering Technology und wählen Sie Hilfe. Wenn Sie für ein bestimmtes Dienstprogramm Hilfe benötigen, starten Sie dieses Programm und

klicken Sie auf das Symbol <sup>®</sup> neben der Schaltfläche des aktiven Fensters.

## <span id="page-23-0"></span>Starten von Acer Empowering Technology

#### Acer Empowering Technology starten

- 1 Drücken Sie auf die Empowering-Taste, um die Symbolleiste für Acer Empowering Technology auf dem Desktop anzuzeigen.
- 2 Um die Symbolleiste auszublenden, drücken Sie erneut auf die Empowering-Taste oder klicken Sie auf die Schaltfläche "Ausblenden" auf der Symbolleiste.

Sie können Acer Empowering Technology auch starten, indem Sie das Programm von der Programmgruppe "Acer Empowering Technology" im

Startmenü aus ausführen oder indem Sie das Symbol (C) doppelt anklicken,

wenn Sie eine Desktopverknüpfung erstellt haben.

#### Anwendungen von Acer Empowering Technology starten

- 1 Klicken Sie in der Symbolleiste von Acer Empowering Technology auf das Symbol für die Anwendung, die Sie starten möchten.
- 2 Wenn Sie die Maus über ein Anwendungssymbol führen, wird unterhalb der Symbolleiste ein Kurzmenü angezeigt. Mit Hilfe dieses Kurzmenüs können Sie bestimmte Aufgaben einfach und schnell durchführen.

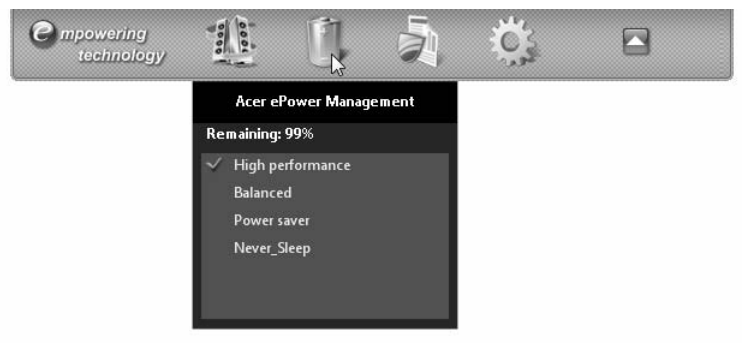

3 Sie können die Anwendung auch ausführen, indem Sie sie in der Programmgruppe "Acer Empowering Technology" im Startmenü auswählen.

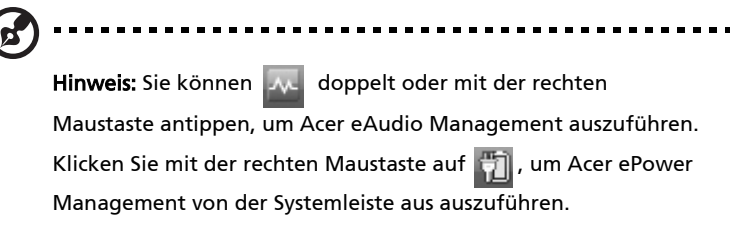

## <span id="page-24-0"></span>Kennwort für Empowering Technology

Sie müssen das Kennwort für Empowering Technology einrichten, um die Kennwortschutzfunktion von Acer eRecovery Management verwenden und Ihre Daten schützen zu können.

Kennwort für Empowering Technology einrichten:

- 1 Starten Sie Acer eRecovery Management.
- 2 Klicken Sie auf die Registerkarte "Wiederherstellen".
- 3 Klicken Sie auf Kennworteinstellungen. Es erscheint das Dialogfeld "Empowering Technology Kennwortcenter".
- 4 Klicken Sie auf Neues Kennwort erstellen.

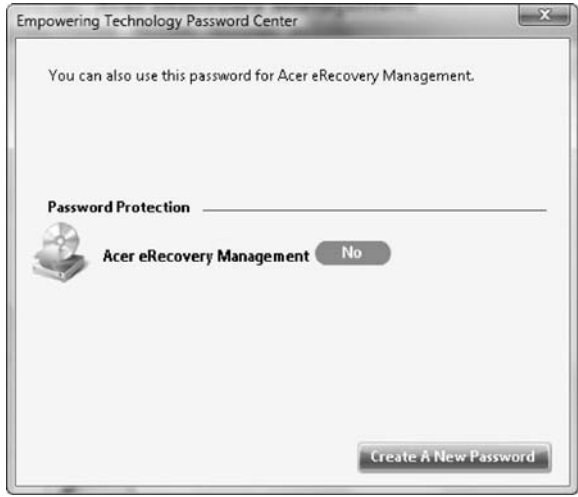

- 5 Geben Sie im Dialogfeld "Neues Kennwort erstellen" das neue Kennwort ein und bestätigen Sie es. Das Kennwort sollte aus mindestens 4 und höchstens 12 Buchstaben bestehen.
- 6 Geben Sie eine Kennworterinnerung ein, die Ihnen hilft, sich das Kennwort zu merken.
- 7 Stellen Sie sicher, dass das Feld Für Acer eRecovery Management verwenden aktiviert ist.

8 Klicken Sie auf OK, um das Kennwort zu übernehmen.

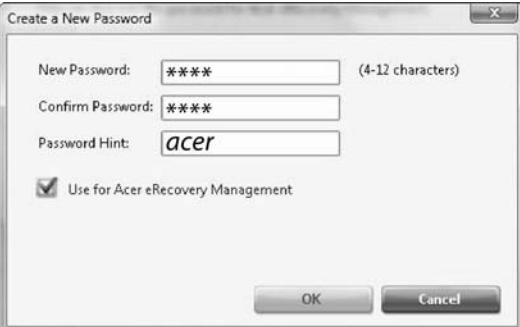

## <span id="page-26-0"></span>Acer eAudio Management 1 (Nur für bestimmte Modelle)

Acer eAudio Management ermöglicht Ihnen die einfache Steuerung der erweiterten Soundeffekte von Dolby Home Theater in Ihrem System. Wählen Sie den Modus Film oder Spiel, um die unglaublich reale Soundausgabe über 5.1-Kanal mit Lautsprechern zu erleben, die sich für Dolby Surround Sound-Technologie eignen. Mit dem Modus Musik können Sie Ihre Lieblingsmusik in lebhaftem Detail anhören.

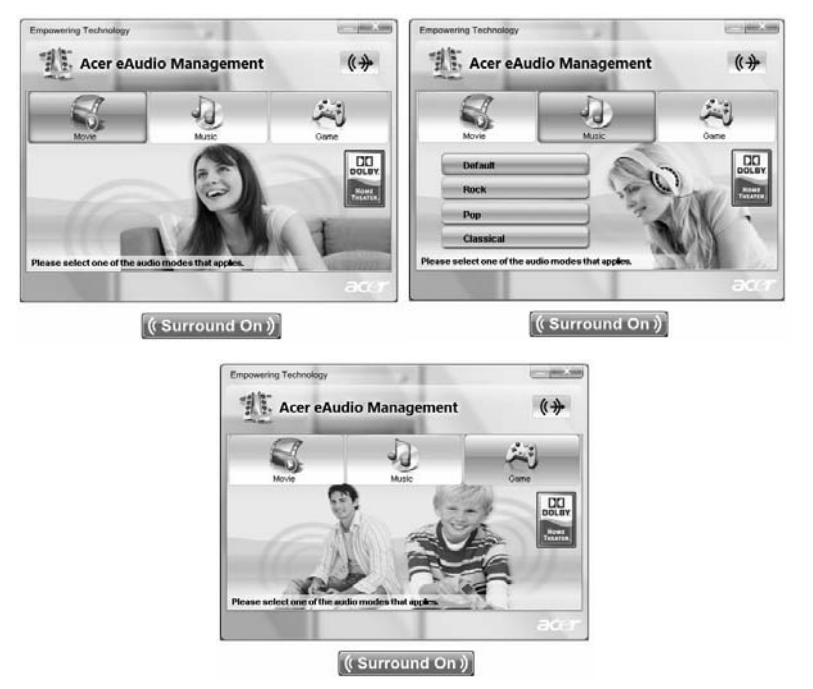

Um ein Gerät für die Wiedergabe auszuwählen, klicken Sie auf das Symbol  $(\cdot)$ oben rechts im Fenster von Acer eAudio Management.

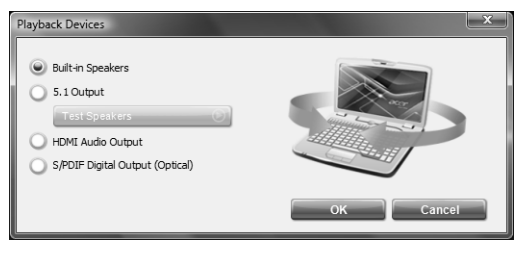

## <span id="page-27-0"></span>Acer ePower Management

Acer ePower Management besitzt eine einfach verständliche Anwenderoberfläche für die Konfigurierung von Energieverwaltungsoptionen. Um auf dieses Dienstporgramm zuzugreifen, wählen Sie Acer ePower Management in der Symbolleiste von Empowering Technology, führen Sie das Programm von der Programmgruppe Acer Empowering Technology im Startmenü aus oder rechtsklicken Sie auf das Windows-Energie-Symbol in der Systemleiste und wählen Sie Acer ePower Management aus.

#### Verwendung von Energieplänen

Acer ePower Management besitzt drei vordefinierte Energiepläne: Ausgeglichen, Hochleistung und Energiesparung.

Um Einstellungen für die Modi Akkubetrieb und Netzbetrieb anzuzeigen und anzupassen, klicken Sie auf die entsprechenden Registerkarten. Für weitere

Energieoptionen klicken Sie auf **im Dienstprogramm Acer ePower** 

Management oder rechtsklicken Sie auf das Windows-Energiesymbol in der Systemleiste und wählen Sie Energieoptionen.

Sie können auch benutzerdefinierte Energiepläne erstellen. Sie können wie im Folgenden beschrieben Energiepläne erstellen, zwischen diesen Plänen wechseln, sie verändern, löschen und wiederherstellen.

#### Neuen Energieplan erstellen:

Wenn Sie frei definierte Energiepläne erstellen, können Sie selbst festgelegte Energieoptionen speichern und schnell aktivieren.

- 1 Klicken Sie auf die Option Neuer Energieplan oder das Symbol 图
- 2 Geben Sie einen Namen für den neuen Energieplan ein.
- 3 Wählen Sie einen vordefinierten Energieplan, auf dem der benutzerdefinierte Plan basieren soll.
- 4 Ändern Sie bei Bedarf die Anzeige-, Schlaf- und Ruheeinstellungen, die Sie für den Computer verwenden möchten.
- 5 Klicken Sie auf OK, um den neuen Energieplan zu speichern.

#### Zwischen Energieplänen wechseln:

1 Führen Sie die Maus über die Anwendung Acer ePower Management

 auf der Symbolleiste von Acer Empowering Technology. Es wird ein Kurzmenü angezeigt.

Wählen Sie den Energieplan aus, zu dem Sie wechseln möchten.

2 Sie können auch zwischen Energieplänen wechseln, indem Sie die Anwendung Acer ePower Management starten. Wählen Sie den Energieplan aus, zu dem Sie wechseln möchten. Klicken Sie anschließend auf **Übernehmen**.

#### Energieplan bearbeiten:

Mit der Bearbeitung eines Energieplanes können Sie Systemeinstellungen wie z. B. LCD-Helligkeit, CPU-Geschwindigkeit und Grafiken-Energiemodus (Nur für bestimmte Modelle) anpassen.

- 1 Wechseln Sie zu dem Energieplan, den Sie bearbeiten möchten.
- 2 Passen Sie Einstellungen ganz nach Bedarf an.
- 3 Klicken Sie auf Übernehmen oder Speichern, um die neuen Einstellungen zu speichern.

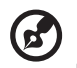

Hinweis: Sie können die Standardeinstellungen eines vordefinierten Energieplanes wiederherstellen, indem Sie auf die Schaltfläche Wiederherstellen klicken.

---------------------------

#### Energieplan löschen:

Sie können den Energieplan, den Sie derzeit benutzen, nicht löschen. Der aktive

Energieplan wird durch ein **in der oberen linken Ecke des** 

Energieplansymbols gekennzeichnet. Wenn Sie den aktiven Energieplan löschen möchten, wechseln Sie erst zu einem anderen Plan.

- 1 Wählen Sie den Energieplan aus, den Sie löschen möchten.
- 2 Klicken Sie auf das Symbol "Diesen Plan löschen"

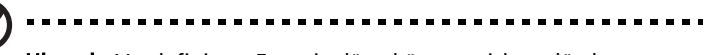

Hinweis: Vordefinierte Energiepläne können nicht gelöscht werden, aber Sie können deren Einstellungen ändern.

#### Akkustatus

- 1 Im Kurzmenü wird die verbleibende Akkuladung basierend auf der aktuellen Verwendungsweise angezeigt.
- 2 Sie können auch die Anwendung Acer ePower Management ausführen und das Akkustatusfeld unterhalb der Energiepläne ansehen.
- 3 Klicken Sie auf der Registerkarte "Akku", um die verbleibende Akkuladung, den Akkustatus und die verbleibende Akkuladung in den Standby- und Ruhemodi anzuzeigen.

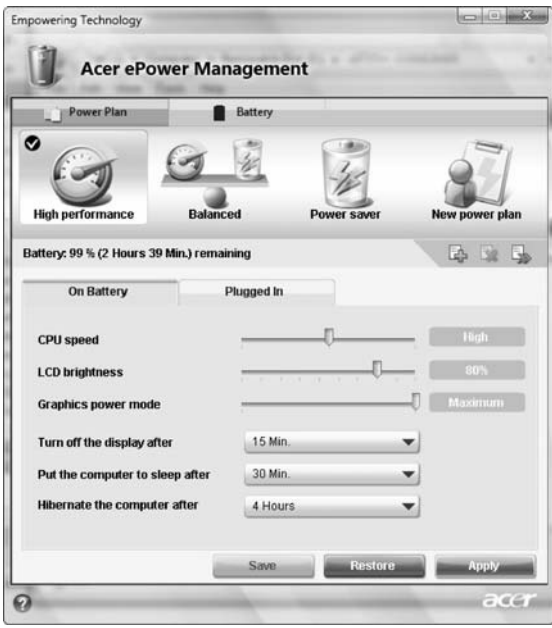

## <span id="page-30-0"></span>Acer eDataSecurity Management (Nur für bestimmte Modelle)

Acer eDataSecurity Management ist eine Anwendung für die Verschlüsselung von Dateien, mit der Sie Dateien vor unbefugtem Zugriff durch nicht autorisierte Personen schützen können. Es ist auf praktische Weise als eine Erweiterung in Windows Explorer integriert und ermöglicht schnelle und einfache Verschlüsselung/Entschlüsselung und unterstützt auch direkte Verschlüsselung für Lotus Notes und Microsoft Outlook.

Bei erstmaliger Verwendung erinnert Sie der Setup-Assistent von Acer eDataSecurity Management daran, ein Master-Kennwort einzurichten. Sie können dieses Kennwort dann verwenden, um auf die PSD (Personal Secure Disk) zuzugreifen. Das Master-Kennwort kann auch genutzt werden, um Dateien standardmäßig zu verschlüsseln und zu entschlüsseln.

Wenn Sie ein anderes Kennwort einrichten, um eine Datei zu verschlüsseln, und Sie das Verschlüsselungskennwort vergessen, können Sie mit Hilfe des Master-Kennwortes die Datei entschlüsseln.

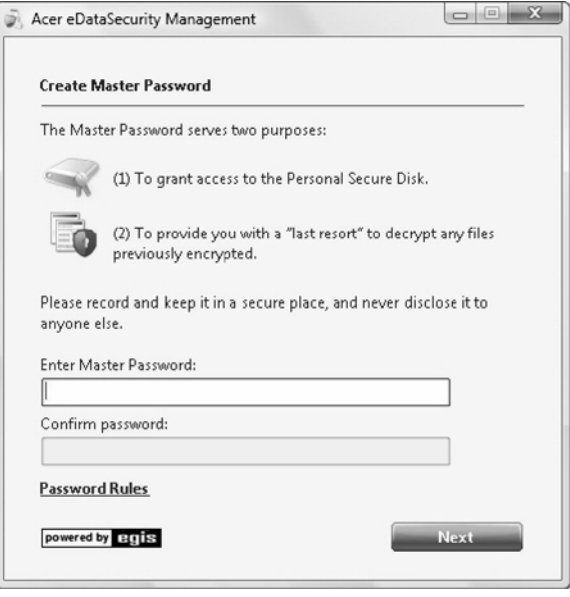

Hinweis: Das Kennwort, das verwendet wird, um eine Datei zu verschlüsseln, ist ein einmaliger Schlüssel, der vom System entschlüsselt werden muss. Wenn Sie das Kennwort verlieren sollten, ist das Master-Kennwort der einzige Schlüssel, mit dem die Datei entschlüsselt werden kann. Wenn Sie beide Kennworte verlieren sollten, gibt es keine Möglichkeit mehr, die Datei zu entschlüsseln! Stellen Sie deshalb sicher, dass Sie die Kennworte nicht verlieren!

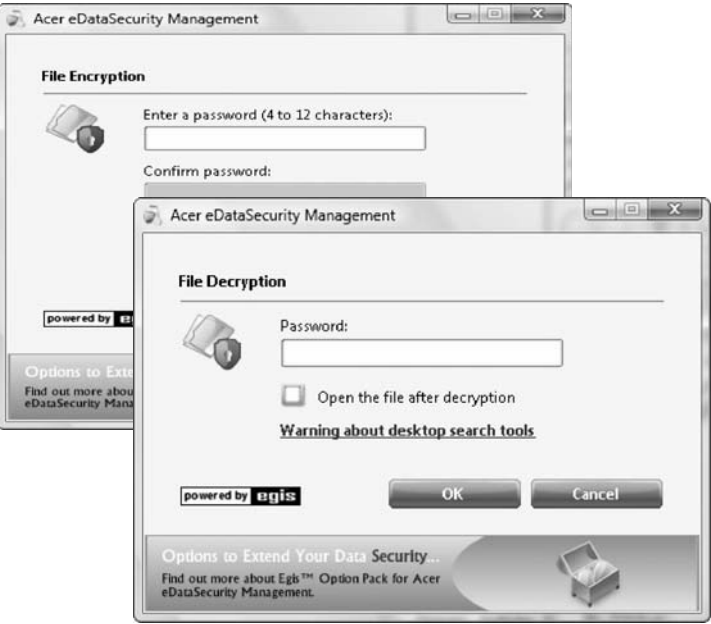

Œ.

## <span id="page-32-0"></span>Acer eRecovery Management

Acer eRecovery Management ist ein vielseitiges Dienstprogramm zur Sicherung von Daten. Mit ihm können Sie vollständige oder stufenweise Sicherungen durchführen, ein Bild mit allen Standardeinstellungen auf eine optische Disc brennen, Daten mit Hilfe einer zuvor durchgeführten Sicherung wiederherstellen oder Anwendungen und Treiber neu installieren. Standardmäßig werden vom Anwender erstellte Sicherungen im Laufwerk D:\ gespeichert.

Acer eRecovery Management bietet Ihnen Folgendes:

- Sicherung:
	- Sicherung von Standardsystemeinstellungen auf CD/DVD
	- Sicherung von Treibern und Anwendungen auf CD/DVD
	- Benutzersicherung erstellen
	- Benutzersicherung verwalten
- Wiederherstellung:
	- System auf Standardeinstellungen zurücksetzen
	- Anwendungen/Treiber neu installieren
	- System mit einer Sicherungskopie wiederherstellen
	- Kennworteinstellungen

Sie müssen das Kennwort für Empowering Technology einrichten, um die Kennwortschutzfunktion von Acer eRecovery Management verwenden und Ihre Daten schützen zu können. Wenn Sie das Kennwort einrichten möchten, lesen Sie den Abschnitt Kennwort für Empowering Technology.

12

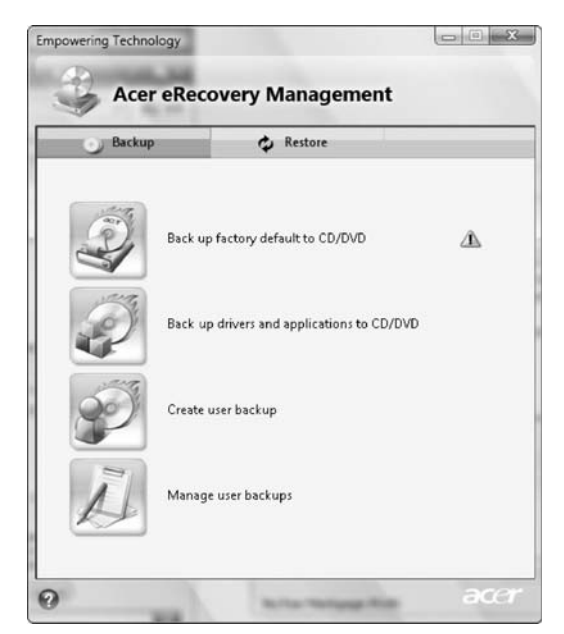

Weitere Informationen finden Sie auf ["Acer eRecovery Management" auf Seite](#page-87-1)  [66](#page-87-1) in der AcerSystem-Benutzeranleitung.

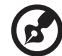

Hinweis: Wenn Ihr Rechner nicht mit einer Wiederherstellungs-CD oder einer System-CD geliefert wird, verwenden Sie die Funktion "Standardeinstellungen auf CD/DVD sichern" von Acer eRecovery Management, um ein Systembild auf CD oder DVD zu brennen. Um die besten Ergebnisse zu erhalten, wenn Sie Ihr System mit einer CD oder Acer eRecovery Management wiederherstellen, trennen Sie alle Peripheriegeräte (mit Ausnahme des externen Acer ODD, falls Ihr Rechner dies besitzt) einschließlich dem Acer ezDock ab.

## <span id="page-34-0"></span>Acer eSettings Management

Mit Acer eSettings Management können Sie Hardwaredaten prüfen, Kennworte für das BIOS festlegen und Boot-Optionen modifizieren.

Acer eSettings Management bietet auch Folgendes:

- **•** Eine einfache grafische Anwenderoberfläche für die Navigation.
- **•** Druckt Hardwaredaten aus und speichert sie.
- **•** Ermöglicht Ihnen, einen Asset-Tag für das System festzulegen.

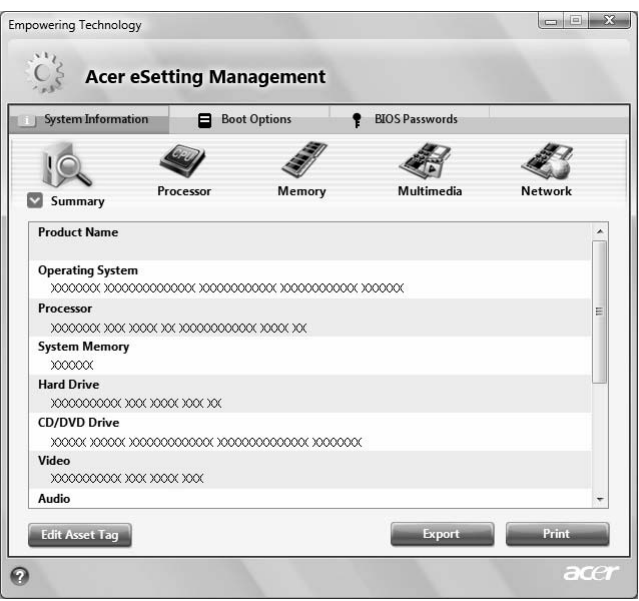

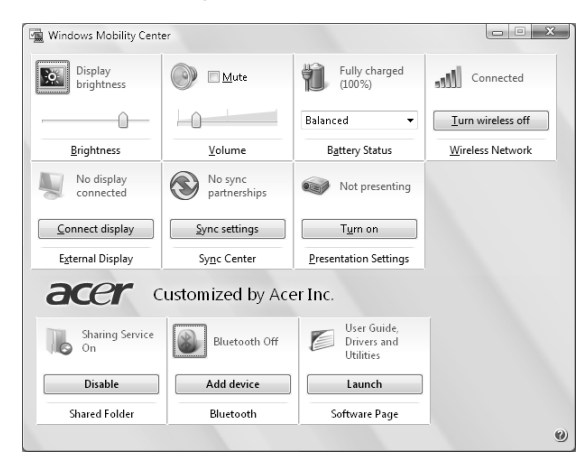

## <span id="page-35-0"></span>Windows Mobility Center

Das Windows Mobility Center erfasst wichtige auf Mobilität bezogene Systemeinstellungen an einem einfach aufzufindenden Ort, so dass Sie schnell das Acer-System so konfigurieren können, dass es sich für andere Orte, Netze oder Aktivitäten eignet. Zu den Einstellungen gehören Anzeigehelligkeit, Lautstärke, Energieplan, Drahtlos-Netz Ein/Aus, Einstellungen für externe Anzeige, Synchronisierungsstatus und Präsentationseinstellungen.

Das Windows Mobility Center enthält auch Acer-spezifische Einstellungen wie z. B. Überblick über freigegebene Ordner/Freigabe Ein oder Aus, Bluetooth Gerät hinzufügen (falls anwendbar) und eine direkte Verbindung zur Acer-Bedienungsanleitung sowie Treibern und Dienstprogrammen.

Windows Mobility Center starten:

- **Verwenden Sie die Tastenkombination <**  $\left(\frac{P}{P}\right)$ **> + < X>.**
- **•** Starten Sie Windows Mobility Center von der Systemsteuerung aus.
- **•** Starten Sie Windows Mobility Center vom Programm Zubehör im Startmenü aus.
- **•** Starten Sie Windows Mobility Center, indem Sie mit der rechten Maustaste

auf **in der Systemleiste klicken und Windows Mobility Center** auswählen.

14
61

Der Rechner besitzt mehrere einfach zu erkennende Statusanzeigen. Die Statusanzeigen auf der Vorderseite sind selbst dann zu sehen, wenn die Computerklappe geschlossen ist.

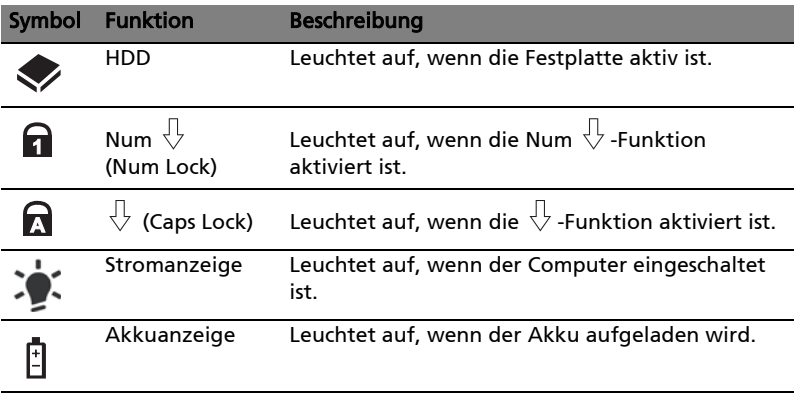

1. Aufladung: Die Leuchte erscheint gelb, wenn der Akku aufgeladen wird.

2. Voll aufgeladen: Die Leuchte erscheint grün, wenn Netzstrom verwendet wird.

# Einfach-Starttasten

Neben der Tastatur befinden sich Anwendungstasten. Diese Tasten werden als Einfach-Starttasten bezeichnet. Es handelt sich dabei um: WLAN, Internet, E-Mail, Bluetooth, Arcade und Acer Empowering Techcology.

Mail- und Webbrowser-Tasten jeweils das Standard-E-Mail-Programm und den Standard-Webbrowser. Im Acer Launch Manager können Sie die Webbrowser-, Mail- und programierbaren Tasten einstellen. Sie können auf den Launch Manager zugreifen, indem Sie auf Start, Alle Programme und dann auf Launch Manager klicken, um die Anwendung zu starten.

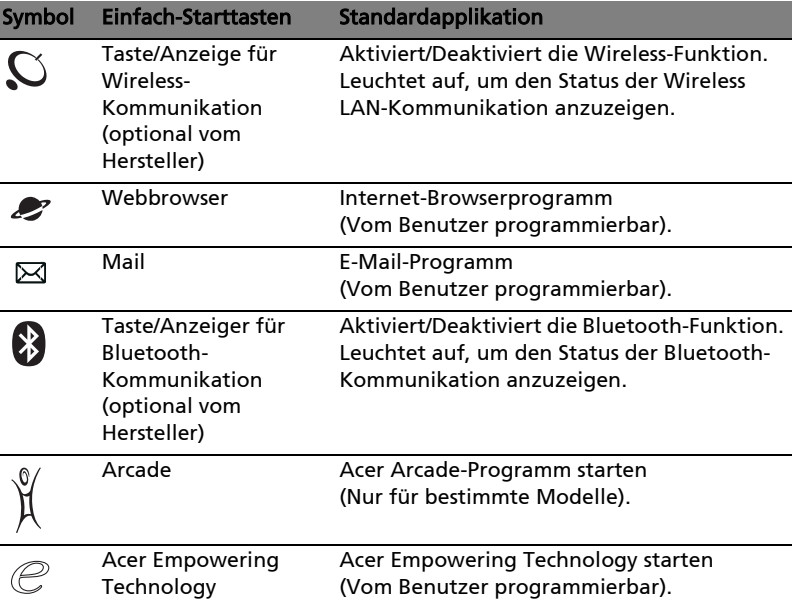

# Touchpad

Das eingebaute Touchpad ist ein Zeigegerät, das Berührungen seiner Oberfläche wahrnimmt. Dies bedeutet, das der Cursor jedes Mal reagiert, wenn Sie Ihren Finger über das Touchpad führen. Die zentrale Position in der Mitte der Handablage bietet optimalen Komfort und Unterstützung.

# Touchpad-Grundlagen (mit Fingerabdruck-Leser)

Im Folgenden erfahren Sie, wie Sie das Touchpad mit dem Fingerabdruck-Leser Acer Bio-Protection verwenden können.

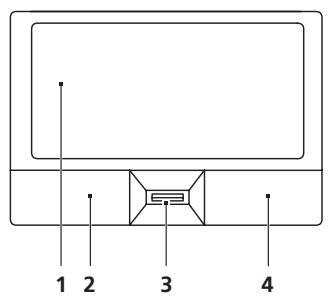

- **•** Streichen Sie mit Ihrem Finger über die Oberfläche des Touchpads (1), um den Cursor zu bewegen.
- **•** Drücken Sie die linken (2) und rechten (4) Tasten unterhalb des Touchpads, um Funktionen auszuwählen und auszuführen. Diese zwei Tasten entsprechen Diese beiden Tasten entsprechen den linken und rechten Maustasten. Ein Antippen des Touchpads entspricht dem Klicken mit der linken Maustaste.
- **•** Verwenden Sieden Acer Bio-Protection Fingerabdruckleser (3), der die Acer FingerNav 4-Wege-Steuerung unterstützt (Nur für bestimmte Modelle), um nach oben oder unten zu scrollen und in einer Seite nach links oder rechts zu gehen. Bedienen dieser Taste bzw. des Fingerabdrucklesers entspricht dem Klicken auf die rechte Bildlaufleiste in Windows-Anwendungen.

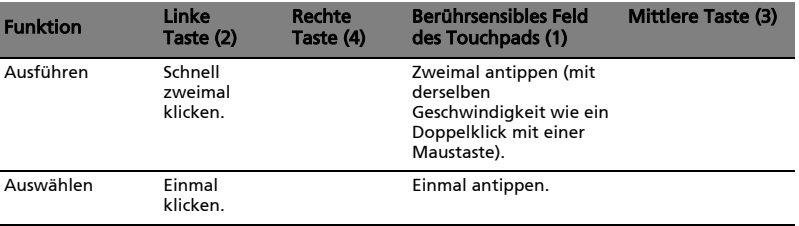

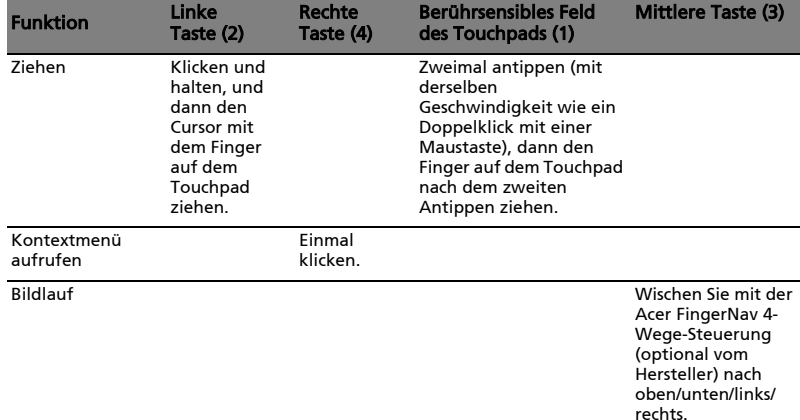

## Touchpad-Grundlagen (mit Zwei-Klick-Tasten)

Im Folgenden erfahren Sie, wie Sie das Touchpad mit Zwei-Klick-Tasten verwenden können.

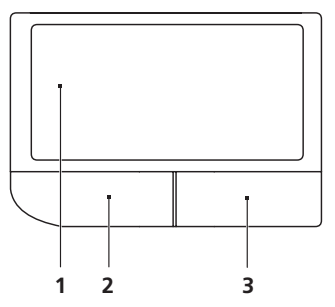

- **•** Streichen Sie mit Ihrem Finger über die Oberfläche des Touchpads (1), um den Cursor zu bewegen.
- **•** Drücken Sie die linken (2) und rechten (3) Tasten unterhalb des Touchpads, um Funktionen auszuwählen und auszuführen. Diese zwei Tasten entsprechen Diese beiden Tasten entsprechen den linken und rechten Maustasten. Ein Antippen des Touchpads entspricht dem Klicken mit der linken Maustaste.

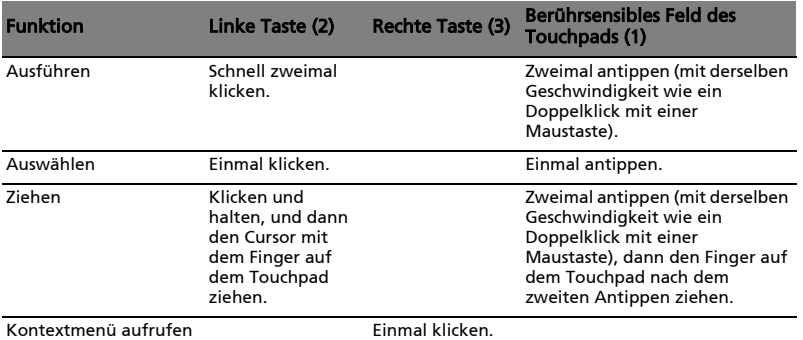

Hinweis: Abbildung nur Referenz. Die genaue Konfiguration Ihres PCs hängt von dem Modell ab, das Sie kaufen.

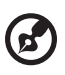

Hinweis: Benutzen Sie das Touchpad nur mit sauberen, trockenen Fingern. Das Touchpad ist berührungsempfindlich. Je leichter also die Berührung, desto besser ist die Reaktion. Hartes Antippen steigert die Reaktionsfähigkeit des Touchpads nicht.

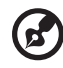

Hinweis: Standardmäßig ist vertikaler und horizontaler Bildlauf für Ihr Touchpad aktiviert. Sie können dies unter den Maus-Einstellungen in der Systemsteuerung von Windows deaktivieren.

# Anschluss für Diebstahlsicherung

Das Notebook besitzt einen Steckplatz für ein Kensington-Sicherheitsschloss.

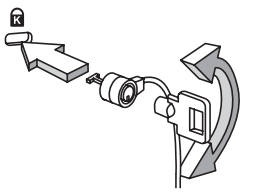

Binden Sie ein Diebstahlsicherungskabel an ein unbewegliches Objekt wie einen Tisch oder einen Griff einer abgeschlossenen Schublade. Stecken Sie das Schloss in den Anschluss für die Diebstahlsicherung, und schließen Sie dieses ab. Es gibt auch Modelle ohne Schlüssel.

# Verwenden der Tastatur

Die Tastatur verfügt über Standardtasten und ein integriertes numerisches Tastenfeld, separate Cursortasten, Feststelltasten, Windows-Tasten und Sondertasten.

## Feststelltasten und integriertes numerisches **Tastenfeld**

Die Tastatur verfügt über 3 Feststelltasten, die Sie aktivieren bzw. deaktivieren können.

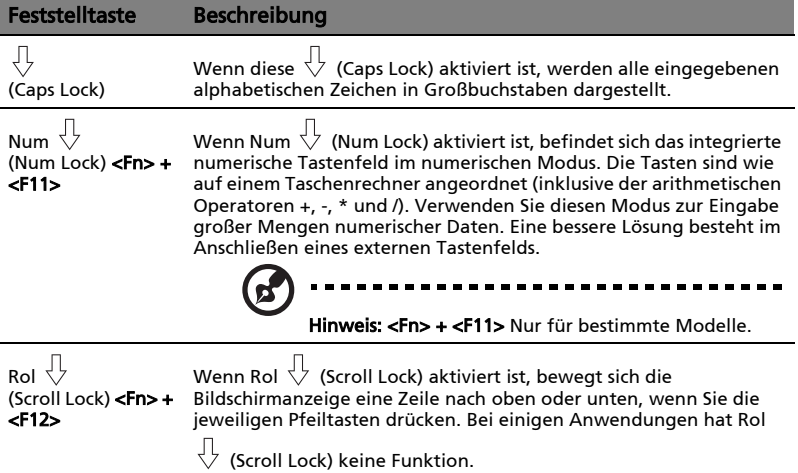

Das integrierte numerische Tastenfeld arbeitet wie das numerische Tastenfeld eines Arbeitsplatzrechners. Es ist an den kleinen Zeichen in der oberen rechten Ecke der Tasten erkennbar. Um die Tastaturbeschriftung einfach zu halten, sind die Cursor-Steuersymbole nicht auf die Tasten gedruckt.

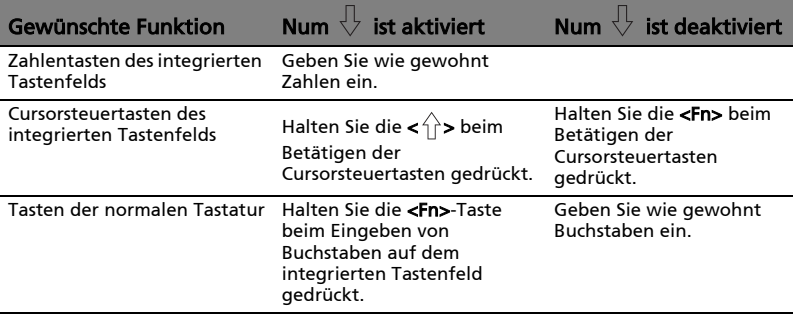

## Windows-Tasten

Die Tastatur besitzt zwei Tasten für spezielle Windows-Funktionen.

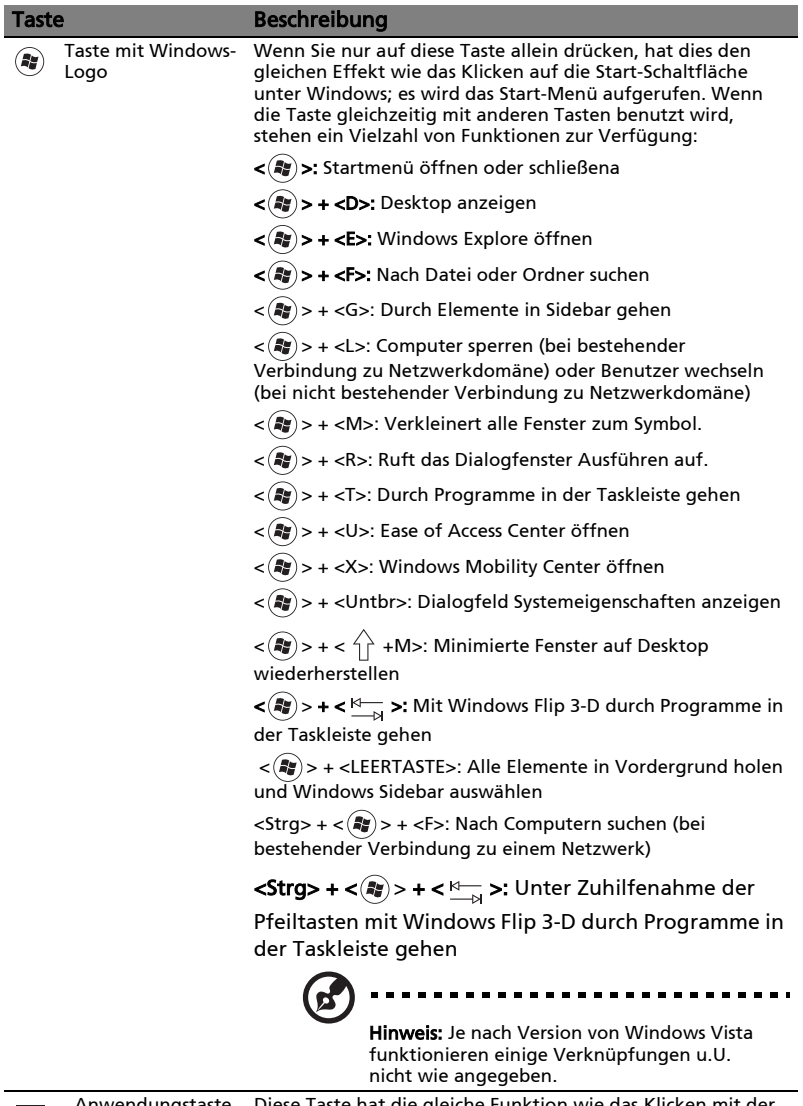

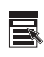

Anwendungstaste Diese Taste hat die gleiche Funktion wie das Klicken mit der rechten Maustaste; es öffnet ein Kontextmenü der Anwendung.

## <span id="page-43-0"></span>Hotkeys

Mit den Hotkeys oder Tastenkombinationen erhalten Sie Zugriff auf die meisten Einstellungen des Computers wie Bildschirmhelligkeit, Lautstärke und das BIOS-Dienstprogramm.

Zum Aktivieren von Hotkeys müssen Sie zuerst die <Fn> Taste drücken und halten und dann die andere Taste der Hotkey-Kombination drücken.

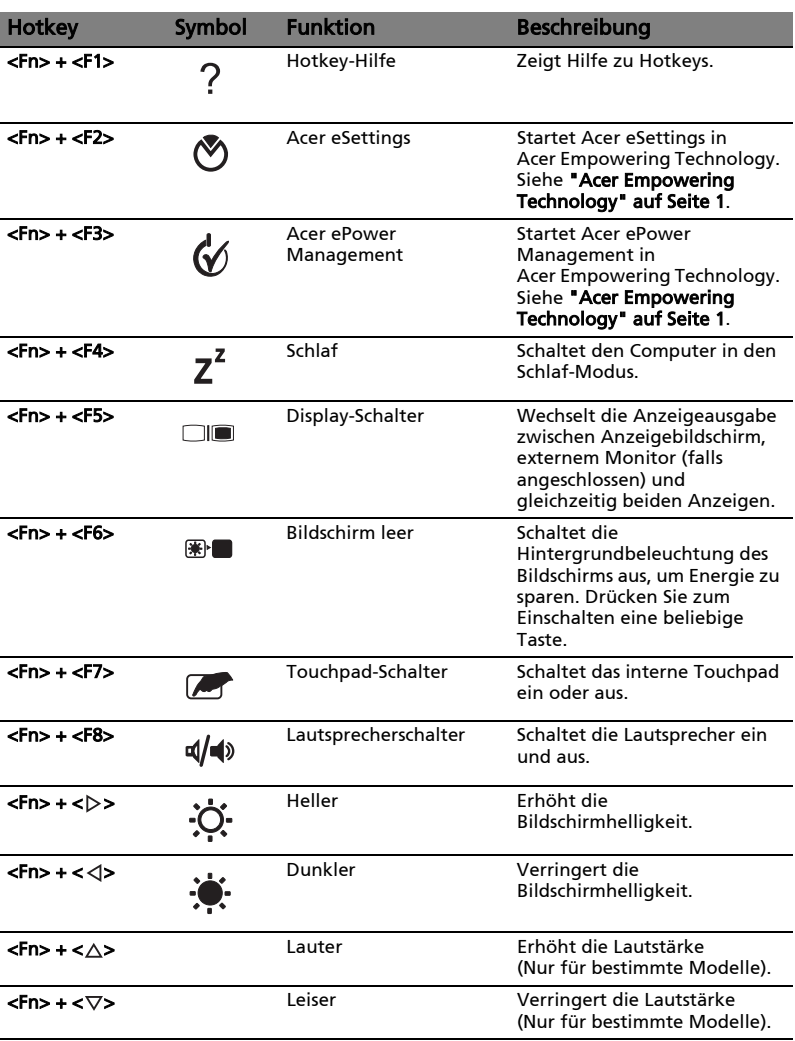

# Besondere Tasten (Nur für bestimmte Modelle)

Das Euro-Symbol und das US-Dollar-Symbol befinden sich oben in der Mitte Ihrer Tastatur.

#### Das Euro-Symbol

- 1 Öffnen Sie ein Textverarbeitungsprogramm.
- 2 Drücken Sie auf < $\epsilon$  > unten rechts auf der Tastatur oder halten Sie <Alt Gr> gedrückt und drücken Sie auf das <5>-Zeichen oben in der Mitte der Tastatur.

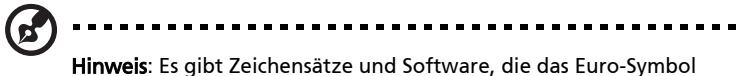

nicht unterstützen. Weitere Informationen finden Sie unter <www.microsoft.com/typography/faq/faq12.htm>.

#### Das US-Dollar-Zeichen

- 1 Öffnen Sie ein Textverarbeitungsprogramm.
- 2 Drücken Sie auf <  $\int$  > unten rechts auf der Tastatur oder halten Sie <  $\left\{\hat{x}\right\}$  > gedrückt und drücken Sie auf das <4>-Zeichen oben in der Mitte der Tastatur.

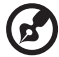

Hinweis: Diese Funktion unterscheidet sich je nach Version des Betriebssystems.

# Audio

Der Computer ist mit einem 32-Bit High Definition (HD) Audio und Stereo-Lautsprechern ausgestattet.

## Acer PureZone (Nur für bestimmte Modelle)

Das System bietet Ihnen ein komplett neues aufregendes Audioerlebnis, einschließlich Acer PureZone mit eingebauten Stereomikrofonen, die über Methoden zur Strahlenformation, Echounterdrückung und Geräuschunterdrückung verfügen. Die Acer PureZone-Technologie unterstützt akustische Echoauslöschung, Strahlenformation und Geräuschunterdrückung für eine reine Tonaufnahme.Um das Mikrofon einzurichten, führen Sie Acer HD Audio Manager aus, indem Sie doppelt auf das Symbol Acer HD Audio Manager in der Systemleiste von Windows klicken. Es erscheint das Dialogfeld Acer HD Audio Manager.Klicken Sie auf die Registerkarte Mikrofon, und klicken Sie dann auf die Registerkarte Mikrofoneffekte.Wählen Sie Strahlenformation und Akustische Echoauslöschung, um den Mikrofoneffekt einzustellen.

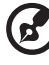

. . . . . . . ---------Hinweis: Deaktivieren Sie die Strahlenformation, um die

Mehrfachton-Quelleneingabe zu verwenden.

## Tuba (Nur für bestimmte Modelle)

Der außerordentliche Tuba CineBass-Subwoofer gibt erderschütternde Movie-House-Sounds aus. Der Subwoofer wurde bei diesem innovativen Design mit Hilfe tubaförmiger Gelenke integriert.

### Dolby Home Theater für Surround-/Multikanal-Sound verwenden (Nur für bestimmte Modelle)

Das Acer-Notebook mit Dolby Home Theater® besitzt für ein verbessertes Audioerlebnis Technologien wie Dolby Pro Logic IIx, Dolby Digital Live, Dolby Headphone, Dolby Natural Bass und Dolby Sound Space Expander, so dass Sie einen noch besseren hochqualitativen digitalen Surround-Sound für Filme, Spiele und Musik in einem Multikanal-Audioumfeld genießen können.

#### Dolby Pro Logic IIx

Dolby Pro Logic IIx erzeugt einen lebhaften 5.1-Kanal-Raumklang von einer beliebigen Stereo (2-Kanal) Film-, Musik-, TV- oder Spiele-Audioquelle aus. Dolby Pro Logic IIx prüft das Signal und nutzt die Daten, um das Audio zu 5.1- Kanälen mit realistischem, natürlichen Raumklang zu erweitern.

#### Dolby Digital Live

Dolby Digital Live konvertiert beliebige Audiosignale in Echtzeit aus PCs oder Spielekonsolen in Dolby Digital für eine einfache Verbindung mit Home-Theater-Systemen über ein einzelnes Digitalkabel. Anwender können so PCoder Spiele-Audio in aufregend reellem Sound über Home-Theater-Empfänger oder andere Geräte, die über die Dolby Digital-Dekodierungstechnologie verfügen, genießen.

#### Dolby Headphone

Dolby Headphone erzeugt ein persönliches Raumklangerlebnis im Kopfhörer. Bei der Wiedergabe von Musik, Filmen und Spielen wird ein Sound erzeugt, der weiter, offener und dramatischer wirkt, was das Hörvergnügen steigert und dem Hörer den Eindruck vermittelt, als würde er sich direkt inmitten des Geschehens befinden.

#### Dolby Natural Bass

Ein System zur Verbesserung der Basstöne, welches für die meisten Lautsprecher eine Erweiterung des Basstons um bis zu einer Oktave nach unten ermöglicht.

#### Dolby Sound Space Expander

Ein Soundstage-Verbesserer, welcher einen breiteren Stereoeffekt erzielt und die Trennung von Musikinstrumenten verbessert, ohne dabei den Mittelpunkt der Mischung zu beeinträchtigen.

# Video

### 16:9-Anzeige (Nur für bestimmte Modelle)

Die 16:9-Anzeige ermöglicht die Wiedergabe von Full-HD-Spielfilmen zu Hause mit einer Qualität wie nie zuvor. Sky-High-Farbsättigung garantiert ein authentisches HD-Ansichterlebnis, und 16:9-Qualität bedeutet, dass echte Hometheater-Bilder für Unterhaltungsliebhaber endlich auch auf einem Notebook angesehen werden können.

# Verwenden der Systemprogramme Acer Bio-Protection (Nur für bestimmte Modelle)

Acer Bio-Protection Fingerprint Solution ist ein multifunktionales Fingerabdruck-Softwarepaket, das in das Microsoft Windows-Betriebssystem integriert ist.Die Acer Bio-Protection Fingerprint Solution nutzt die einmaligen Konturen der Fingerabdrücke von Anwendern, um einen Schutz vor unbefugtem Zugriff auf den Computer zu bieten. Desweiteren gibt es eine zentrale Kennwortverwaltung mit Hilfe der Password Bank, ein einfaches Starten des Musikplayers mit Acer MusicLaunch, sichere Internet-Favoriten mit Acer MyLaunch und ein schnelles Öffnen von Anwendungen/Webseiten sowie Anmeldung mit Acer FingerLaunch. Acer ProfileLaunch kann darüber hinaus drei Anwendungen/Webseiten mit Hilfe einer einmaligen Fingerbewegung öffnen.

Acer Bio-Protection Fingerprint Solution ermöglicht Ihnen auch, durch Webbrowser und Dokumente zu navigieren, wobei Acer FingerNav verwendet wird. Mit Acer Bio-Protection Fingerprint Solution erhalten Sie jetzt eine zusätzliche Schutzebene für Ihren PC, und Sie können auf Ihre täglichen Aufgaben mit einem einfachen Wischen Ihres Fingers gelangen!

Für weitere Informationen siehe die Acer Bio-Protection Hilfedateien.

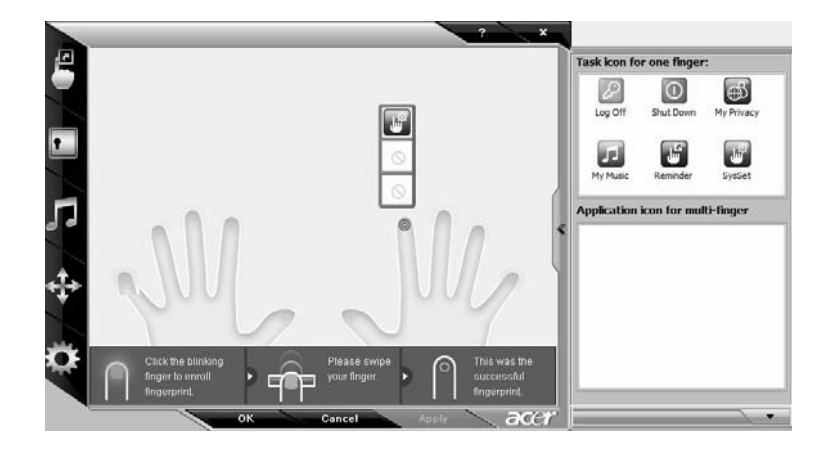

Deutscl

## Acer GridVista (Kompatibel mit Dual-Anzeige)

Hinweis: Dieses Feature steht nur für bestimmte Modelle zur Verfügung.

Um die Dual-Anzeige-Funktion des Notebooks zu aktivieren, stellen Sie erst sicher, dass ein zweites Anzeigegerät angeschlossen ist. Öffnen Sie dann das Dialogfeld Anzeigeeinstellungen über Systemsteuerung, oder indem Sie mit der rechten Maustaste auf das Windows-Desktop klicken und dann Personalisieren wählen. Wählen Sie das Symbol für den zweiten Monitor (2) im Anzeigefeld aus, und klicken Sie dann auf die Option Desktop auf diesen Monitor erweitern. Klicken Sie schließlich auf Anwenden, um die neuen Einstellungen anzuwenden, und auf OK, um den Vorgang zu beenden.

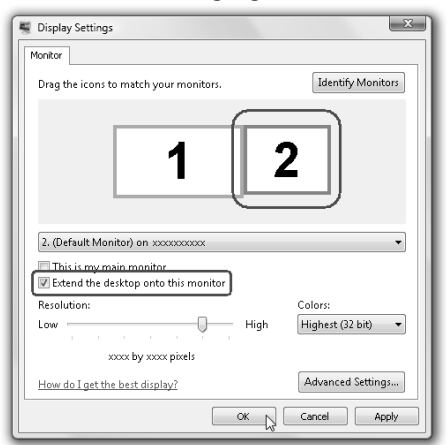

Acer GridVista ist eine praktische Anwendung, die dem Anwender vier vordefinierte Anzeigeeinstellungen bietet, mit der mehrere Fenster auf einem Bildschirm angesehen werden können. Um auf diese Funktion zuzugreifen, gehen Sie nach Start, Alle Programme und klicken Sie auf Acer GridVista. Sie können eine der vier unten gezeigten Anzeigeeinstellungen auswählen:

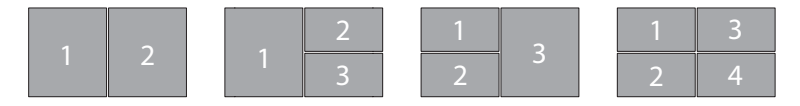

Doppel (Vertikal), Dreifach (Hauptfenster links), Dreifach (Hauptfenster rechts) oder Vierfach

Acer GridVista ist mit Dual-Anzeige kompatibel und ermöglicht Ihnen die Aufteilung in zwei unabhängige Anzeigen.

Acer GridVista ist äußerst einfach einzurichten:

- 1 Führen Sie Acer GridVista aus und wählen Sie die bevorzugte Bildschirmkonfiguration für jede Anzeige in der Tasksleiste.
- 2 Ziehen Sie jedes der Fenster an die gewünschte Position im Gitter.
- 3 Erfreuen Sie sich an dem übersichtlichen Desktop.

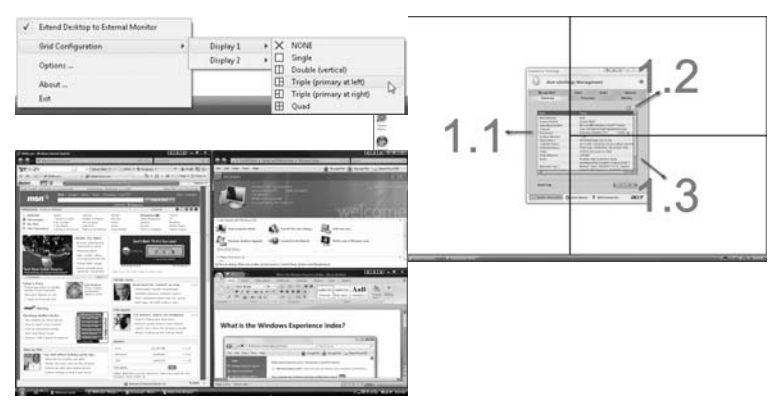

ď

 $\blacksquare$ 

Hinweis: Stellen Sie bitte sicher, dass die Auflösungseinstellungen Ihres zweiten Monitors auf die vom Hersteller empfohlenen Werte eingestellt sind.

# Oft gestellte Fragen

Im folgenden finden Sie eine Liste möglicher Situationen, die bei der Arbeit mit dem Computer auftreten können. Für jede dieser Situationen sind einfache Antworten und Lösungen angegeben.

Ich drücke die Ein/Aus-Taste, aber der Rechner startet oder bootet nicht.

Achten Sie auf die Stromversorgungsanzeige:

- **•** Leuchtet sie nicht, wird der Computer nicht mit Strom versorgt. Prüfen Sie Folgendes:
	- **•** Wenn Sie den Akku zur Stromversorgung verwenden, ist er möglicherweise entladen und kann den Computer nicht mit Energie versorgen. Schließen Sie das Netzteil an, und laden Sie den Akkusatz auf.
	- **•** Das Netzteil muß fest in den Computer und die Steckdose eingesteckt sein.
- **•** Wenn sie leuchtet, prüfen Sie folgendes:
	- **•** Befindet sich eine nicht bootbare (Nicht-System) Diskette im externen USB-Diskettenlaufwerk? Entfernen Sie diese oder ersetzen Sie sie durch eine Systemdiskette, und drücken Sie <Strg> + <Alt> + <Entf>, um das System neu zu starten.

#### Der Bildschirm bleibt leer.

Die Energiesparfunktion des Computers hat automatisch den Bildschirm ausgeschaltet, um Strom zu sparen. Drücken Sie eine Taste, um den Bildschirm wieder einzuschalten.

Wenn der Bildschirm sich durch Drücken einer Taste nicht wieder einschaltet, kann dies drei Gründe haben:

- **•** Die Einstellung für die Helligkeit ist zu niedrig. Drücken Sie auf <Fn> + <→> (Erhöhen) um die Helligkeit zu erhöhen.
- **•** Das Anzeigegerät ist möglicherweise auf einen externen Monitor eingestellt. Drücken Sie den Hotkey <Fn> + <F5> um die Anzeige zum Computerbildschirm zurückzuschalten.
- **•** Wenn die Schlaf-Anzeige leuchtet, befindet sich der Computer im Schlaf-Modus. Drücken Sie für die Wiederaufnahme auf die Ein-/Aus-Taste und lassen Sie sie los.

#### Der Computer gibt keinen Sound aus.

Prüfen Sie Folgendes:

- **•** Die Lautstärke wurde möglicherweise stummgeschaltet. Achten Sie in Windows auf das Symbol (Lautsprecher) für die Lautstärkeregelung in der Taskleiste. Wenn es durchgestrichen ist, klicken Sie es an, und deaktivieren Sie das Kontrollkästchen Alles aus.
- **•** Die Einstellung für die Lautstärke ist evtl. zu niedrig. Sehen Sie das Symbol für die Lautstärkenregelung in der Taskleiste von Windows. Sie können die Lautstärke auch mit den Lautstärkenschaltflächen regeln. Details hierzu sind in ["Hotkeys" auf Seite 22](#page-43-0) angegeben.
- **•** Falls Kopfhörer oder externe Lautsprecher an die Ausgabe-Schnittstelle vorne auf dem Computer angeschlossen werden, werden die internen Lautsprecher automatisch ausgeschaltet.

#### Ich möchte den Träger des optischen Laufwerks ohne Einschalten des Computers ausfahren.

Es gibt eine mechanische Auswurftaste am optischen Laufwerk. Führen Sie einfach die Spitze eines Kugelschreibers oder einer Büroklammer ein, und drücken Sie zum Ausfahren des Trägers.

#### Die Tastatur funktioniert nicht.

Versuchen Sie, eine externe Tastatur an den USB-Anschluss am Computer anzuschließen. Wenn diese funktioniert, wenden Sie sich an Ihren Händler oder an ein autorisiertes Servicecenter, da das interne Tastaturkabel möglicherweise locker ist.

#### Der Drucker funktioniert nicht.

Prüfen Sie Folgendes:

- **•** Prüfen Sie, ob der Drucker an eine Netzsteckdose angeschlossen und eingeschaltet ist.
- **•** Stellen Sie sicher, dass das Druckerkabel ordnungsgemäß an den Parelleloder USB-Anschlussdes Computers und den entsprechenden Anschluss des Druckers angeschlossen ist.

#### Ich möchte meinen Standort angeben, um das interne Modem zu verwenden.

Für einen problemlosen Betrieb der Kommunikationssoftware müssen Sie Ihren Standort angeben:

- 1 Klicken Sie auf Start und wählen Sie systemsteuerung.
- 2 Doppelklicken Sie auf Telefon- und Modemoptionen.

der Internetverbindung fortfahren.

3 Beginnen Sie mit der Einrichtung Ihres Orts.

Beachten Sie dabei das Handbuch von Windows.

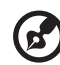

............................... Hinweis: Beim ersten Booten Ihres Notebooks können Sie das Setup der Internetverbindung überspringen, da es für die Installation des Betriebssystems nicht erforderlich ist. Nachdem Sie das Betriebssystem eingerichtet haben, können Sie mit dem Setup

Ich möchte meinen Rechner ohne die Recovery-CDs auf die ursprünglichen Einstellungen zurücksetzen.

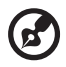

Hinweis:Falls es sich bei Ihrem System um die multilinguale Version handelt, ist das Betriebssystem und die Sprache, die Sie auswählen, wenn Sie das System zum ersten Mal starten, die einzige Option bei zukünftigen Wiederherstellungsaktionen.

...................................

Dieser Wiederherstellungsvorgang hilft Ihnen das Laufwerk C: wieder herzustellen. Laufwerk mit dem ursprünglichen Softwareinhalt, der beim Kauf Ihres Notebooks installiert war. Gehen Sie folgendermaßen vor, um Ihr Laufwerk C: wiederherzustellen. (Ihr Laufwerk C: wird hierbei neu formatiert und alle Daten werden gelöscht.) Es ist wichtig, dass Sie alle Datendateien sichern, bevor Sie diese Option benutzen.

Bevor Sie die Wiederherstellungsoperation durchführen, überprüfen Sie bitte die BIOS-Einstellungen.

- 1 Sehen Sie nach, ob die Funktion Acer disk-to-disk recovery aktiviert ist oder nicht.
- 2 Stellen Sie sicher, dass die Einstellung D2D Recovery unter Main auf Enabled eingestellt ist.
- 3 Beenden Sie das BIOS-Dienstprogramm und speichern Sie die Änderungen. Das System wird neu gebootet.

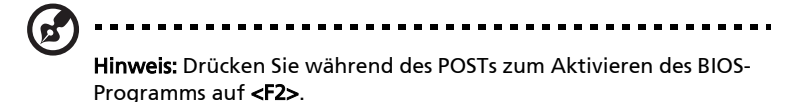

So starten Sie den Wiederherstellungsvorgang:

- 1 Starten Sie das System neu.
- 2 Während das Acer-Logo gezeigt wird, drücken Sie die Tastenkombination <Alt> + <F10>, um zum Wiederherstellungsvorgang zu gelangen.
- 3 Befolgen Sie die Anweisungen auf dem Bildschirm, um das Wiederherstellen des Systems durchzuführen.

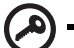

----------------------------------

Wichtig! Dieses Feature belegt 15 GB in einer verborgenen Partition auf Ihrer Festplatte.

## Inanspruchnahme von Dienstleistungen

#### Internationale Garantie für Reisende (International Travelers Warranty; ITW)

Ihr Computer ist durch eine Internationale Garantie für Reisende (ITW) geschützt, die Ihnen Sicherheit auf Reisen gibt. Unser weltweites Netzwerk mit Servicecentren steht Ihnen zur Unterstützung zur Verfügung.

Mit Ihrem Computer erhalten Sie einen ITW-Paß (Internationale Garantie für Reisende). Dieser Paß enthält alle Angaben, die Sie über das ITW-Programm benötigen. Die handliche Broschüre enthält eine Liste der Ihnen zur Verfügung stehenden autorisierten Servicecenter. Lesen Sie den Paß gründlich durch.

Haben Sie Ihren ITW-Paß immer zur Hand; insbesondere auf Reisen, damit Sie die Vorteile unserer Servicecentren nutzen können. Stecken Sie Ihren Kaufnachweis in die vordere, innere Umschlagklappe vom ITW-Paß.

Wenn sich in dem Land, das Sie besuchen, kein von Acer autorisierter ITW-Servicestandort befindet, können Sie sich auch an unsere weltweiten Büros wenden. Weitere Informationen finden Sie unter http://alobal.acer.com.

### Vor einem Anruf

Halten Sie die folgenden Angaben bereit, wenn Sie den Online-Service von Acer kontaktieren, und halten Sie sich bitte bei Ihrem Computer auf, wenn Sie anrufen. Mit Ihrer Unterstützung können wir die Zeit eines Anrufs reduzieren und so Ihre Probleme effektiv lösen. Wenn Sie Fehlermeldungen oder Warntöne von Ihrem Computer erhalten, schreiben Sie diese wie auf dem Bildschirm angezeigt nieder, oder merken Sie sich die Anzahl und Folge im Fall von Warntönen.

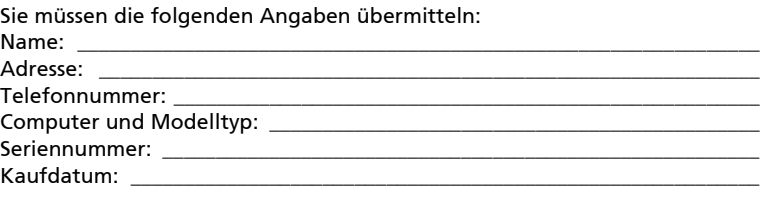

# Batterie

Der Rechner benutzt einen Akku, der zwischen Ladevorgängen eine lange Zeit benutzt werden kann.

# Eigenschaften der Batterie

Die Batterie besitzt die folgenden Eigenschaften:

- Benutzt die neuesten Standards der Batterietechnologie.
- Zeigt eine Warnung bei geringem Batteriestrom.

Der Akku wird immer dann geladen, wenn Sie das Netzteil an den Rechner anschließen.Ihr Rechner ermöglicht Aufladen während des Benutzens, so dass Sie die Batterie aufladen können, während Sie den Rechner bedienen. Allerdings wird die Batterie wesentlich schneller aufgeladen, wenn der Rechner ausgeschaltet ist.

Das Benutzen der Batterie ist praktisch, wenn Sie auf Reisen sind oder wenn es einen Stromausfall gibt. Es ist ratsam, eine zusätzliche voll aufgeladene Batterie zur Sicherheit parat zu haben. Wenden Sie sich an Ihren Händler, um zu erfahren, wie Sie eine Ersatzbatterie bestellen können.

## Maximieren der Lebenszeit der Batterie

Wie bei anderen Batterien auch kommt es bei Ihrer Batterie im Laufe der Zeit zu Verschleiß. Das bedeutet, dass die Leistung der Batterie abhängig von Zeit und Gebrauch abnimmt. Um die Lebensdauer Ihrer Batterie zu maximieren, sollten Sie folgende Empfehlungen beherzigen.

#### Konditionieren einer neuen Batterie

Bevor Sie eine Batterie zum ersten Mal benutzen, sollten Sie eine sogenannte Konditionierung vornehmen:

- 1 Geben Sie die neue Batterie in den Rechner ein. Schalten Sie den Rechner nicht ein.
- 2 Schließen Sie das Netzteil an und laden die Batterie vollständig auf.
- 3 Trennen Sie das Netzteil ab.
- 4 Schalten Sie den Rechner ein und benutzen ihn mit Batteriestrom.
- 5 Verbrauchen Sie den gesamten Batteriestrom, bis die Warnung für geringen Batteriestrom aufleuchtet.
- 6 Schließen Sie das Netzteil wieder an und laden die Batterie erneut auf.

Wiederholen Sie diese Schritte, bis die Batterie insgesamt dreimal aufgeladen und entladen wurde.

Nehmen Sie diese Konditionierung für alle neuen Batterien vor, oder dann, wenn Sie eine Batterie für einen längeren Zeitraum nicht benutzt haben. Wenn Sie den Rechner für mehr als zwei Wochen nicht benutzen wollen, sollten Sie die Batterie aus der Einheit herausnehmen.

#### Warnhinweis: Setzen Sie Batterien nicht Temperaturen von weniger als 0°C (32°F) oder mehr als 45°C (113°F) aus. Extreme Temperaturen können die Batterie negativ beeinflussen.

Durch die Konditionierung der Batterie gewährleisten Sie, dass sich die Batterie maximal aufladen lässt. Wenn Sie die Konditionierung nicht durchführen, erhalten Sie nicht die maximale Batterieladung und die effektive Lebenspanne der Batterie verkürzt sich.

Die nutzbare Lebensdauer der Batterie wird darüber hinaus auch durch folgende Arten der Benutzung verkürzt:

- Dauerhafte Benutzung des Rechners mit Netzstrom, während die Batterie eingesteckt ist. Wenn Sie ständig Netzstrom benutzen wollen, sollten Sie die Batterie entfernen, nachdem sie vollständig aufgeladen wurde.
- Versäumen des oben beschriebenen Entladens und Aufladens der Batterie.
- Häufiges Benutzen; je öfter Sie die Batterie benutzen, desto schneller wird die effektive Lebensdauer aufgebraucht. Eine standardmäßige Computerbatterie lässt sich etwa 300 Mal aufladen.

## Installieren und Entfernen der Batterie

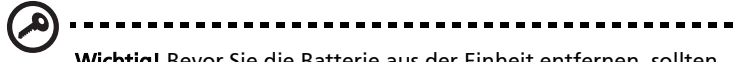

Wichtig! Bevor Sie die Batterie aus der Einheit entfernen, sollten Sie das Netzteil anschließen, wenn Sie beabsichtigen, Ihren Rechner weiterhin zu benutzen. Ansonsten sollten Sie den Rechner erst ausschalten.

Installation einer Batterie:

- 1 Richten Sie die Batterie an der geöffneten Batteriebucht aus und gehen sicher, dass die Kontaktstellen zuerst eingegeben werden und die Oberseite der Batterie nach oben zeigt.
- 2 Schieben Sie die Batterie vorsichtig in die Batteriebucht, bis sie an ihrem Platz festsitzt.

Entfernen der Batterie:

- 1 Schieben Sie das Batterieschloss zur Seite, um die Batterie loszulösen.
- 2 Ziehen Sie die Batterie aus der Batteriebucht.

## Aufladen der Batterie

Wenn Sie die Batterie aufladen wollen, gehen Sie zuerst sicher, dass sie korrekt in die Batteriebucht eingesetzt wurde. Schließen Sie das Netzteil an den Rechner und an eine Netzsteckdose an. Sie können mit dem Bedienen Ihres Rechners über Netzstrom fortfahren, während die Batterie aufgeladen wird. Allerdings wird die Batterie wesentlich schneller aufgeladen, wenn der Rechner ausgeschaltet ist.

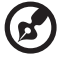

Hinweis: Es wird empfohlen, dass Sie die Batterie aufladen, bevor Sie die Arbeit für den Tag beenden. Wenn Sie den Akku über Nacht laden, bevor Sie auf Reisen gehen, können Sie am folgenden Tag gleich mit einem voll geladenen Akku mit der Arbeit beginnen.

# Überprüfen der Batterieladung

Die Energieanzeige von Windows zeigt die aktuelle Batterieladung an. Führen Sie den Mauszeiger über das Batterie/Energie-Symbol auf der Taskleiste, um die aktuelle Aufladung der Batterie zu erfahren.

# Optimieren der Batterielebensdauer

Durch Optimieren der Batterielebensdauer können Sie die Batterieleistung voll ausschöpfen, den Aufladen/Entladen-Kreislauf verlängern und die Effizienz des Wiederaufladens verbessern. Es wird Ihnen empfohlen, die folgenden Anregungen zu beherzigen:

- Kaufen Sie eine Ersatzbatterie.
- Benutzen Sie nach Möglichkeit Netzstrom und behalten sich das Benutzen der Batterie für unterwegs vor.
- Nehmen Sie eine PC-Karte heraus, wenn die Karte nicht benutzt wird, da sie Energie verbraucht (für ausgewählte Modelle).
- Lagern Sie die Batterie an einem kühlen trockenen Ort. Die empfohlene Temperatur ist 10°C bis 30°C. Bei höheren Temperaturen ist die Selbstentladung der Batterie schneller.
- Übertriebenes Wiederaufladen verkürzt die Lebensdauer der Batterie.
- Behandeln Sie Ihr Netzteil und Ihre Batterie pfleglich.

Wenn Sie Batteriestrom verwenden, sollten Sie auf die Energieanzeige von Windows achten.

> . . . . . . . . . . . . . . . . . . . . . . . . . . . . . . Warnhinweis: Schließen Sie so schnell wie möglich das Netzteil an, wenn die Warnung für geringen Batteriestrom erscheint. Wenn die Batterie vollständig entladen ist und sich der Rechner ausschaltet, können Daten verloren gehen.

Wenn die Warnung für geringen Batteriestrom erscheint, sollten Sie je nach Situation folgendermaßen vorgehen:

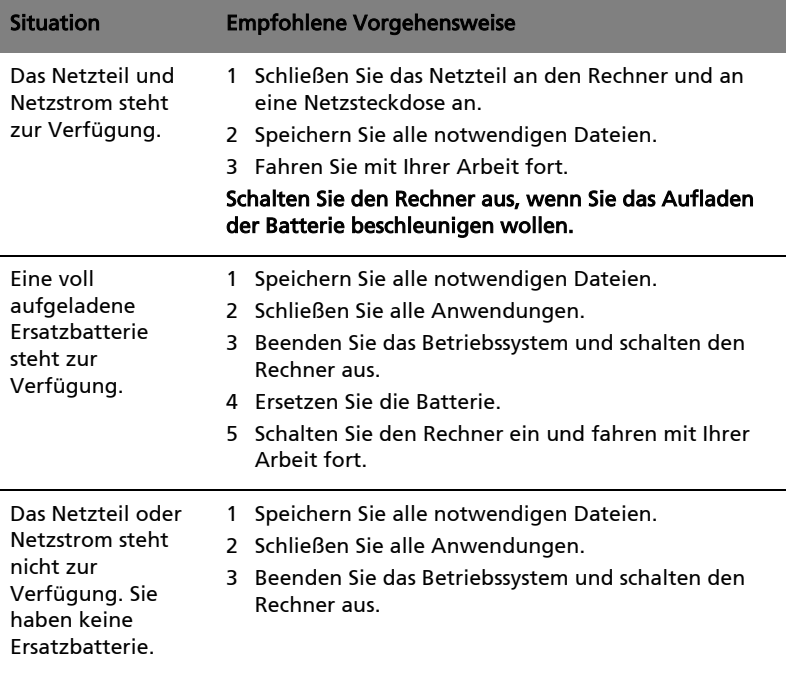

# Acer Arcade Deluxe

Acer Arcade Deluxe ist ein integrierter Player für Musik, Fotos, DVD-Filme und Videos. Verwenden Sie MediaConsole, das Touchpad oder die Pfeiltaste, um den Medientyp auszuwählen, den Sie abspielen möchten.

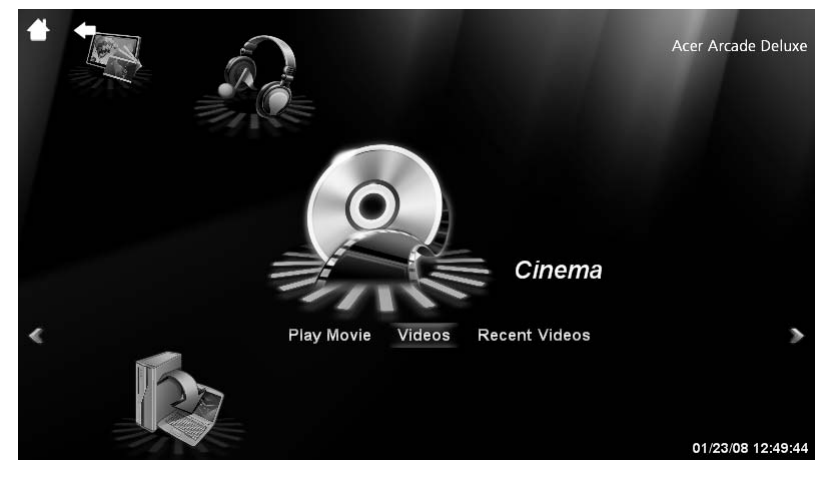

- **Kino** sehen Sie DVDs, VCDs oder Blu-Ray-Filme und Videoclips an
- **•** Homemedia schließen Sie andere Geräte drahtlos an, um Medieninhalt gemeinsam nutzen zu können
- **•** Erweitert Ändern Sie Einstellungen, aktualisieren Sie die Arcade-Software, lesen Sie die Hilfedatei und zeigen Sie Infos an
- **•** Alben Sehen Sie Fotos an, die auf Ihrer Festplatte oder einem entfernbaren Medium gespeichert sind
- **•** Musik hören Sie Musikdateien in unterschiedlichen Formaten an

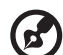

Hinweis: Während Sie Videos, optische Discs oder Diashows ansehen, sind der Bildschirmschoner und die Funktionen zur Energiesparung deaktiviert.

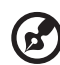

Hinweis: Weitere detaillierte Informationen über die Funktionen von Acer Arcade finden Sie im Hilfe-Menü von Arcade. Sie gelangen von der Arcade-Startseite aus zu diesem Menü, indem Sie Hilfe wählen.

## Allgemeine Steuerelemente

Wenn Sie Videoclips, Filme oder Diashows in Vollbildschirm-Auflösungansehen, werden zwei Steuerpaletten angezeigt, wenn Sie den Zeiger bewegen. Nach ein paar Sekunden werden diese Paletten automatisch wieder ausgeblendet. Die Palette Navigationsteuerung erscheint oben und die Palette Playersteuerung erscheint unten auf dem Bildschirm.

### Navigationssteuerung

Wenn Sie zur Startseite von Arcade zurückkehren möchten, klicken Sie auf die Schaltfläche Startseite in der oberen linken Ecke des Fensters. Wenn Sie beim Suchen von Inhalten eine Ordnerstufe heraufgehen möchten, klicken Sie auf den Pfeil. Die Schaltflächen oben rechts (Minimieren, Maximieren und Schließen) besitzen die in PCs üblichen Funktionen.

Wenn Sie Arcade beenden möchten, klicken Sie auf die Schaltfläche Schließen in der oberen rechten Ecke des Fensters.

### Playersteuerung

Unten im Fenster befindet sich die Playersteuerung, die für Video, Diashows, Filme und Musik genutzt wird. Die Steuerung besteht aus standardmäßigen Wiedergabeelementen (Wiedergabe, Pause, Stopp usw.) und einer Lautstärkenregelung (Ton aus und Lauter/Leiser).

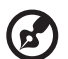

. . . . . . . . . . . . . .

Hinweis: Bei der Wiedergabe von Filmen auf optischen Discs stehen zusätzliche Steuerelemente neben der Lautstärkenregelung bereit. Diese Steuerelemente werden unter "Kino" in dieser Anleitung im Einzelnen erläutert.

# Kino

### Filme:

Klicken Sie auf Filme, um einen Spielfilm vom optischen Laufwerk aus anzusehen. Je nach Art des optischen Laufwerkes, das im Computer installiert ist, können Sie Spielfilme auf Blu-Ray-Discs, standardmäßigen DVDs und Video-CDs (VCDs) mit Hilfe der Kino-Funktion von Acer Arcade Deluxe wiedergeben. Dieser Player besitzt die für einen typischen DVD-Player üblichen Funktionen und Steuerelemente.

Wenn Sie eine Disc in das DVD-Laufwerk einlegen, wird automatisch mit der Wiedergabe des Films begonnen. Für die Steuerung des Films erscheint die Playersteuerung unten im Fenster, wenn Sie den Zeiger bewegen.

Wenn mehr als ein optisches Laufwerk eine wiedergebbare Disc enthält, werden Sie gefragt, welche Disc Sie ansehen möchten, nachdem Sie auf Film wiedergeben gedrückt haben.

Stattdessen können Sie auch Inhalte auswählen, die auf der Festplatte gespeichert sind, indem Sie auf Videos klicken und mit dem Ordnerbrowser zu dem Videoclip gehen, den Sie anzeigen möchten.

Beim Ansehen von DVDs sind im Popup-Feld die folgenden Steuerelemente verfügbar:

- **•** DVD-Menü
- **•** Untertitel
- **•** Sprache
- **•** Momentaufnahme
- **•** Winkel

Wenn Sie die Maus bzw. den Cursor bewegen, während Sie einen Film ansehen, erscheint eine Menüleiste unten auf dem Bildschirm. Diese Leiste enthält Schaltflächen zur Steuerung der Filmwiedergabe, zur Auswahl von Untertiteln, zur Lautstärkenregelung, zur Auswahl der Soundtracksprache und zur Einstellung erweiterter Funktionen.

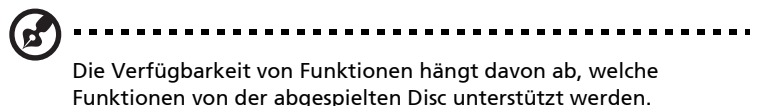

Wenn Sie auf die Stopp-Schaltfläche klicken, wird die Wiedergabe des Filmes gestoppt, und Sie gelangen zum Kino-Hauptbildschirm zurück. Unten auf dem Bildschirm finden Sie Schaltflächen, mit denen Sie die Wiedergabe des Films von dem Punkt, an dem er angehalten wurde, fortsetzen können, mit denen Sie den Film von Anfang an wiedergeben können und mit denen Sie die Disc auswerfen können.

# Videos:

Klicken Sie auf Videos, um einen Videoclip anzusehen, der auf der Festplatte gespeichert ist.

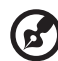

Hinweis: Mit Hilfe der Video-Funktion können Sie viele unterschiedliche Videoformate wiedergeben. Im Abschnitt Videohilfe finden Sie eine komplette Liste aller kompatiblen Formate. Wenn Sie eine DVD oder VCD wiedergeben möchten, verwenden Sie die Funktion Kino.

#### Wiedergabe einer Videodatei:

Klicken Sie auf Videos, um einen Dateibrowser zu öffnen, mit dem Sie zu dem Videoclip gehen können, den Sie ansehen möchten.

Wenn Sie eine Videodatei wiedergeben möchten, klicken Sie sie doppelt an. Das Video wird im Vollbildschirm wiedergegeben. Eine Popup-Steuerpalette erscheint unten im Bildschirm, wenn Sie die Maus bewegen. Wenn Sie zur Video-Seite zurückkehren möchten, klicken Sie auf Stopp.

Sie können eine Momentaufnahme machen, indem Sie auf Momentaufnahme in der Popup-Steuerpalette klicken.

## Letzte Videos:

Zeigt Videoclips an, die Sie zuletzt gespeichert haben. Doppelklicken Sie auf einen Clip, den Sie ansehen möchten.

## HomeMedia

HomeMedia ist ein Programm, mit dem Sie auf freigegebene Mediendateien und Fernsehsignale in einem Heimnetzwerk zugreifen können. Mit HomeMedia erhalten Sie Zugriff auf Netzwerkcomputer, auf denen Media Server und TV Server installiert sind, und Sie können so Musik, Videos, Bilder und Fernsehsignale nutzen.

Klicken Sie auf HomeMedia, um die Hauptseite zu öffnen, auf der eine Liste mit Medien und TV-Servern angezeigt wird, die auf dem Netzwerk verfügbar sind. HomeMedia ist mit den meisten UpnP-Clientgeräten kompatibel. Klicken Sie jederzeit auf **Aktualisieren**, wenn Sie nach neuen gemeinsam genutzten Medienservern suchen möchten.

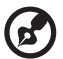

------------------------------

Hinweis: Sie müssen zunächst Media Server installieren und einrichten, um freigegebene Mediendateien zu nutzen, und TV Server installieren und einrichten, um freigegebene Fernsehsignale nutzen zu können.

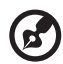

Der Wireless-Adapter muss aktiv sein, damit Sie HomeMedia verwenden können.

# Erweitert

Dieser Abschnitt enthält die Einstellungen in Acer Arcade Deluxe, mit denen Sie die Arbeitsweise Ihres Computers so einstellen können, dass dieser optimal auf Ihre Arbeit und Ihre persönlichen Vorlieben abgestimmt ist.

## Live-Update:

Klicken Sie auf Live-Update, um eine Verbindung zum Internet herzustellen und dann nach verfügbaren Softwareupdates zu suchen und diese ggf. herunterzuladen.

## Einstellungen:

Klicken Sie auf Einstellungen, um unterschiedliche Anpassungen für Acer Arcade Deluxe vorzunehmen. Sie können hier z. B. die Einstellungen für Anzeige, Audio, Foto, DVD und BD ändern, damit der Computer eine optimale Leistung erzielen kann.

#### Anzeige:

Verwenden Sie diesen Abschnitt, um den Anzeigetyp festzulegen. Sie können die Anzeigeausgabe und das Farbprofil je nach Umgebung und persönlicher Vorliebe auswählen.

Unter "Anzeigeausgabe" können Sie "CinemaVision", "Letterbox" oder "Schwenken & Scannen" auswählen:

- **•** Die Option "Letterbox" zeigt einen Breitbildfilm in seinem ursprünglichen Seitenverhältnis und fügt schwarze Balken unten und oben im Bildschirm hinzu.
- **•** Acer CinemaVision ist eine nicht-lineare Technologie zum Strecken von Videos, bei der es nur zu minimalen Verzerrungen in der Mitte des Bildes kommt.
- **•** Die Funktion Schwenken & Scannen zeigt den Mittelteil der DVD-Titel in einem Breitbild-Seitenverhältnis an, und Sie können den Anzeigebereich verschieben, um weitere Teile des Videos betrachten zu können.

#### Audio:

Verwenden Sie Lautsprecherumgebung, um zwischen Kopfhörer, SPDIF, 2 Lautsprecher oder mehreren Lautsprechern je nach Audioausrüstung auszuwählen.

Der Ausgabemodus sollte auf "Stereo" eingestellt sein, wenn Sie Ton über Lautsprecher anhören, und auf Dolby Surround bzw. Virtual Surround Sound, wenn Sie Kopfhörer verwenden. Sie können unter einer Vielzahl von Einstellungen für "Virtual Surround Sound" auswählen, um unterschiedliche Effekte für unterschiedliche Anlässe zu erzeugen.

Hinweis: Wenn Ihre Lautsprecher nicht in der Lage sind, Niedrigfrequenzsignale auszugeben, sollten Sie Virtual Surround

Sound nicht auswählen, damit Ihre Lautsprecher nicht beschädigt werden.

Audiokanalerweiterung sollte für eine bessere Ausgabe mit 4 oder 6 Lautsprechern eingesetzt werden.

Dynamikbereich-Komprimierung kann zur Kompensation in unterschiedlichen Hörumfeldern genutzt werden, um ein noch besseres Klangerlebnis zu genießen.

#### Foto:

Verwenden Sie diese Seite, um die Voreinstellungen für eine Diashow festzulegen, wenn Sie Fotos ansehen.

#### DVD:

Acer Arcade Deluxe bietet unterschiedliche Funktionen und Technologien, mit denen Sie die Akkunutzungsdauer verlängern können, während Sie DVD-Filme ansehen. Auf dieser Seite können Sie festlegen, ob Sie die Funktionen aktivieren oder deaktivieren möchten.

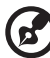

Wenn Sie Verlängerte Wiedergabedauer einschalten, ergibt dies einen geringeren Verlust bei der Wiedergabequalität.

#### BD:

Auf dieser Seite können Sie die Netzwerkgeschwindigkeit für das Herunterladen von Blu-ray-Disc-Inhalten online einstellen. Sie können auch den Regionalcode einstellen.

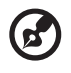

Der Regionalcode kann höchstens fünf (5) Mal geändert werden.

In jedem der obigen Abschnitte können Sie auf Standard klicken, um die Einstellungen von Acer Arcade Deluxe auf ihre Standardwerte zurückzusetzen.

### Hilfe:

Klicken Sie auf Hilfe, um die Hilfedatei anzuzeigen, in der Sie detaillierte Informationen finden Acer Arcade Deluxe.

#### Info:

Klicken Sie auf Info, um Informationen über über das Copyright und Verkäuferinformationen für Acer Arcade Deluxe anzuzeigen.

# Alben

Mit Acer Arcade Deluxe können Sie digitale Fotos, einzeln oder in Form einer Diashow, aus jedem beliebigen Laufwerk Ihres Rechners ansehen. Klicken Sie auf Alben, um die Hauptseite zu öffnen.

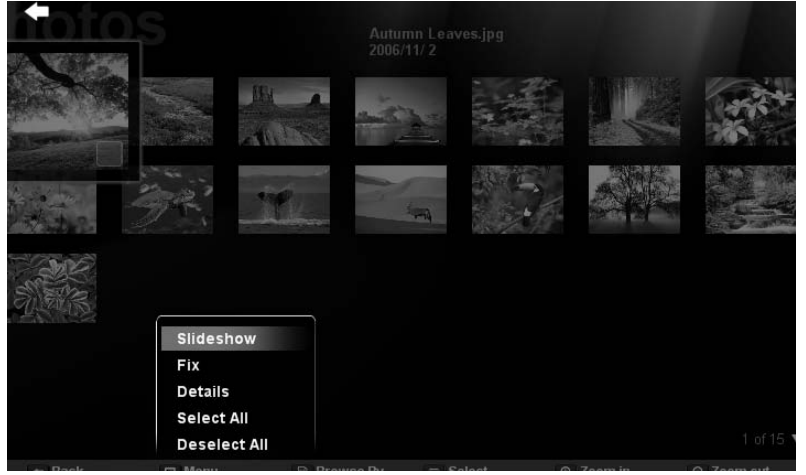

Klicken Sie auf Fotos, um einen Ordnerbrowser zu öffnen, der sowohl einzelne Bilder als auch Ordner anzeigt. Klicken Sie auf einen Ordner, um ihn zu öffnen.

Wenn Sie eine Diashow ansehen möchten, öffnen Sie den Ordner, der die Bilder enthält, die Sie ansehen möchten, markieren Sie alle oder einige dieser Bilder und klicken Sie auf Menü > Diashow. Die Diashow wird in der Vollbildauflösung wiedergegeben. Verwenden Sie die Popup-Steuerpalette, um die Diashow zu steuern.

Sie können auch ein einzelnes Bild ansehen, wenn Sie es anklicken. Das Bild wird dann in der Vollbildauflösung angezeigt.

Sie können die Playersteuerung auf dem Bildschirm verwenden, um herein- und herauszuzoomen und in vier Richtungen zu schwenken.

### Bearbeitung von Bildern

Wählen Sie Menü und Sie können dann die Funktionen "Drehen", "Rote Augen entfernen" und "Automatisch korrigieren" (d. h. Helligkeit und Kontrast optimieren) für Bilder verwenden, um deren Erscheinung zu verbessern.

## Diashow-Einstellungen

Wenn Sie die Diashow-Einstellungen ändern möchten, lesen Sie den Abschnitt "Arcade"weiter oben.

#### Momentaufnahme

Der Modus "Momentaufnahme" steht unter dem Modus Kino zur Verfügung. Diese Funktion kann verwendet werden, um jederzeit Bilder auf dem Bildschirm aufzuzeichnen.

Ein Einzelbild wird aufgezeichnet und im vom Anwender bestimmten Verzeichnis gespeichert. Das Zielverzeichnis kann im Menü "Einstellungen" eingestellt werden.

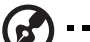

Hinweis: Weitere Einzelheiten zur Bearbeitung von Video und zu entsprechenden Features finden Sie im Hilfe-Menü von Acer Arcade.

# Musik

Wenn Sie auf praktische Weise auf Ihre Musiksammlung zugreifen möchten, klicken Sie auf Musik auf der Startseite.

Wählen Sie den Ordner, die CD oder die Kategorie aus, der/die die Musik enthält, die Sie anhören möchten. Klicken Sie auf Wiedergabe, um alle Inhalte von Anfang an anzuhören, oder wählen Sie ein Lied, das Sie anhören möchten, in der Liste aus.

Die Lieder im Ordner werden als eine Liste mit Albuminformationen oben auf der Seite angezeigt. Die Symbolleiste unten auf der Seite besitzt die Steuerelemente Wiedergabe, Mischen, Alle wiederholen, Visualisieren und Menü. "Visualisieren" ermöglicht Ihnen das Ansehen von im Computer erstellten Visualisierungen, während Sie Musik anhören.

## Hintergrundmodus

Mit Acer Arcade können Sie mit dem Anhören von Musik fortfahren, während Sie andere bestimmte Funktionen ausführen. Drücken Sie auf Stopp, um die Wiedergabe jederzeit zu beenden.

# Reisen mit Ihrem Notebook-PC

In diesem Kapitel erhalten Sie Tipps und Hinweise dazu, was Sie beim Reisen mit Ihrem Computer bedenken sollten.

# Entfernen vom Arbeitsplatz

Folgen Sie zum Entfernen der Verbindung mit externem Zubehör den folgenden Anweisungen:

- 1 Geöffnete Dateien speichern.
- 2 Entfernen Sie alle Medien, Disketten oder CDs aus dem Laufwerk (den Laufwerken).
- 3 Schalten Sie den Computer aus.
- 4 Schließen Sie die Display-Abdeckung.
- 5 Ziehen Sie das Kabel aus dem Netzteil heraus.
- 6 Entfernen Sie Tastatur, Zeigegerät, Drucker, externen Monitor und weitere externe Geräte.
- 7 Entfernen Sie die Kensington-Diebstahlsicherung, falls vorhanden.

# Umhertragen

Dazu zählt die Mitnahme des Computers auf kurzen Distanzen, zum Beispiel von Ihrem Büroarbeitsplatz zu einem Besprechungsraum**.**

## Vorbereiten des Computers

Bevor Sie den Computer bewegen, schließen und verriegeln Sie die Anzeigeklappe, um den Schlaf-Modus zu aktivieren. Jetzt können Sie den Computer problemlos zu einem anderen Ort im Gebäude mitnehmen. Um den Schlaf-Modus auf dem Computer zu beenden, öffnen Sie das Display; drücken Sie dann auf die Ein-/Aus-Taste und lassen Sie sie los.

Wenn Sie den Computer zum Büro eines Kunden oder in ein anderes Gebäude mitnehmen möchten, sollten Sie ihn herunterfahren:

Klicken Sie auf Start, Computer ausschalten und dann auf Ausschalten (Windows XP).

oder:

Sie können den Schlaf-Modus aktivieren, indem Sie <Fn> + <F4> drücken. Schließen und verriegeln Sie dann die Anzeige.

Wenn Sie bereit sind, den Computer wieder zu benutzen, entriegeln und öffnen Sie die Anzeige und betätigen Sie die Ein/Aus-Taste.

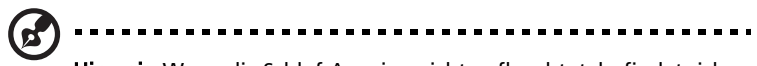

Hinweis: Wenn die Schlaf-Anzeige nicht aufleuchtet, befindet sich der Computer im Ruhe-Modus und hat sich ausgeschaltet. Wenn die Schlaf-Anzeige aufleuchtet und die Stromversorgungsanzeige dagegen nicht, hat der Computer den Schlaf-Modus aktiviert. Drücken Sie in beiden Fällen auf die Ein-/Aus-Taste und lassen Sie sie los, um den Computer wieder einzuschalten. Beachten Sie, dass der Computer nach einiger Zeit im Schlaf-Modus in den Ruhe-Modus wechseln kann.

### Mitnehmen zu Besprechungen

Falls Ihre Besprechung nicht sehr lange andauert, müssen Sie nur Ihren Computer mitnehmen. Falls Ihre Besprechung länger andauert oder Ihr Akku nicht voll aufgeladen ist, sollten Sie das Netzteil mitbringen, um Ihren Computer im Besprechungszimmer an eine Netzquelle anzuschließen.

Wenn der Besprechungsraum über keine Steckdose verfügt, können Sie die Entladung des Akkus verringern, indem Sie den Schlaf-Modus aktivieren. Drücken Sie auf <Fn> + <F4>, oder schließen Sie die Display-Abdeckung, wenn Sie den Computer nicht aktiv benutzen. Um den Computer wieder benutzen zu können, öffnen Sie das Display (wenn es geschlossen ist); drücken Sie dann auf die Ein-/Aus-Taste und lassen Sie sie los.

## Mitnehmen des Computers nach Hause

Dazu zählt die Mitnahme des Computers vom Büro nach Hause oder umgekehrt.

### Vorbereiten des Computers

Folgen Sie nach dem Entfernen aller Verbindungen des Computers mit Ihrem Arbeitsplatz diesen Anweisungen, um den Computer für den Weg nach Hause vorzubereiten:

- **•** Vergewissern Sie sich, dass Sie alle Medien und CDs, aus den Laufwerken entfernt haben. Andernfalls könnten die Laufwerksköpfe beschädigt werden.
- **•** Verpacken Sie den Computer in eine Transporthülle, die ihn vor dem Verrutschen schützt und ihn abfedert, falls er herunterfallen sollte.

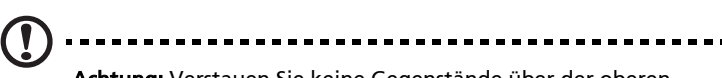

Achtung: Verstauen Sie keine Gegenstände über der oberen Abdeckung des Computers. Druck auf die obere Abdeckung kann den Bildschirm beschädigen.

### Mitzunehmendes Zubehör

Nehmen Sie die folgenden Dinge mit nach Hause, wenn diese dort nicht schon vorhanden sind:

- **•** Netzteil und Netzkabel
- **•** Das gedruckte Benutzerhandbuch

### Besondere Hinweise

Folgen Sie diesen Richtlinien, um den Computer beim Transport zu und von der Arbeit zu schützen:

- **•** Halten Sie Temperaturunterschiede möglichst gering, indem Sie den Computer bei sich tragen.
- **•** Wenn Sie für eine längere Zeit anhalten müssen und den Computer nicht mitnehmen können, bewahren Sie ihn im Kofferraum auf, um ihn nicht zu großer Hitze auszusetzen.
- **•** Durch Temperatur- und Feuchtigkeitsschwankungen kann es zu Kondensation kommen. Lassen Sie den Computer sich an die Raumtemperatur anpassen, und überprüfen Sie den Bildschirm auf Kondensation, ehe Sie den Computer wieder einschalten. Bei Temperaturunterschieden von mehr als 10 °C (18 °F) müssen Sie länger warten, bis sich der Computer an die Raumtemperatur angepasst hat. Lagern Sie den Computer möglichst 30 Minuten in einer Umgebungstemperatur, die zwischen der Außentemperatur und der Raumtemperatur liegt.

### Einrichten eines Büros zu Hause

Wenn Sie häufig zu Hause mit Ihrem Computer arbeiten, kann es sich lohnen, ein zweites Netzteil für die Arbeit zu Hause zu erwerben. Durch ein zweites Netzteil müssen Sie kein zusätzliches Gewicht nach Hause tragen.

Wenn Sie den Computer zu Hause für längere Zeit benutzen, können Sie auch eine externe Tastatur, einen externen Monitor und eine externe Maus anschließen.

## Reisen mit dem Computer

Dazu zählt das Zurücklegen einer größeren Entfernung, zum Beispiel von Ihrem Büro zum Büro eines Kunden, oder Reisen im Inland.

### Vorbereiten des Computers

Bereiten Sie den Computer so vor, als ob Sie ihn nach Hause mitnehmen. Achten Sie darauf, dass der Akku im Computer aufgeladen ist. Bei der Sicherheitskontrolle im Flughafen werden Sie möglicherweise aufgefordert, den Computer einzuschalten, wenn Sie ihn in den Abfertigungsbereich mitnehmen.

### Mitzunehmendes Zubehör

Nehmen Sie folgendes mit:

- **•** Netzteil
- **•** Zusätzliche, vollgeladene Akkus
- **•** Zusätzliche Druckertreiber-Dateien, wenn Sie einen anderen Drucker verwenden möchten

### Besondere Hinweise

Beachten Sie zusätzlich zu den Richtlinien zum Mitnehmen des Computers nach Hause die folgenden Richtlinien, um den Computer beim Reisen zu schützen:

- **•** Nehmen Sie den Computer immer als Handgepäck mit.
- **•** Lassen Sie den Computer möglichst von einer Person untersuchen. Die Röntgenkontrollen am Flughafen sind unschädlich, tragen Sie den Computer aber nicht durch einen Metalldetektor.
- **•** Bringen Sie Disketten nicht in die Nähe von mobilen Metalldetektoren.
# Auslandsreisen mit dem Computer

Dazu zählen Reisen außerhalb der Landesgrenzen.

#### Vorbereiten des Computers

<span id="page-72-0"></span>Bereiten Sie den Computer so wie für andere Reisen vor.

#### Mitzunehmendes Zubehör

Nehmen Sie folgendes mit:

- **•** Netzteil
- **•** Für das Reisezielland geeignete Netzkabel
- **•** Zusätzliche, vollgeladene Akkus
- **•** Zusätzliche Druckertreiber-Dateien, wenn Sie einen anderen Drucker verwenden möchten
- **•** Kaufbeleg zur Vorlage beim Zoll
- **•** Internationale Garantie für Reisende

#### Besondere Hinweise

Beachten Sie dieselben Hinweise wie für andere Reisen mit dem Computer. Die folgenden Tips sind bei Auslandsreisen zusätzlich hilfreich:

- **•** Achten Sie bei Reisen in ein anderes Land darauf, daß die dortige Netzspannung und die vorgesehenen Netzkabel kompatibel sind. Erwerben Sie andernfalls ein Netzkabel, das für die dortige Netzspannung geeignet ist. Benutzen Sie keine Spannungskonverter für Haushaltsgeräte, um den Computer mit Energie zu versorgen.
- **•** Wenn Sie das Modem verwenden, prüfen Sie, ob das Modem und der Stecker kompatibel mit dem Fernsprechnetz des Ziellandes sind.

# Sichern des Computers

Ihr Computer ist eine wertvolle Investition, auf die Sie achtgeben müssen. Erlernen Sie, wie Sie Ihren Computer schützen und auf ihn aufpassen.

<span id="page-73-0"></span>Die Sicherheitsfunktionen bestehen aus Hardware- und Software-Sperren: Eine Diebstahlsicherung und Kennwörter.

# Anschluss für Diebstahlsicherung

Das Notebook besitzt einen Steckplatz für ein Kensington-Sicherheitsschloss.

Binden Sie ein Diebstahlsicherungskabel an ein unbewegliches Objekt wie einen Tisch oder einen Griff einer abgeschlossenen Schublade. Stecken Sie das Schloss in den Anschluss für die Diebstahlsicherung, und schließen Sie dieses ab. Es gibt auch Modelle ohne Schlüssel.

# Festlegen eines Kennworts

<span id="page-73-2"></span><span id="page-73-1"></span>Der Computer wird durch Kennwörter vor unbefugtem Zugriff geschützt. Das Setzen dieser Kennwörter erzeugt verschiedene Schutzebenen für den Computer und die Daten:

- **•** Das Supervisor-Kennwort (Supervisor Password) verhindert den unberechtigten Zugang zum BIOS-Dienstprogramm. Sobald dieses gesetzt ist, müssen Sie das Kennwort eingeben, um auf das BIOS Dienstprogramm zugreifen zu können. Siehe ["BIOS-Dienstprogramm" auf Seite 63.](#page-84-0)
- **•** Das User-Kennwort (User Password) sichert Ihren Computer vor unberechtigter Verwendung. Verwenden Sie dieses Kennwort zusammen mit Kennwort-Kontrollen beim Hochfahren und Aufwachen aus dem Ruhe-Modus für maximale Sicherheit.
- **•** Das Kennwort Password on Boot sichert Ihren Computer vor unberechtigter Verwendung. Verwenden Sie dieses Kennwort zusammen mit Kennwort-Kontrollen beim Hochfahren und Aufwachen aus dem Ruhe-Modus für maximale Sicherheit.

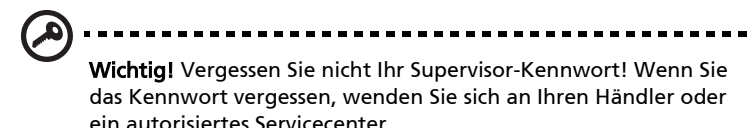

52

#### Eingeben von Kennwörtern

Wenn ein Kennwort eingestellt ist, erscheint in der Mitte des Anzeigebildschirms ein Kennwortfenster.

- **•** Falls das Supervisor-Kennwort eingestellt ist, erscheint ein Fenster, wenn Sie auf <F2> drücken, um beim Hochfahren zum BIOS-Dienstprogramm zu gelangen.
- **•** Geben Sie das Supervisor-Kennwort ein und drücken Sie auf <Eingabetaste>, um zum BIOS-Dienstprogramm zu gelangen. Wenn Sie ein falsches Kennwort eingeben, erscheint eine Warnmeldung. Probieren Sie es noch einmal und drücken Sie auf <Eingabetaste>.
- **•** Wenn das User-Kennwort eingestellt ist und das Kennwort für Boot-Parameter aktiviert ist, erscheint beim Hochfahren ein Fenster.
- **•** Geben Sie das User Password noch einmal ein und drücken Sie auf <Eingabetaste>. Wenn Sie ein falsches Kennwort eingeben, erscheint eine Warnmeldung. Probieren Sie es noch einmal und drücken Sie auf <Eingabetaste>.

#### -------------------Wichtig! Sie haben drei Versuche, ein Kennwort einzugeben.

Wenn Sie das Kennwort dreimal falsch eingegeben haben, kommt das System zum Stillstand. Drücken und halten Sie die Ein/ Aus-Taste für vier Sekunden, um den Computer auszuschalten. Schalten Sie den Rechner wieder ein und versuchen es erneut.

#### Einrichten von Kennwörtern

Die Kennwörter können mit dem BIOS-Dienstprogramm eingerichtet werden.

# Erweitern mit Optionen

Ihr Notebook-PC bietet ein umfassendes Erlebnis für mobile Computerarbeit.

# Anschließbare Optionen

<span id="page-75-1"></span>Anschlüsse dienen zum Anschluss von Peripheriegeräten an Ihren Computer, wie Sie es bei einem Arbeitsplatzrechner tun würden. Anweisungen zum Anschließen unterschiedlicher externer Geräte an den Computer finden Sie im folgenden Abschnitt.

#### Fax-/Datenmodem

<span id="page-75-0"></span>In Ihren Computer ist ein V.92 56-Kbps Fax-/Datenmodem eingebaut.

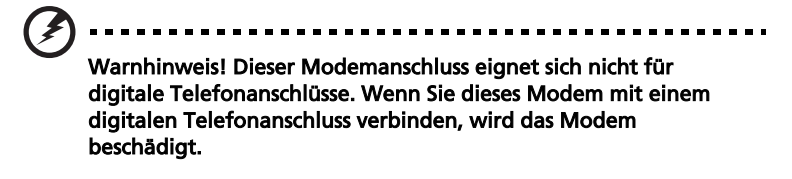

Verbinden Sie den Modemanschluss über ein Telefonkabel mit einer Telefonanschlussdose, um das Fax-/Datenmodem zu verwenden.

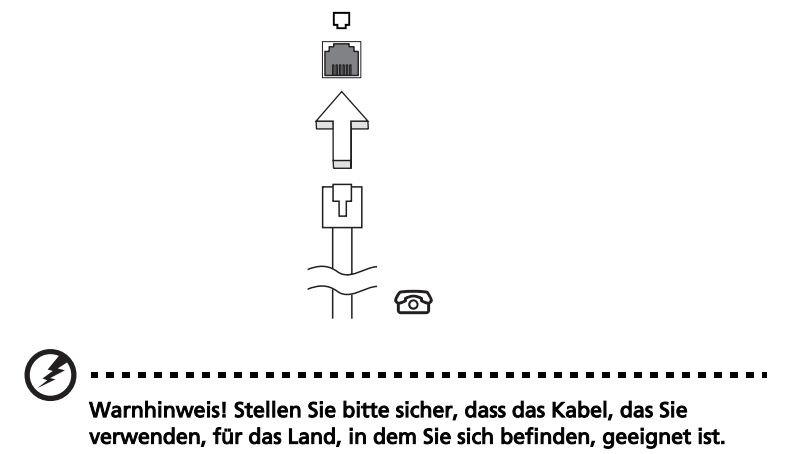

#### Eingebaute Netzwerkfunktion

<span id="page-76-0"></span>Die eingebaute Netzwerkfunktion ermöglicht den Anschluss Ihres Computers an ein auf Ethernet basierendes Netzwerk.

Wenn Sie das Netzwerk-Feature benutzen wollen, schließen Sie ein Ethernet-Kabel an den Ethernet-Anschluss (RJ-45) am Computer und an eine Netzwerk-Buchse oder einen Hub Ihres Netzwerks an.

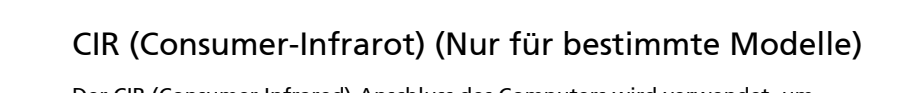

て黒

 $\begin{picture}(25,20) \put(0,0){\line(1,0){10}} \put(15,0){\line(1,0){10}} \put(15,0){\line(1,0){10}} \put(15,0){\line(1,0){10}} \put(15,0){\line(1,0){10}} \put(15,0){\line(1,0){10}} \put(15,0){\line(1,0){10}} \put(15,0){\line(1,0){10}} \put(15,0){\line(1,0){10}} \put(15,0){\line(1,0){10}} \put(15,0){\line(1,0){10}} \put(15,0){\line(1$ 

<span id="page-76-1"></span>Der CIR (Consumer Infrared)-Anschluss des Computers wird verwendet, um Signale von Ihrer Fernbedienung oder anderen Geräten mit CIR-Funktion zu empfangen.

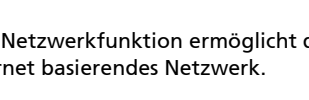

55

<span id="page-77-1"></span>Beim USB 2.0-Anschluss handelt es sich um einen seriellen Hochgeschwindigkeits-Bus, an den Sie USB-Geräte anschließen können, ohne wertvolle Systemressourcen zu belegen.

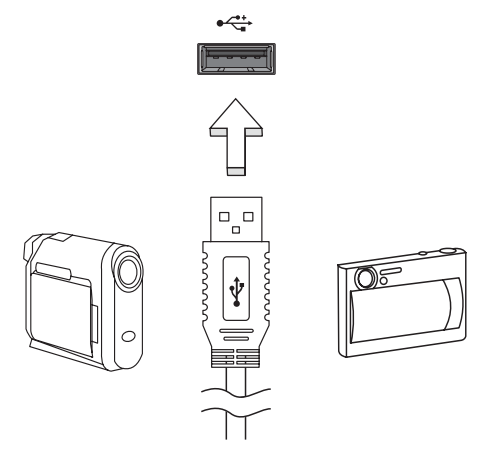

#### IEEE 1394-Anschluss (Nur für bestimmte Modelle)

<span id="page-77-0"></span>Der IEEE 1394-Anschluss des Computers ermöglicht Ihnen das Anschließen von IEEE 1394-unterstützten Geräten, z.B. einem DVD/CD-RW-Kombi- oder einem DVD-Dual-Laufwerk.

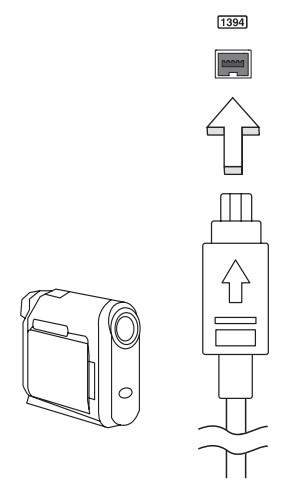

#### HDMI (High-Definition Multimedia Interface) (Nur für bestimmte Modelle)

HDMI (High-Definition Multimedia Interface) ist eine von der Industrie unterstützte, komplett digitale Audio-/Videoschnittstelle. HDMI bietet eine Schnittstelle zwischen kompatiblen Audio-/Videoquellen, z.B. Set-Top-Boxen, DVD-Playern und A/V-Empfängern, und digitalen Audio- und/oder Videomonitoren, z.B. digitalen Fernsehern (DTV), über ein einzelnes Kabel.

Verwenden Sie die HDMI-Schnittstelle auf Ihrem Computer, um anspruchsvolle Audio- und Videoausrüstung anzuschließen. Einzelkabelanschluss ermöglicht problemlose Einrichtung und schnelle Herstellung von Verbindungen.

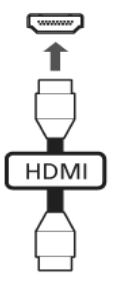

#### ExpressCard

Die ExpressCard ist die neueste Version der PC-Karte. Sie stellt eine kleinere und schnellere Schnittstelle dar, die die Nutzbarkeit und Erweiterbarkeit Ihres Computers weiter verbessert.

ExpressCards unterstützen eine große Auswahl an Erweiterungsoptionen, einschließlich Flash-Speicherkarten-Adapter, TV-Tuner, Bluetooth-Anschlüsse und IEEE 1394B-Adapter. ExpressCards unterstützen USB 2.0- und PCI Express-Anwendungen.

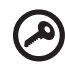

Wichtig! Es gibt zwei Typen, ExpressCard/54 und ExpressCard/34 (54mm und 34mm), die jeweils eigene Funktion besitzen. Nicht alle ExpressCard-Steckplätze unterstützen beide Typen. Einzelheiten über die Installation und Verwendung der Karte und deren Funktionen entnehmen Sie bitte dem Handbuch der Karte.

#### Einstecken einer ExpressCard

Stecken Sie die Karte in den Steckplatz ein und drücken Sie vorsichtig, bis sie an ihrer Position einklickt.

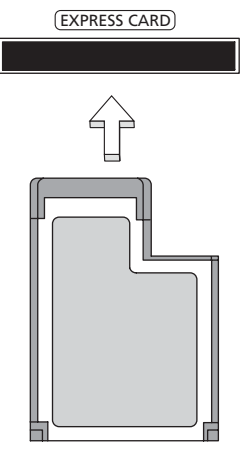

#### Entnahme einer ExpressCard

Bevor Sie eine ExpressCard herausnehmen:

- 1 Beenden Sie das Programm, das die Karte benutzt.
- 2 Klicken Sie mit der linken Maustaste auf das Symbol für die Entfernung von Hardware und beenden Sie die Verwendung der Karte.
- 3 Drücken Sie die Karte vorsichtig weiter in den Steckplatz herein und lassen Sie sie los, so dass sie hervorspringt. Ziehen Sie die Karte dann aus dem Steckplatz heraus.

#### Einbauen von Arbeitsspeicher

<span id="page-79-0"></span>Folgen Sie zum Einbauen von Arbeitsspeicher den folgenden Anweisungen:

- 1 Schalten Sie den Computer aus, ziehen Sie das Netzteil (sofern angeschlossen) ab, und entfernen Sie den Akkusatz. Drehen Sie den Computer dann um, damit Sie an die Unterseite gelangen.
- 2 Entfernen Sie die Arbeitsspeicherabdeckung, indem Sie die Schraube darauf entfernen und dann die Abdeckung hoch heben.

3 Stecken Sie das Arbeitsspeichermodul diagonal in den Einsteckplatz (a), und drücken Sie es dann bis zum Einrasten vorsichtig nach unten (b).

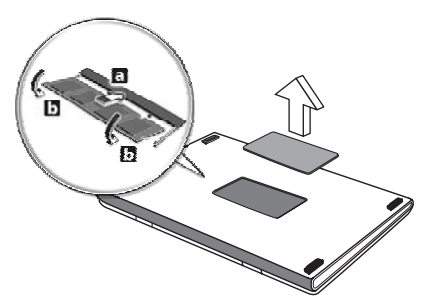

- 4 Bringen Sie die Abdeckung wieder an, und schrauben Sie sie fest.
- 5 Setzen Sie den Akku wieder ein, und schließen Sie das Netzteil an.
- 6 Schalten Sie den Computer ein.

<span id="page-80-0"></span>Der Computer erkennt den Arbeitsspeicher automatisch und konfiguriert die Gesamtgröße des Arbeitsspeichers neu. Wenden Sie sich bitte an einen qualifzierten Techniker oder kontaktieren Sie Ihren örtlichen Acer-Händler.

# TV- und AV-Eingabe-Kabel anschließen (für ausgewählte Modelle)

Folgen Sie den folgenden Anweisungen, um die TV-Funktion Ihres Acer-Notebooks einzurichten.

#### PAL/SECAM- und NTSC-Systeme

- 1 Stecken Sie den RF-Stecker des PAL/SECAM-Kabels in die RF-Buchse Ihres Notebooks ein.
- 2 Schließen Sie das andere Ende Ihres TV-Antennen-Kabels an, wobei Sie bei Bedarf den NTSC-Konverter verwenden.

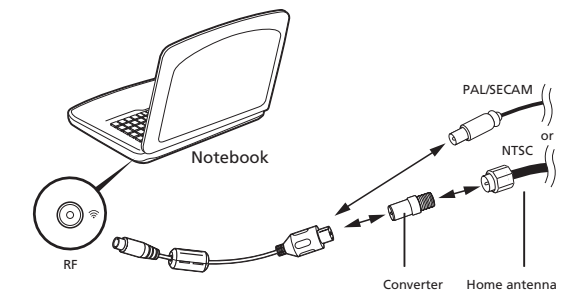

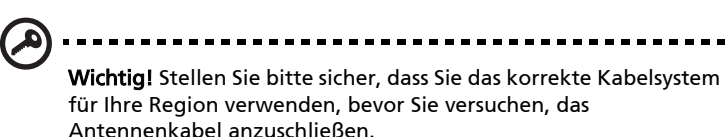

#### Acer DVB-T-Digitalantenne

So schließen Sie die Antenne an:

Schließen Sie das Antennenkabel an die RF-Buchse Ihres Notebooks an.

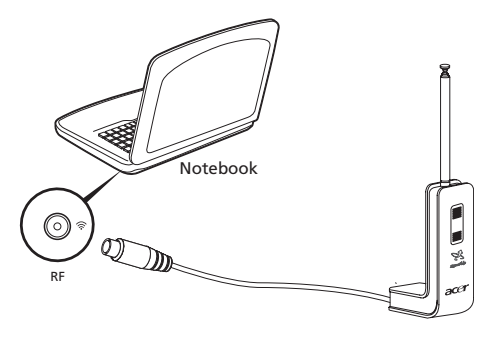

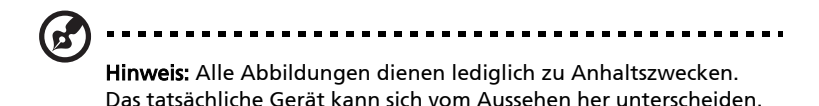

So richten Sie die Antenne ein:

- 1 Drücken Sie vorsichtig oben auf den Schalter, bis das untere Ende herauskommt.
- 2 Ziehen Sie das untere Ende nach oben, bis es in einem Winkel von 90 Grad zum Antennenkörper steht.

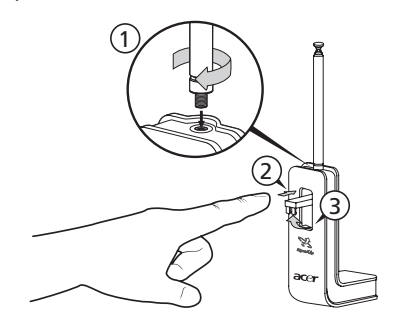

- 3 Um einen guten Empfang zu erhalten, können Sie die Antenne mit einer Klammer oben auf der Anzeige des Notebooks anbringen, wie unten zu sehen ist.
- 4 Ziehen Sie die Antenne heraus, um die Qualität des Empfangs zu verbessern.

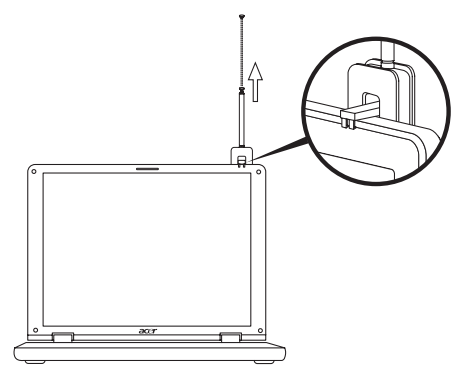

Hinweis: Die Antenne ist nur mit DVB-T-Digital-TV-Systemen kompatibel.

Ein Magnet, der sich unten auf der Antenneneinheit befindet, erlaubt Ihnen ebenfalls, sie auf eine metallene Oberfläche zu setzen, was die Stabilität und den Empfang verbessert.

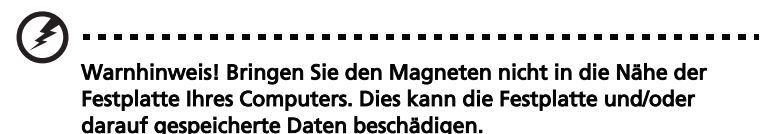

#### AV-Eingabe-Kabel

Das AV-Eingangskabel, kann verwendet werden, um Ihr Notebook an einen VHS-Player oder Camcorder anzuschließen, so dass Sie Videoclips ansehen, aufzeichnen und aufnehmen können.

- 1 Stecken Sie das einfache Ende des Kabels in den AV-Eingabe-Anschluss Ihres Notebooks.
- 2 Schließen Sie die anderen Enden an die S-Video- oder Composite-Audio-/ Video-Buchsen Ihres VHS-Players, Camcorders oder anderer kompatibler Geräte an.

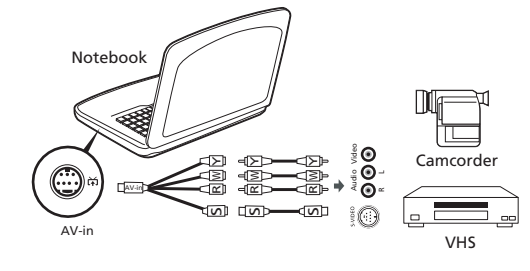

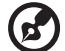

Hinweis: Erweiterungskabel sind in der Regel nicht nötig. Weitere Einzelheiten darüber, wie Sie TV- oder Videoclips aufnehmen können, finden Sie in der Hilfedatei.

# <span id="page-84-0"></span>BIOS-Dienstprogramm

<span id="page-84-1"></span>Das BIOS-Dienstprogramm ist ein in das "Basic Input/Output System" (BIOS) des Computers integriertes Hardware-Konfigurationsprogramm.

Da Ihr Computer bereits korrekt konfiguriert und optimiert ist, müssen Sie dieses Dienstprogramm in der Regel nicht aufrufen. Im Fall von Konfigurationsproblemen kann es jedoch erforderlich sein, mit diesem Programm zu arbeiten.

Um das BIOS-Dienstprogramm zu starten, drücken Sie auf <F2> während des Power-On Self Test-Vorgangs (POST) und während das Notebook-PC-Logo angezeigt wird.

# Bootsequenz

Wenn Sie die Bootsequenz im BIOS-Dienstprogramm einstellen möchten, aktivieren Sie das BIOS-Dienstprogramm und wählen Sie dann Boot unter den Kategorien aus, die oben auf dem Bildschirm aufgelistet werden.

# Aktivierung von Disk-zu-Disk-Wiederherstellung (disk-to-disk recovery)

Wenn Sie Disk-zu-Disk-Wiederherstellung (Festplatten-Wiederherstellung) aktivieren möchten, starten Sie das BIOS-Dienstprogramm und wählen Sie Main unter den Kategorien, die oben im Bildschirm aufgelistet sind. Gehen Sie nach D2D Recovery unten auf dem Bildschirm und verwenden Sie die Tasten <F5> und <F6>, um diesen Wert auf Enabled einzustellen.

## Kennwort

Wenn Sie ein Kennwort für das Booten einstellen möchten, starten Sie das BIOS-Dienstprogramm und wählen Sie Security unter den Kategorien, die oben auf dem Bildschirm aufgelistet sind. Gehen Sie nach Password on boot: und verwenden Sie die Tasten <F5> und <F6>, um diese Funktion zu aktivieren.

### Verwenden von Software

#### Abspielen von DVD-Filmen

<span id="page-85-0"></span>Wenn ein DVD-Laufwerkmodul im Schacht für optische Laufwerke installiert ist, können Sie DVD-Filme auf dem Computer wiedergeben.

1 Fahren Sie den DVD-Träger aus, und legen Sie eine DVD-Film-CD ein; fahren Sie den DVD-Träger dann wieder ein.

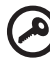

Wichtig! Wenn Sie den DVD-Player zum ersten Mal starten, werden Sie vom Programm gebeten, den Regionalcode einzugeben. Für DVDs werden 6 Regionen unterschieden. Sobald ein Regionalcode für das DVD-Laufwerk eingestellt ist, wird es nur DVDs dieser Region abspielen. Sie können den Regionalcode maximal fünf Mal einstellen (das erste Mal inbegriffen), danach wird der zuletzt eingegebene Regionalcode dauerhaft übernommen. Durch Wiederherstellen Ihrer Festplatte wird nicht zurückgesetzt, wie oft der Regionalcode bereits eingestellt wurde. Entnehmen Sie die Regionalcodeangaben für DVD-Filme der nachstehenden Tabelle.

------------------------------------

2 Der DVD-Film wird nach wenigen Sekunden automatisch abgespielt.

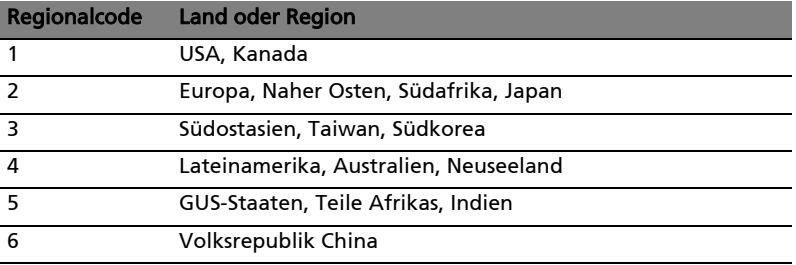

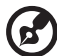

Hinweis: Zum Ändern des Regionalcodes legen Sie einen DVD-Film für eine andere Region in das DVD-ROM-Laufwerk ein. Weitere Informationen finden Sie in der Online-Hilfe.

# Energieverwaltung

Dieser Computer besitzt eine integrierte Energieverwaltungsvorrichtung, die die Systemaktivität überwacht. Systemaktivität bezieht sich auf jede Aktivität, die eine oder mehrere der folgenden Geräte betrifft: Tastatur, Maus, Festplatte, zum Computer verbundene Peripheriegeräte und Videospeiher. Wenn keine Aktivität innerhalb einer bestimmten Zeit erkannt wurde (Inaktivitäts-Zeitüberschreitung), dann schaltet der Computer einige oder alle dieser Geräte aus, um Energie zu sparen.

Dieser Computer bedient sich eines Energieschemas, das "Advanced Configuration and Power Interface" (ACPI) unterstützt, wodurch maximale Energieeinsparung und maximale Leistung gleichzeitig gewährleistet ist. Windows übernimmt alle energiesparenden Aufgaben für Ihren Computer. Acer eRecovery Management ist ein Werkzeug, mit dem Sie Ihr System schnell sichern und wiederherstellen können. Sie können das gesamte Laufwerk C:\ auf einer Festplatte, auf CDs und DVDs zur Sicherung speichern. Sie können auch die Standardeinstellungen als ein Bild sichern und wiederherstellen, sowie Anwendungen und Treiber neu installieren.

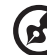

------------

Hinweis: Der gesamte folgende Inhalt dient lediglich zur allgemeinen Information. Das tatsächliche Produkt kann sich von den Abbildungen unterscheiden.

Acer eRecovery Management besitzt die folgenden Funktionen:

- 1 Sicherung:
	- Sicherung von Standardsystemeinstellungen auf CD/DVD
	- Sicherung von Treibern und Anwendungen auf CD/DVD
	- Benutzersicherung erstellen
	- Benutzersicherung verwalten
- 2 Wiederherstellung:
	- System auf Standardeinstellungen zurücksetzen
	- Anwendungen/Treiber neu installieren
	- System mit einer Sicherungskopie wiederherstellen
	- Kennworteinstellungen

In diesem Kapitel werden Sie durch die einzelnen Schritte geleitet.

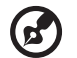

Hinweis: Dieses Feature steht nur für bestimmte Modelle zur Verfügung. Bei Systemen, die kein Brennerlaufwerk für optische Discs installiert haben, können Sie einen externen Brenner für optische Discs anschließen, bevor Sie Acer eRecovery Management starten, um auf optische Discs bezogene Aufgaben durchzuführen.

Sie müssen das Kennwort für Empowering Technology einrichten, um die Kennwortschutzfunktion von Acer eRecovery Management verwenden und Ihre Daten schützen zu können. Sie können das Kennwort für Empowering Technology einrichten, indem Sie Acer eRecovery Management ausführen und auf Kennworteinstellungen auf der Seite Wiederherstellen klicken.

# Sicherungs-Disc brennen

Auf der Seite Sicherung in Acer eRecovery Management können Sie das originale Systembild brennen oder Treiber und Anwendungen sichern.

1 Wählen Sie Acer eRecovery Management in der Systemleiste Empowering Technology, um Acer eRecovery Management zu starten.

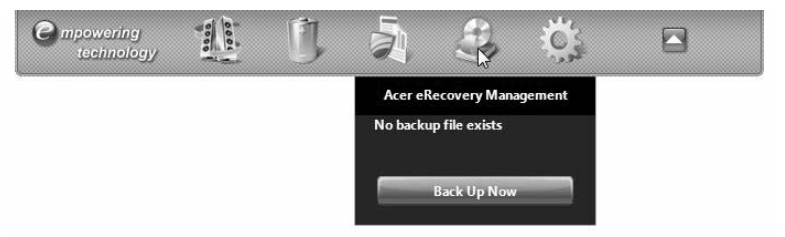

2 Acer eRecovery Management öffnet die Seite Sicherung.

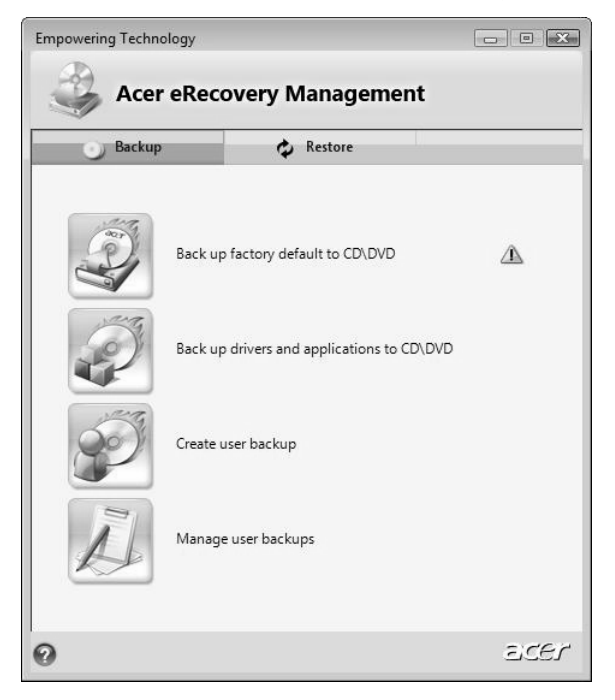

- 3 Wählen Sie die Art der Sicherung (originales Systembild oder Treiber und Anwendungen), die Sie auf die Disc brennen möchten.
- 4 Folgen Sie den Anweisungen auf dem Bildschirm, um den Vorgang durchzuführen.

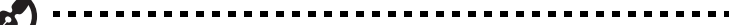

Hinweis: Erstellen Sie ein Bild mit Standardeinstellungen, wenn Sie eine bootbare Disc brennen möchten, die das gesamte Betriebssystem des Rechners enthält, so wie es ab Werk ausgeliefert wurde. Falls Sie sich eine Disc wünschen, auf der Sie den Inhalt durchsuchen und die ausgewählten Treiber und Anwendungen installieren können, erstellen Sie eine Anwendungssicherung — eine solche Disc lässt sich aber nicht booten.

#### Benutzersicherung erstellen

Sie können auf der Seite Sicherung von Acer eRecovery Management schnell (nach und nach) ein komplettes C:\-Laufwerk auf einer Festplatte oder einer Disc speichern.

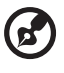

Hinweis: Schnelle (stufenweise) Sicherung ist nur möglich, nachdem zuvor bereits eine komplette Sicherung durchgeführt wurde.

- 1 Wählen Sie Acer eRecovery Management in der Systemleiste Empowering Technology, um Acer eRecovery Management zu starten.
- 2 Klicken Sie auf der Seite Sicherung von Acer eRecovery Management auf Benutzersicherung erstellen.

3 Wählen Sie das Ziel der Sicherungskopie, die Sie erstellen. Standardmäßig werden vom Anwender erstellte Sicherungen im Laufwerk D:\ gespeichert.

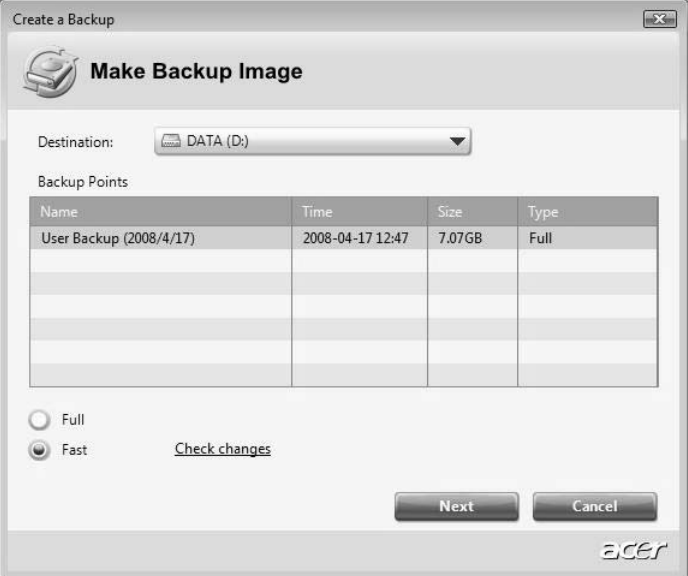

- 4 Entscheiden Sie, ob Sie eine volle oder eine schnelle Sicherung durchführen möchten.
- 5 Folgen Sie den Anweisungen auf dem Bildschirm, um den Vorgang durchzuführen.

### Benutzersicherung verwalten

Sie können Sicherungskopien auf dieser Seite löschen, umbenennen oder auf eine Disc brennen.

- 1 Wählen Sie Acer eRecovery Management in der Systemleiste Empowering Technology, um Acer eRecovery Management zu starten.
- 2 Klicken Sie auf der Seite Sicherung von Acer eRecovery Management auf Benutzersicherungen verwalten.
- 3 Wählen Sie die Benutzersicherungsdatei aus, die Sie löschen, umbenennen oder auf eine Disc brennen möchten.

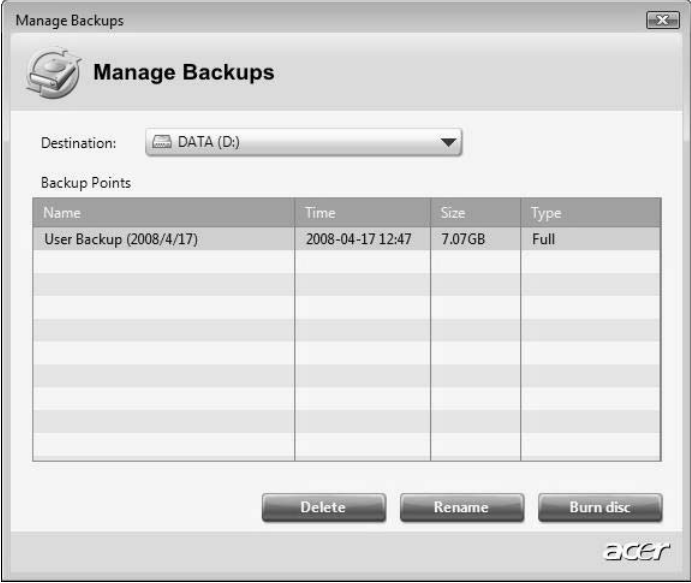

- 4 Wählen Sie die Aktion aus, die Sie durchführen möchten.
- 5 Folgen Sie den Anweisungen auf dem Bildschirm, um den Vorgang durchzuführen.

# Wiederherstellen

Mit der Funktion zur Wiederherstellung können Sie das System mit Hilfe des originalen Systembildes, mit einem benutzerdefinierten Bild oder mit zuvor auf CD oder DVD erstellten Sicherungen wiederherstellen. Sie können auch Anwendungen und Treiber für das Acer-System wiederherstellen.

- 1 Wählen Sie Acer eRecovery Management in der Systemleiste Empowering Technology, um Acer eRecovery Management zu starten.
- 2 Wechseln Sie zur Seite für das Wiederherstellen, indem Sie Wiederherstellen wählen.

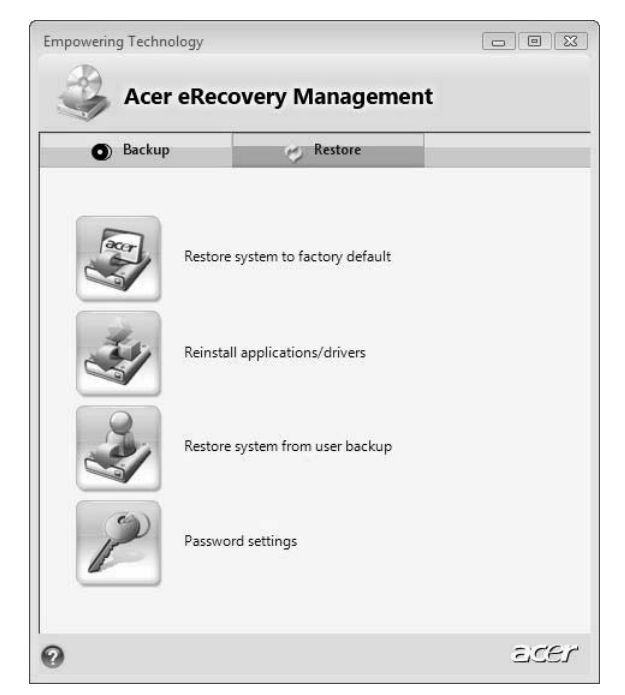

- 3 Sie das System auch mit Hilfe des originalen Systembildes oder mit einer zuvor erstellten Sicherung wiederherstellen oder Anwendungen und Treiber neu installieren. Wenn Sie die Wiederherstellung mit einer Benutzersicherung durchführen möchten, müssen Sie den Zeitpunkt der Sicherung bestimmen, von dem aus die Wiederherstellung erfolgen soll.
- 4 Folgen Sie den Anweisungen auf dem Bildschirm, um den Vorgang durchzuführen.

#### Windows Vista von Sicherungs-Discs wiederherstellen

Wenn Sie Windows Vista von zuvor gebrannten Sicherungsdiscs aus wiederherstellen möchten, müssen Sie die erste Sicherungsdisc einlegen und dann das F12 Boot Menu über das BIOS Setup-Dienstprogramm aktivieren.

- 1 Schalten Sie Ihren Computer ein und legen Sie die erste Disc für die Systemwiederherstellung in das optische Disc-Laufwerk ein. Starten Sie den Rechner neu.
- 2 Drücken Sie während des Systemstarts, wenn das Acer-Logo angezeigt wird, auf die Taste F2, um zum BIOS Setup zu gelangen, wo Sie die Systemparameter festlegen können.
- 3 Verwenden Sie die linke und rechte Pfeiltaste, um das Untermenü Main auszuwählen.
- 4 Verwenden Sie die Nach-oben- und Nach-unten-Pfeiltasten, um F12 Boot Menu auszuwählen.

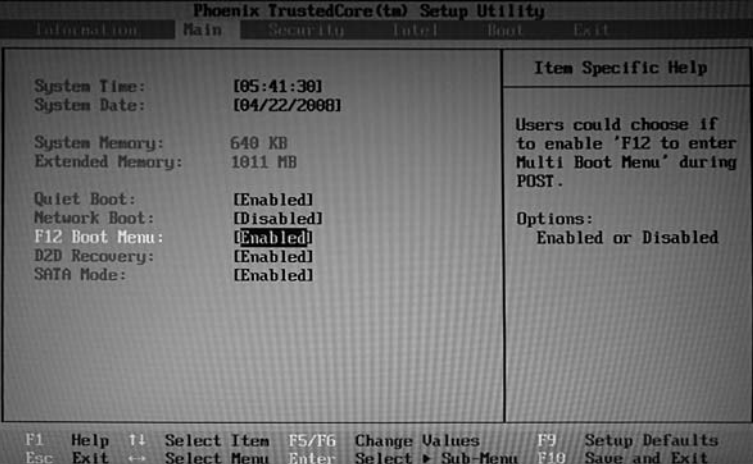

- 5 Verwenden Sie die Taste F5 oder F6, um F12 Boot Menu auf Enabled einzustellen.
- 6 Drücken Sie die Taste ESC, um zum Untermenü Exit zu gelangen. Drücken Sie anschließend auf die Taste EINGABE, um Exit Saving Changes auszuwählen. Drücken Sie die Taste EINGABE erneut, um Yes auszuwählen. Das System wird neu gebootet.

7 Nach dem Neustart, wenn das Acer-Logo angezeigt wird, drücken Sie auf die Taste F12, um das Boot Menu zu öffnen. Sie können dann die Geräte auswählen, von denen aus das System gebootet wird.

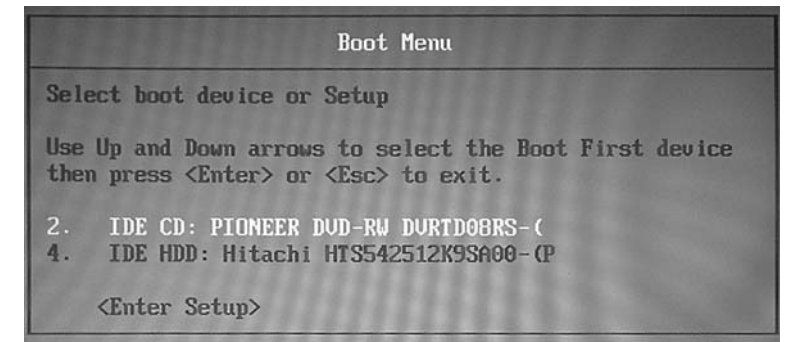

- 8 Verwenden Sie die Pfeiltasten, um IDE CD auszuwählen. Drücken Sie anschließend auf die Taste EINGABE. Windows wird von der Wiederherstellungsdisc aus installiert.
- 9 Legen Sie die zweite Wiederherstellungsdisc ein, wenn Sie dazu aufgefordert werden. Folgen Sie anschließend den Anweisungen auf dem Bildschirm, um die Wiederherstellung durchzuführen.
- 10 Nehmen Sie die Wiederherstellungsdisc aus dem optischen Laufwerk heraus, nachdem die Wiederherstellung abgeschlossen wurde. Tun Sie dies, bevor Sie den Computer neu starten.

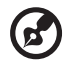

Hinweis: Dieses Feature steht nur für bestimmte Modelle zur Verfügung.

---------------------------

Wenn Sie die Bootpriorität für eine längerfristige Verwendung einstellen möchten, wählen Sie das Untermenü Boot aus.

- 1 Schalten Sie Ihren Computer ein und legen Sie die erste Disc für die Systemwiederherstellung in das optische Disc-Laufwerk ein. Starten Sie den Rechner neu.
- 2 Drücken Sie während des Systemstarts, wenn das Acer-Logo angezeigt wird, auf die Taste F2, um zum BIOS Setup zu gelangen, wo Sie die Systemparameter festlegen können.
- 3 Verwenden Sie die linke und rechte Pfeiltaste, um das Untermenü Boot auszuwählen.

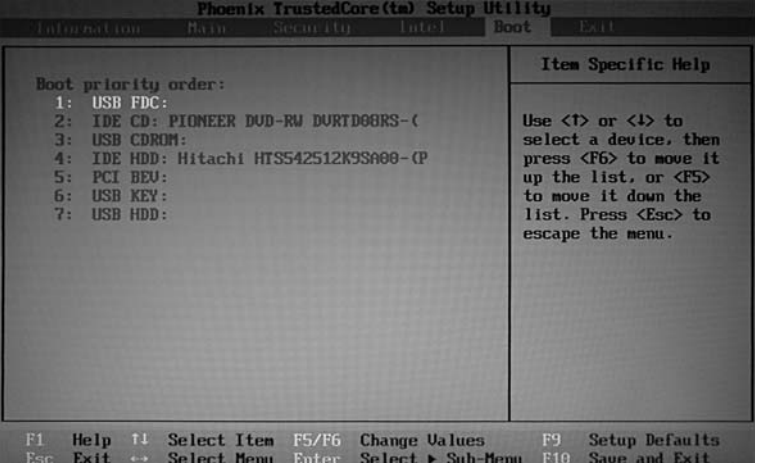

- 4 Verwenden Sie die Nach-oben- und Nach-unten-Pfeiltaste, um das Gerät IDE CD auszuwählen.
- 5 Verwenden Sie die Taste F6, um das Gerät IDE CD an die höchste Stelle der Bootpriorität zu verschieben. Oder verwenden Sie die Taste F5, um andere Geräte zu einer niedrigeren Stelle der Bootpriorität zu verschieben. Stellen Sie sicher, dass das IDE CD die höchste Priorität besitzt.
- 6 Drücken Sie die Taste ESC, um zum Untermenü Exit zu gelangen. Drücken Sie anschließend auf die Taste EINGABE, um Exit Saving Changes auszuwählen. Drücken Sie die Taste EINGABE erneut, um Yes auszuwählen. Das System wird neu gebootet.
- 7 Wenn Sie das System neu starten, wird Windows von der Wiederherstellungsdisc aus installiert.
- 8 Legen Sie die zweite Wiederherstellungsdisc ein, wenn Sie dazu aufgefordert werden. Folgen Sie anschließend den Anweisungen auf dem Bildschirm, um die Wiederherstellung durchzuführen.
- 9 Nehmen Sie die Wiederherstellungsdisc aus dem optischen Laufwerk heraus, nachdem die Wiederherstellung abgeschlossen wurde. Tun Sie dies, bevor Sie den Computer neu starten.

# Problemlösung

In diesem Kapitel erfahren Sie, wie Sie bei Üblichen Systemproblemen Vorgehen. Lesen Sie es vor dem Anruf bei einem Techniker, wenn ein Problem auftritt. Lösungen für schwerwiegendere Probleme erfordern das öffnen des Computers. Versuchen Sie nicht selbst, den Computer zu öffnen. wenden Sie wich zur Unterstützung an Ihren Händler oder an ein autorisiertes Servicecenter.

# <span id="page-96-0"></span>Tipps zur Problembehebung

<span id="page-96-2"></span>Dieses Notebook-PC hat ein fortgeschrittenes Design, das am Bildschirm Fehlermeldungen liefert, um Ihnen beim Beseitigen von Problemen zu helfen.

Wenn das System eine Fehlermeldung abgibt oder ein Fehlersymptom auftritt, konsultieren Sie bitte "Fehlermeldungen". Kontaktieren Sie bitte Ihren Händler, wenn das Problem unbehoben bleibt. Siehe "Inanspruchnahme von [Dienstleistungen" auf Seite 33.](#page-54-0)

# Fehlermeldungen

<span id="page-96-1"></span>Wenn Sie eine Fehlermeldung empfangen, merken Sie sich bitte die Meldung und ergreifen Sie Korrekturmaßnahmen. Die folgende Tabelle führt die Fehlermeldungen in alphabetischer Reihenfolge mit vorgeschlagenen Korrekturmaßnahmen auf.

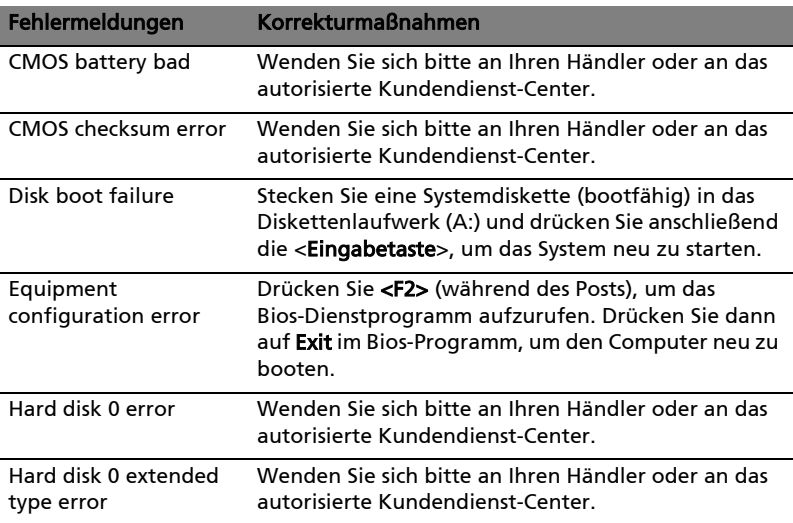

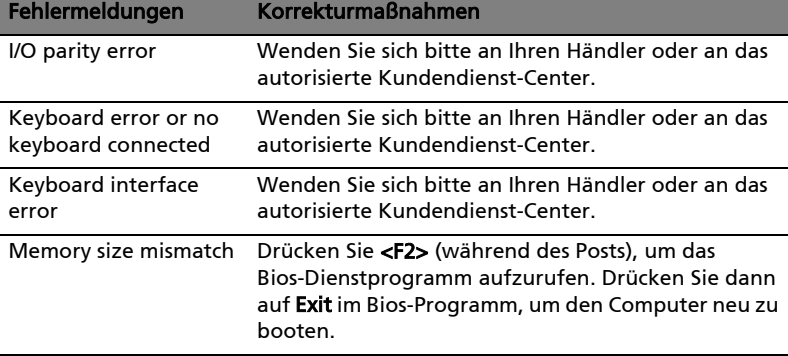

Haben Sie nach dem Durchgehen der Korrekturmaßnahmen immer noch Probleme, dann wenden Sie sich bitte an Ihren Händler oder an das technische Support-Center. Manche Probleme können über das BIOS-Dienstprogramm gelöst werden.

# Bestimmungen und Sicherheitshinweise

# FCC-Hinweis

Dieses Gerät wurde getestet und als übereinstimmend mit den Richtlinien für ein Gerät der Klasse B gemäß Teil 15 der FCC-Bestimmungen befunden worden. Diese Grenzwerte sehen für die Heiminstallation einen ausreichenden Schutz vor gesundheitsschädigenden Strahlen vor. Dieses Gerät erzeugt, benutzt und strahlt u. U. Radiofrequenz-Energie aus und kann, falls es nicht entsprechend der Anweisungen installiert und benutzt wird, Funkkommunikation stören.

Es gibt aber keine Garantie dafür, dass es bei einer bestimmten Installation zu keinen Störungen kommt. Wenn dieses Gerät den Radio- oder Fernsehempfang beeinträchtigt, was durch Ein- und Ausschalten des Geräts festgestellt werden kann, so empfiehlt sich die Behebung der Störung durch eine oder mehrere der folgenden Maßnahmen:

- Richten Sie die Empfangsantenne neu aus.
- Vergrößern Sie den Abstand zwischen Gerät und Empfänger.
- Schließen Sie das Gerät an eine Steckdose auf einem anderen Stromkreis als dem des Empfängers an.
- Wenden Sie sich an Ihren Fachhändler oder einen erfahrenen Radio- und Fernsehtechniker für Hilfe.

#### Hinweis: Abgeschirmte Kabel

Alle Verbindungen zu anderen Geräten müssen mit abgeschirmten Kabeln hergestellt werden, um die FCC-Bestimmungen zu erfüllen.

#### Hinweis: Peripheriegeräte

Es dürfen nur Peripheriegeräte (Eingabe-/Ausgabegeräte, Terminals, Drucker etc.) an dieses Gerät angeschlossen werden, die laut Zertifikat die Grenzwerte der Klasse B einhalten. Das Verwenden von Peripheriegeräten ohne Zertifikat kann Störungen des Radio- und TV-Empfangs verursachen.

#### Achtung

Änderungen und Modifikationen, die nicht ausdrücklich vom Hersteller genehmigt werden, können das Recht zum Benutzen des Computers, das von der Federal Communications Commission vergeben wird, nichtig machen.

#### Betriebsbedingungen

Dieses Gerät erfüllt Teil 15 der FCC-Bestimmungen. Das Benutzen des Geräts ist von folgenden Voraussetzungen abhängig: (1) Dieses Gerät erzeugt keine schädlichen Störungen, und (2) das Gerät ist in der Lage, empfangene Störungen aufzunehmen, einschließlich solcher Störungen, die eine ungewünschte Operation verursachen.

#### Erklärung der Konformität für EU-Länder

Hiermit erklärt Acer, dass sich dieser/diese/dieses Notebook-PC Serie in Übereinstimmung mit den grundlegenden Anforderungen und den anderen relevanten Vorschriften der Richtlinie 1999/5/EC befindet. (Bitte finden Sie die kompletten Zertifizierungsunterlagen unter:

[http://global.acer.com/products/notebook/reg-nb/index.htm.](http://global.acer.com/products/notebook/reg-nb/index.htm))

# Modem-Bestimmungen

#### TBR 21

Dieses Gerät wurde [Council Decision 98/482/EC - "TBR 21"] für Einzelterminalverbindung zu einem PSTN (Public Switched Telephone Network) zugelassen. Allerdings stellt diese Zulassung an sich, aufgrund der Unterschiede zwischen den individuellen PSTNs, die in den unterschiedlichen Ländern angeboten werden, keine vorbehaltslose Garantie für die erfolgreiche Funktion an jedem PSTN-Termination Point dar. Falls Sie auf Probleme stoßen sollten, wenden Sie sich zuerst an den Händler Ihres Geräts.

#### Liste zutreffender Länder

EU-Mitgliedstaaten Mai 2004: Österreich, Belgien, Dänemark, Finnland, Frankreich, Deutschland, Griechenland, Irland, Italien, Luxemburg, die Niederlande, Portugal, Spanien, Schweden, Großbritannien, Estonien, Latvien, Lithuanien, Polen, Ungarn, Tschechische Republik, Slowakei Republik, Slowenien, Zypern und Malta. Die Benutzung ist zugelassen in Ländern der europäischen Union sowie: Norwegen, der Schweiz, Island und Liechtenstein. Das Gerät muss im Einklang mit den Bestimmungen und Beschränkungen des entsprechenden Landes benutzt werden. Für weitere Informationen wenden Sie sich bitte an die zuständigen Behörden in den jeweiligen Ländern.

# Lasersicherheit

<span id="page-100-0"></span>Beim CD- oder DVD-Laufwerk dieses Computers handelt es sich um ein Laser-Produkt. Das Klassifizierungsetikett des CD- oder DVD-Laufwerks (unten gezeigt) befindet sich auf dem Laufwerk.

CLASS 1 LASER PRODUCT ACHTUNG: INVISIBLE LASER RADIATION WHEN OPEN. AVOID EXPOSURE TO **RFAM** 

APPAREIL A LASER DE CLASSE 1 PRODUIT LASERATTENTION: RADIATION DU FAISCEAU LASER INVISIBLE EN CAS D'OUVERTURE. EVITTER TOUTE EXPOSITION AUX RAYONS.

LUOKAN 1 LASERLAITE LASER KLASSE 1 VORSICHT: UNSICHTBARE LASERSTRAHLUNG, WENN ABDECKUNG GEÖFFNET; NICHT DEM STRAHL AUSSETZEN.

PRODUCTO LÁSER DE LA CLASE I ADVERTENCIA: RADIACIÓN LÁSER INVISIBLE AL SER ABIERTO. EVITE EXPONERSE A LOS RAYOS.

ADVARSEL: LASERSTRÅLING VEDÅBNING SE IKKE IND I STRÅLEN.

VARO! LAVATTAESSA OLET ALTTINA LASERSÅTEILYLLE. VARNING: LASERSTRÅLNING NÅR DENNA DEL ÅR ÖPPNAD ÅLÅ TUIJOTA SÅTEESEENSTIRRA EJ IN I STRÅLEN.

VARNING: LASERSTRÅLNING NAR DENNA DEL ÅR ÖPPNADSTIRRA EJ IN I STRÅLEN.

ADVARSEL: LASERSTRÅLING NAR DEKSEL ÅPNESSTIRR IKKE INN I STRÅLEN.

# LCD-Pixel-Hinweis

Die LCD-Einheit ist mit Hochpräzisionstechniken der Herstellung produziert worden. Es kann aber trotzdem vorkommen, dass einige Pixel manchmal falsch dargestellt oder als schwarze oder rote Punkte erscheinen. Dies hat keinen Einfluss auf das aufgenommene Bild und stellt keine Fehlfunktion dar. verboten.

# Vorschriftsinformation für Funkgerät

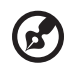

Hinweis: Die folgenden Informationen zu den Richtlinien gelten nur die Modelle mit Wireless LAN und/oder Bluetooth-Funktion.

# Allgemein

Dieses Produkt erfüllt die Richtwerte für Radiofrequenzen und die Sicherheitsnormen der Länder und Regionen, in denen es für drahtlosen Gebrauch zugelassen ist. Je nach Konfiguration kann dieses Gerät drahtlose Funkgeräte (z.B. Wireless-LAN- und/oder Bluetooth -Module enthalten). Die folgenden Informationen gelten für Produkte mit solchen Geräten.

# Europäische Union (EU)

R&TTE-Direktive 1999/5/EC zum Nachweis der Konformität mit folgender harmonisierter Norm:

- Artikel 3.1(a) Gesundheit und Verträglichkeit
	- EN60950-1:2001+ A11:2004
	- EN50371:2002
- Artikel 3.1(b) EMC
	- EN301 489-1 V1.6.1
	- EN301 489-3 V1.4.1
	- EN301 489-17 V1.2.1

#### • Artikel 3.2 Effiziente Nutzung des Funktspektrums

- EN300 220-3 V1.1.1
- **EN300 328 V1.7.1**
- EN300 440-2 V1.1.2
- EN301 893 V1.2.3

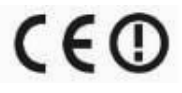

#### Liste zutreffender Länder

EU-Mitgliedstaaten Mai 2004: Österreich, Belgien, Dänemark, Finnland, Frankreich, Deutschland, Griechenland, Irland, Italien, Luxemburg, die Niederlande, Portugal, Spanien, Schweden, Großbritannien, Estonien, Latvien, Lithuanien, Polen, Ungarn, Tschechische Republik, Slowakei Republik, Slowenien, Zypern und Malta. Die Benutzung ist zugelassen in Ländern der europäischen Union sowie: Norwegen, der Schweiz, Island und Liechtenstein. Das Gerät muss im Einklang mit den Bestimmungen und Beschränkungen des entsprechenden Landes benutzt werden. Für weitere Informationen wenden Sie sich bitte an die zuständigen Behörden in den jeweiligen Ländern.

# FCC RF-Sicherheitsvoraussetzungen

Die ausgestrahlte Ausgabeenergie der Wireless-Modul LAN Mini-PCI-Karte und der Bluetooth-Karte liegt weit unter den FCC-Grenzwerten für Funkfrequenzemissionen. Trotzdem sollte das Wireless-Modul der Notebook-PC Serie auf folgende Weise benutzt werden, bei der während normaler Bedienung Personenkontakt minimiert ist.

1 Benutzern wird empfohlen, die RF-Sicherheitsanweisungen für drahtlose Geräte zu befolgen, die sich im Benutzerhandbuch für das jeweilige optionale Gerät mit RF-Option befinden.

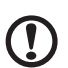

Achtung: Um die Anforderungen bzgl. der FCC RF-Ausstrahlungsgrenzwerte zu erfüllen, muss ein Abstand von mindesten 20 cm (8 Zoll) zwischen der Antenne für die im Bildschirmbereich integrierte Wireless LAN Mini-PCI-Karte und allen Personen bewahrt werden.

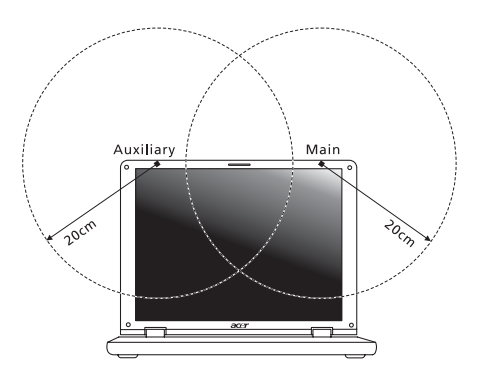

Hinweis: Der Acer Wireless Mini PCI Adapter verwendet eine Übertragungabwechselungsfunktion. Diese Funktion gibt Funkfrequenzen nicht gleichzeitig von beiden Antennen ab. Eine der Antennen wird automatisch oder manuell (vom Anwender) ausgewählt, um eine gute Qualität für die Funkkommunikation zu erhalten.

- 2 Das Gerät ist wegen seiner Betriebsfrequenzbereich von 5,15 bis 5,25 GHz für die Verwendung im Raum eingeschränkt. Fcc erfordert, dass das Gerät mit dem Frequenzbereich von 5,15 bis 5,25 GHz nur im Raum verwendet werden darf, um das Risiko von schädlichen Störungen an den Mobilsatellitensystemen mit dem selben Kanal zu reduzieren.
- 3 Hochleistungsradar wird als Hauptbenutzer der Bände von 5,25 bis 5,35 GHz und von 5,65 bis 5,85 GHz zugewiesen. Diese Radarstationen können Interferenzen mit diesem Gerät verursachen und/oder das Gerät beschädigen.
- 4 Bei einer falschen Installation oder unbefugter Benutzung kann es zu Störungen von Funkkommunikationen kommen. Durch manipulieren der internen Antenne werden das FCC-Zertifikat und ihre Garantie ungültig.

# Kanada — Niedrigstrom-Funkkommunikationsgeräte, für die keine Lizenz erforderlich sind (RSS-210)

a Allgemeine Informationen Das Benutzen des Geräts ist von folgenden Voraussetzungen abhängig:

1. Das Gerät verursacht keine Störungen und 2. das Gerät verträgt jegliche Störungen, einschließlich solcher Störungen, die durch ungewünschten Betrieb des Geräts verursacht werden.

- b Betrieb im 2,4 GHz-Band Um Funkstörungen des lizensierten Services zu vermeiden, ist dieses Gerät zum Betrieb im Haus gedacht. Installation außer Haus ist lizenzplichtig.
- c Betrieb im 5 GHz-Band
- Das Gerät mit dem Frequenzband von 5150 bis 5250 MHz darf nur im Raum verwendet werden, um das Risiko von schädlichen Störungen an den Mobilsatellitensystemen mit dem selben Kanal zu reduzieren.
- Hochleistungsradar wird als Hauptbenutzer (d.h. sie haben die Priorität) der Bände von 5250 bis 5350 MHz und von 5650 bis -5850 MHz zugewiesen und diese Radarstationen können Interferenzen mit LELAN (Licence-Exempt Loacl Area Network; lizenzfreies loakes Netzwerk)-Geräten verursachen und/oder diese Geräte beschädigen.

# LCD panel ergonomic specifications

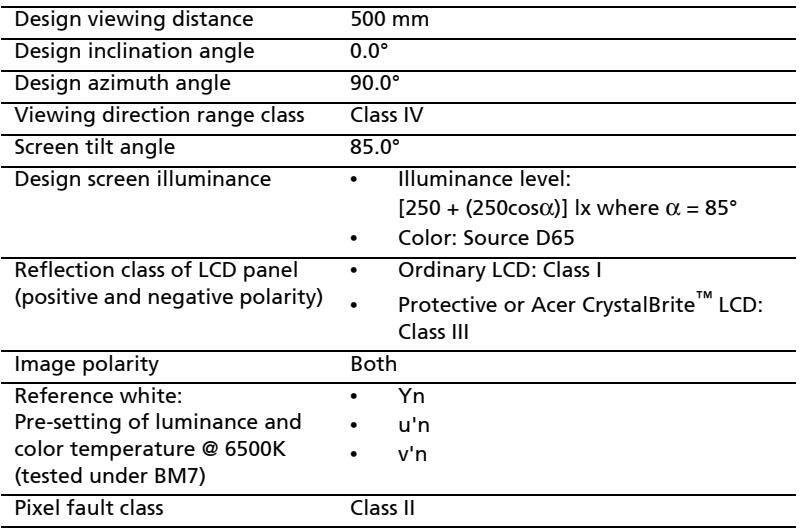

# Index

#### A

Anschlüsse [Netzwerk 55](#page-76-0) Anzeige [Hotkeys 22](#page-43-0) [Problemlösung 29](#page-50-0) Audio [Problemlösung 30](#page-51-0) Aufladen [Ladung überprüfen 37](#page-58-0)

#### B

Batterie [Aufladen 36](#page-57-0) [Eigenschaften 34](#page-55-0) [Entfernen 36](#page-57-1) [Erstmaliges Benutzen 34](#page-55-1) [Geringe Ladung 38](#page-59-0) [Installation 36](#page-57-2) [Ladung überprüfen 37](#page-58-1) [Lebensdauer maximieren 34](#page-55-2) [Optimieren 37](#page-58-2) [Pflege der xvii](#page-16-0) [Warnung bei geringem](#page-59-1)  Batteriestrom 38 [BIOS-Dienstprogramm 63](#page-84-1)

#### $\mathsf{C}$

[Caps Lock 20](#page-41-0) [EIN Anzeigen 15](#page-36-0) CD-ROM [manuelles auswerfen 30](#page-51-1) [Problemlösung 30](#page-51-1) Computer [Abtrennen 47](#page-68-0) [Anzeigeleuchten 15](#page-36-1) [Ausschalten xvi](#page-15-0) [EIN Anzeigen 15](#page-36-2) [Einrichten eines Büros](#page-70-0)  zu Hause 49 [Internationale Reisen 51](#page-72-0) [Kurzreisen 50](#page-71-0) [Mit nach Hause nehmen 48](#page-69-0) [Pflege der xvi](#page-15-1) [Problemlösung 75](#page-96-0)

[Reinigen xvii](#page-16-1) [Sicherheit 52](#page-73-0) [Tastaturen 20](#page-41-1) [Umhertragen 47](#page-68-1) computer [features 27](#page-48-0)

#### D

Drucker [Problemlösung 30](#page-51-2) [DVD 64](#page-85-0) DVD Filme [abspielen 64](#page-85-0)

#### E

[Euro 23](#page-44-0)

#### F

[FAQ. Siehe oft gestellte Fragen](#page-50-1) [Fehlermeldungen 75](#page-96-1) Fragen [Einstellung der Position für den](#page-52-0)  Modem-Gebrauch 31

#### H

Helligkeit [Hotkeys 22](#page-43-1) [Hotkeys 22](#page-43-2)

#### I

[IEEE 1394-Anschluss 56](#page-77-0) [infrarot 55](#page-76-1)

#### K

[Kennwort 52](#page-73-1) [Typen 52](#page-73-2)

#### L

Lautsprecher [Hotkeys 22](#page-43-3) [Problemlösung 30](#page-51-0)

#### M

Mediazugang [EIN Anzeigen 15](#page-36-3) Meldungen [Fehler 75](#page-96-1) [Modem 54](#page-75-0)

# Deutsch

#### N

Netzteil [Pflege der xvii](#page-16-2) [Netzwerk 55](#page-76-0) Notebook Manager [Hotkeys 22](#page-43-4) [Num Lock 20](#page-41-2) [EIN Anzeigen 15](#page-36-4) Nummerisches Ziffernfeld [Eingebettet 20](#page-41-3)

#### O

[Oft gestellte Fragen 29](#page-50-1)

#### P

Pflege [Batterie xvii](#page-16-0) [Computer xvi](#page-15-1) [Netzteil xvii](#page-16-2) [Probleme 29](#page-50-1) [Anzeige 29](#page-50-0) [CD-ROM 30](#page-51-1) [Drucker 30](#page-51-2) [Problemlösung 75](#page-96-0) [Start 29](#page-50-2) [Tastatur 30](#page-51-3) [Problemlösung 75](#page-96-0) [Tipps 75](#page-96-2)

#### R

Reinigen [Computer xvii](#page-16-1) Reisen [Internationale Flüge 51](#page-72-0) [Kurzreisen 50](#page-71-0) Ruhe-Modus [Hotkeys 22](#page-43-5)

#### S

[Schnittstellen 54](#page-75-1) [Scroll Lock 20](#page-41-4) **Sicherheit** [CD oder DVD 79](#page-100-0) [Kennworte 52](#page-73-1) Speicher [Installation 58–](#page-79-0)[59](#page-80-0)

#### T

[Tastatur 20](#page-41-5) [Eingebettetes nummerisches](#page-41-3)  Ziffernfeld 20 [Feststelltasten 20](#page-41-6) [Hotkeys 22](#page-43-2) [Problemlösung 30](#page-51-3) [Windows-Tasten 21](#page-42-0) [Touchpad 17](#page-38-0) [Benutzen 17–](#page-38-1)[19](#page-40-0) [Hotkeys 22](#page-43-6)

#### $\overline{U}$

[universal serial bus 56](#page-77-1) Unterstützung [Information 33](#page-54-1)

#### W

[Windows-Tasten 21](#page-42-0)